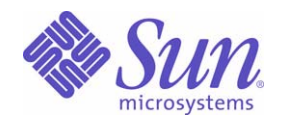

### Sun Java™ System

# Sun Java Enterprise System 2003Q4 部署範例系列:評估方案

Sun Microsystems, Inc. 4150 Network Circle Santa Clara, CA 95054 U.S.A.

文件號碼: 817-7677

Copyright © 2004 Sun Microsystems, Inc., 4150 Network Circle, Santa Clara, California 95054, U.S.A.。版權所有。

本文件所介紹產品中涉及的技術的相關智慧產權歸 Sun Microsystems, Inc. 所有。需特別指出的是(但不僅限於),這些智慧產權可能包含 http://www.sun.com/patents 上列出的一項或多項美國專利以及在美國和其他國家/地區的一項或多項其他專利或待批的專利申請。

本產品包含 Sun Microsystems, Inc. 的機密資訊和商業秘密。未經 Sun Microsystems, Inc. 事先明確的書面許可,禁止使用、公開或複製本產品。 本發行軟體可能包括由協力廠商開發的材料。

產品的某些部分可能源自 Berkeley BSD 系統,並經加州大學授權。UNIX 是在美國和其他國家/地區的註冊商標,由 X/Open Company, Ltd. 獨 家授權。

Sun、Sun Microsystems、Sun 標誌、Java、Solaris、JDK、Java Naming and Directory Interface、JavaMail、JavaHelp、J2SE、iPlanet、Duke 標誌、Java 咖啡杯標誌、Solaris 標誌、SunTone Certified 標誌和 Sun ONE 標誌是 Sun Microsystems, Inc. 在美國和其他國家/地區的商標或註 冊商標。

所有 SPARC 商標的使用均已獲得許可,它們是 SPARC International, Inc. 在美國和其他國家/地區的商標或註冊商標。帶有 SPARC 商標的產品 均基於 Sun Microsystems, Inc. 開發的架構。

Legato 和 Legato 標誌是註冊商標,它們和 Legato NetWorker 都是 Legato Systems, Inc. 的商標或註冊商標。Netscape Communications Corp 標 誌是 Netscape Communications Corporation 的商標或註冊商標。

OPEN LOOK 和 Sun(TM) 圖形使用者介面由 Sun Microsystems, Inc. 為其使用者和被授權者開發。Sun 感謝 Xerox 在研究和設計電腦業中視覺化 或圖形使用者介面這個觀念上所作的領先努力。Sun 保有 Xerox 對 Xerox 圖形使用者介面非獨佔性的授權,這項授權也涵蓋獲得 Sun 授權使用 OPEN LOOK GUI 並符合 Sun 的書面授權合約的廠商。

本服務手冊所涵蓋的產品和包含的資訊受到美國出口控制法規的控制,並可能受到其他國家/地區進出口法規的管轄。嚴禁核子武器、飛彈、生 化武器或海上核動力裝備等最終用途或最終使用者直接或間接使用本產品。嚴禁向受到美國禁運的國家/地區或美國出口除外清單 (包括但不僅 限於被拒人清單和特別指定的國家/地區清單) 上標識的實體出口或再出口本產品。

本說明文件以 「現狀」提供,所有明示或暗示的條件、陳述與保證,包括對於適銷性、特定用途的適用性或非侵權行為的任何暗示性保證在內, 均恕不負責,除非此免負責聲明在法律上被認為無效。

目錄

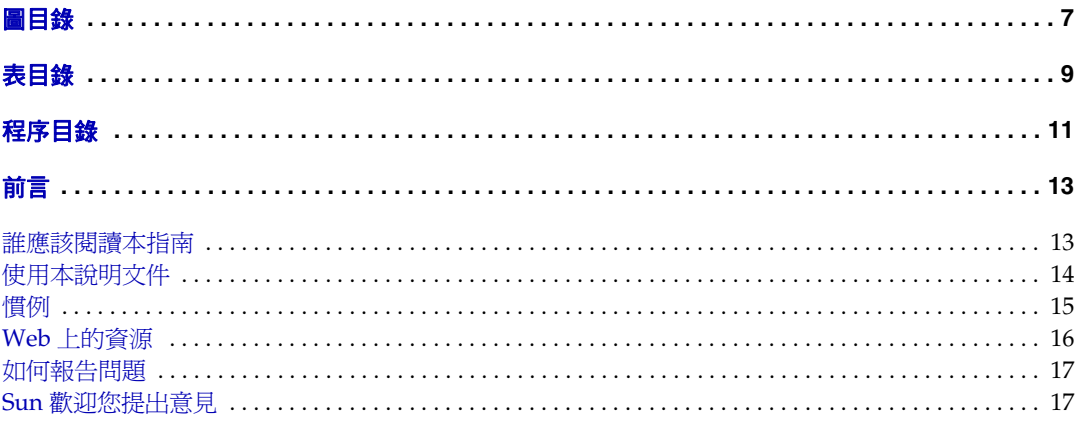

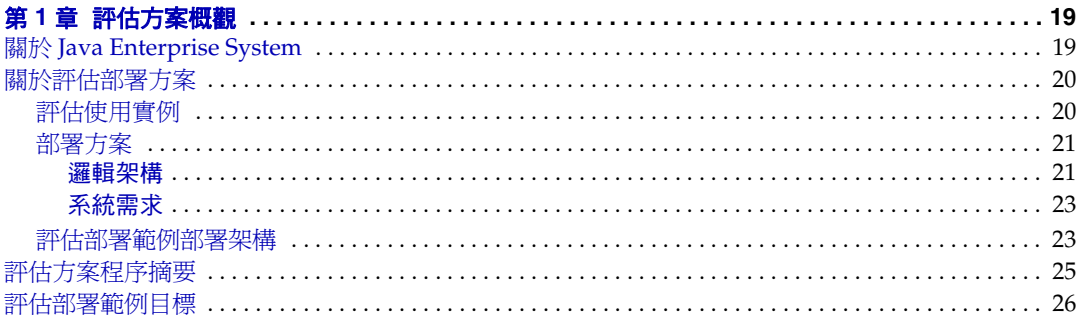

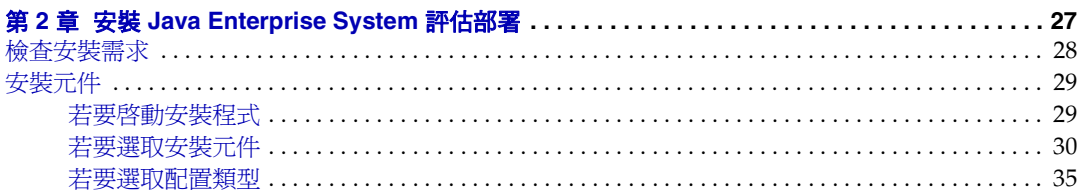

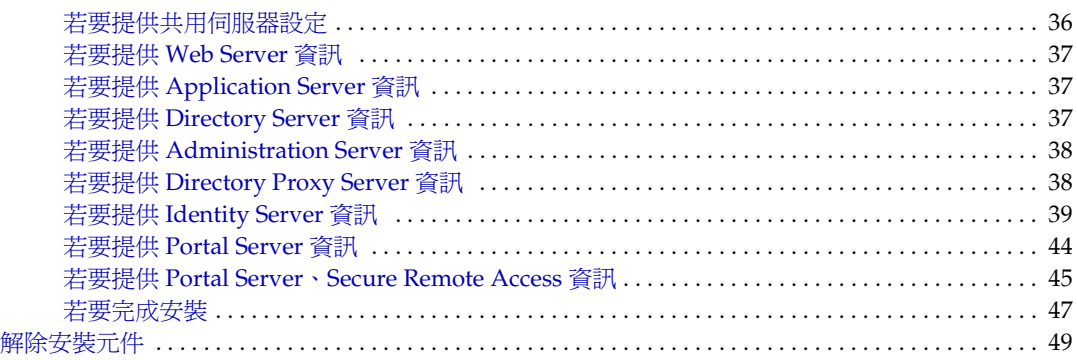

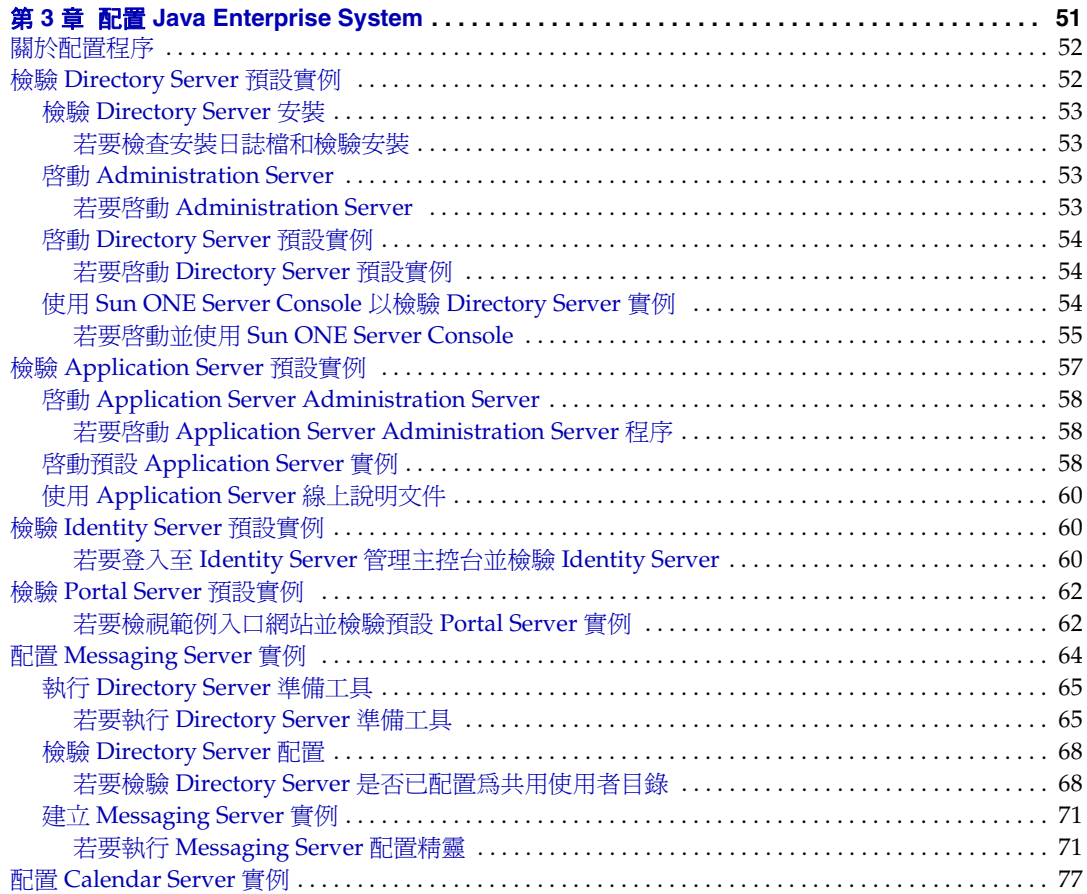

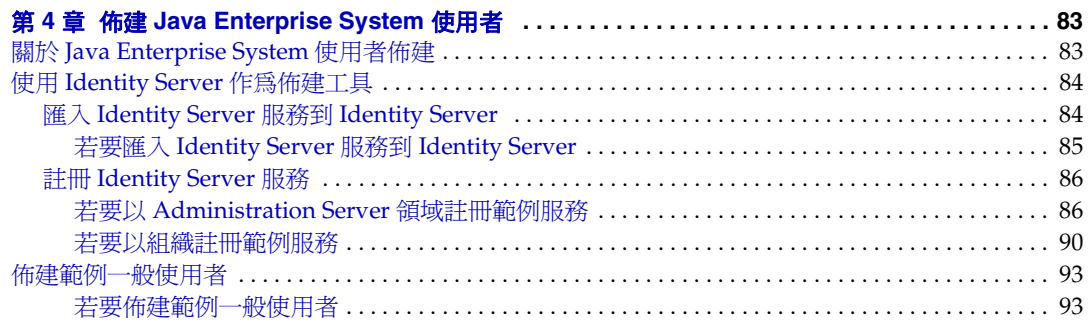

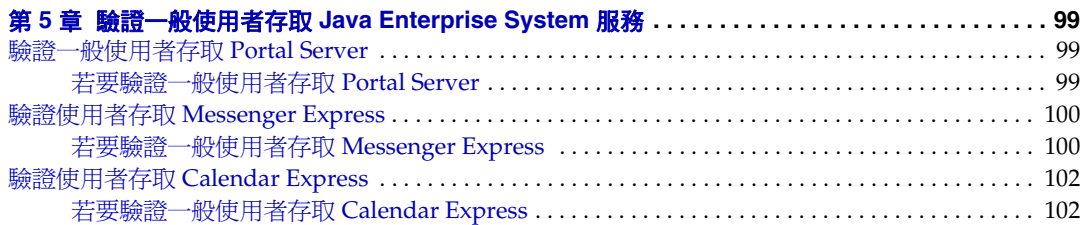

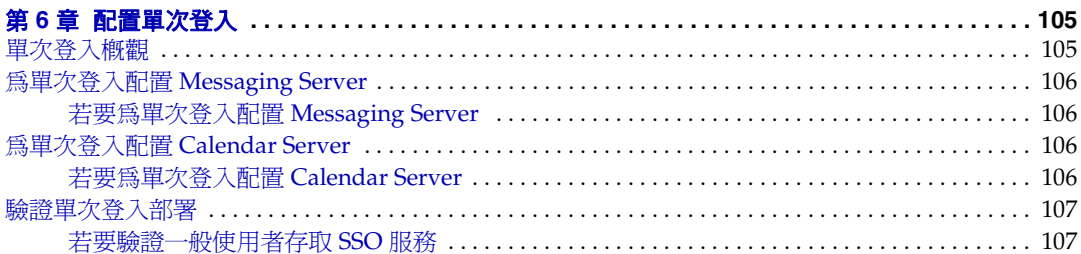

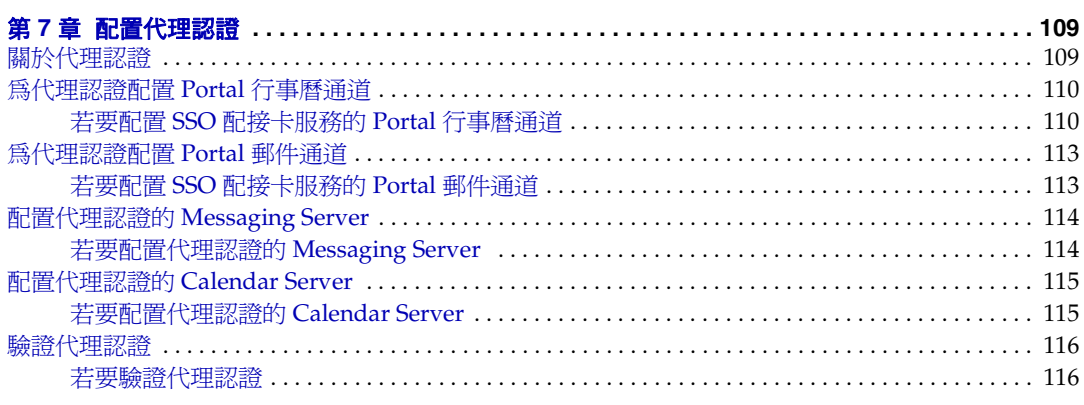

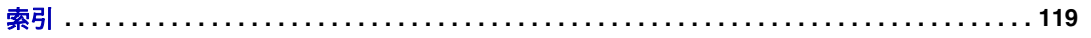

圖目錄

<span id="page-6-0"></span>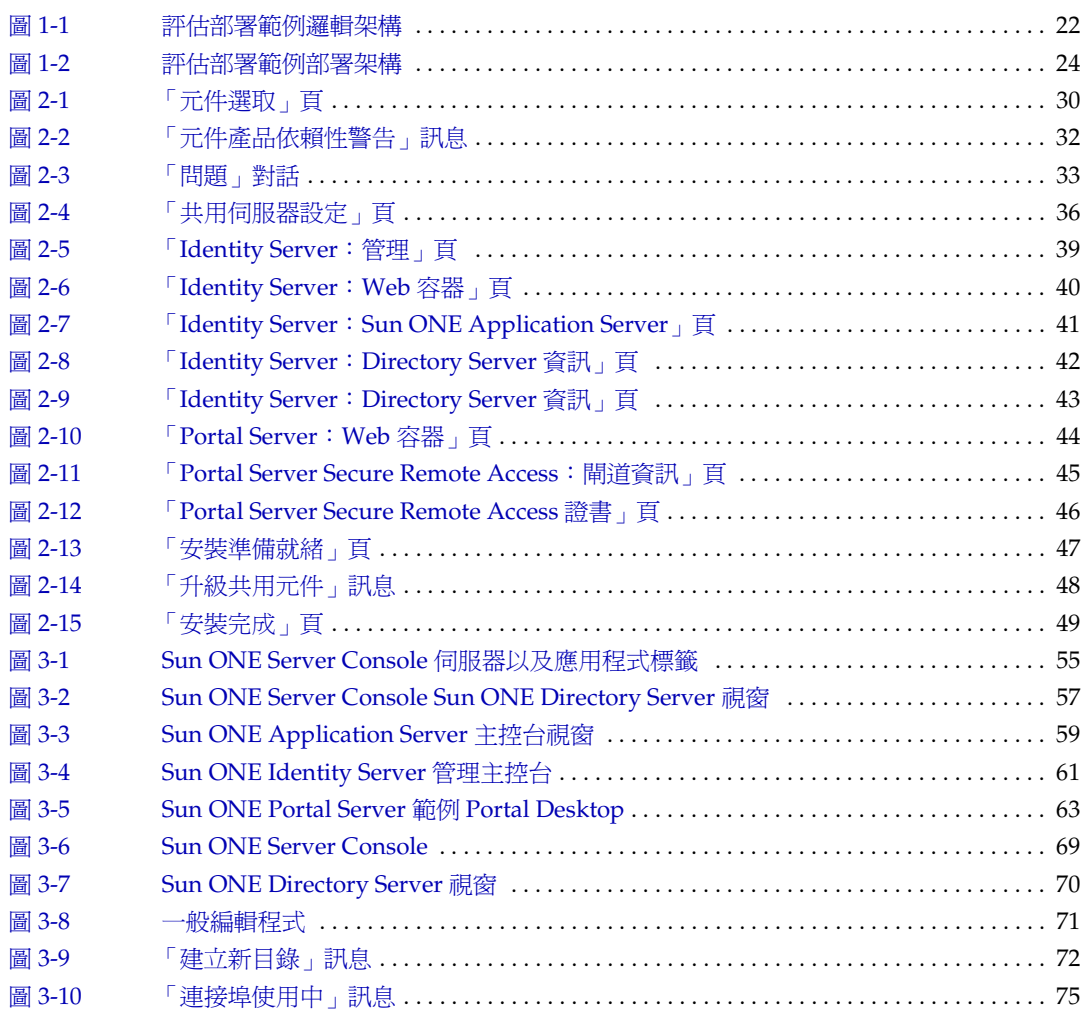

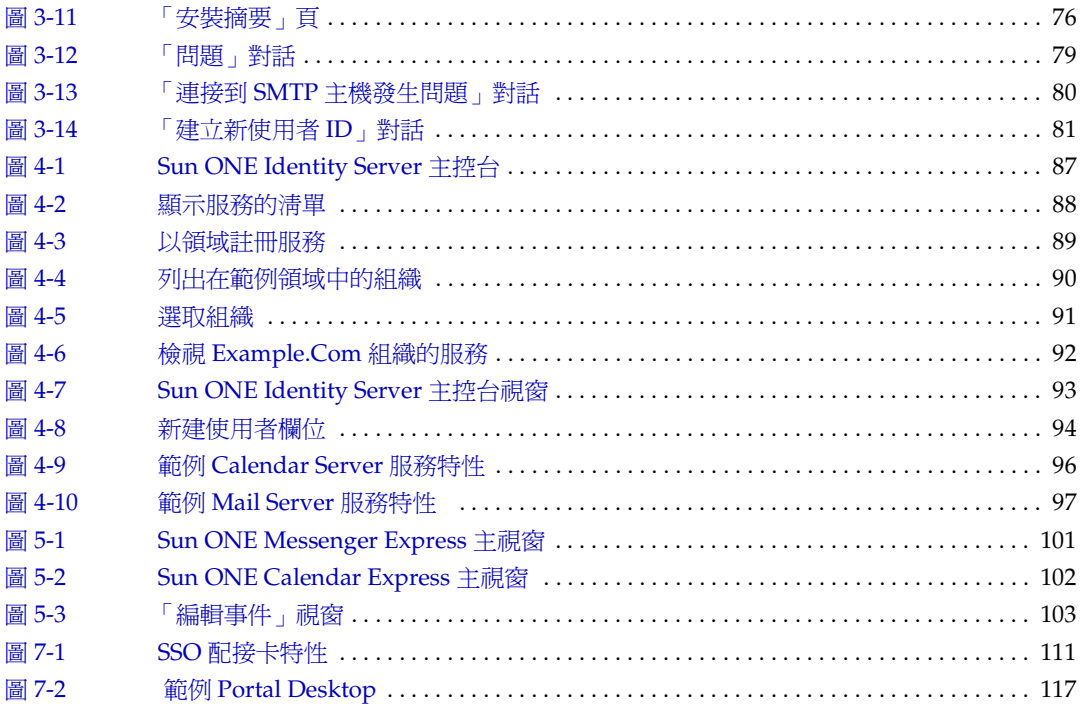

表目錄

<span id="page-8-0"></span>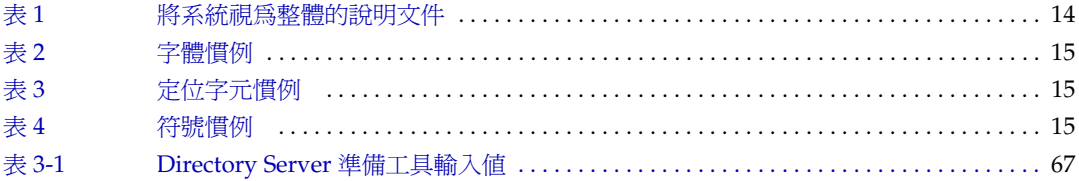

程序目錄

<span id="page-10-0"></span>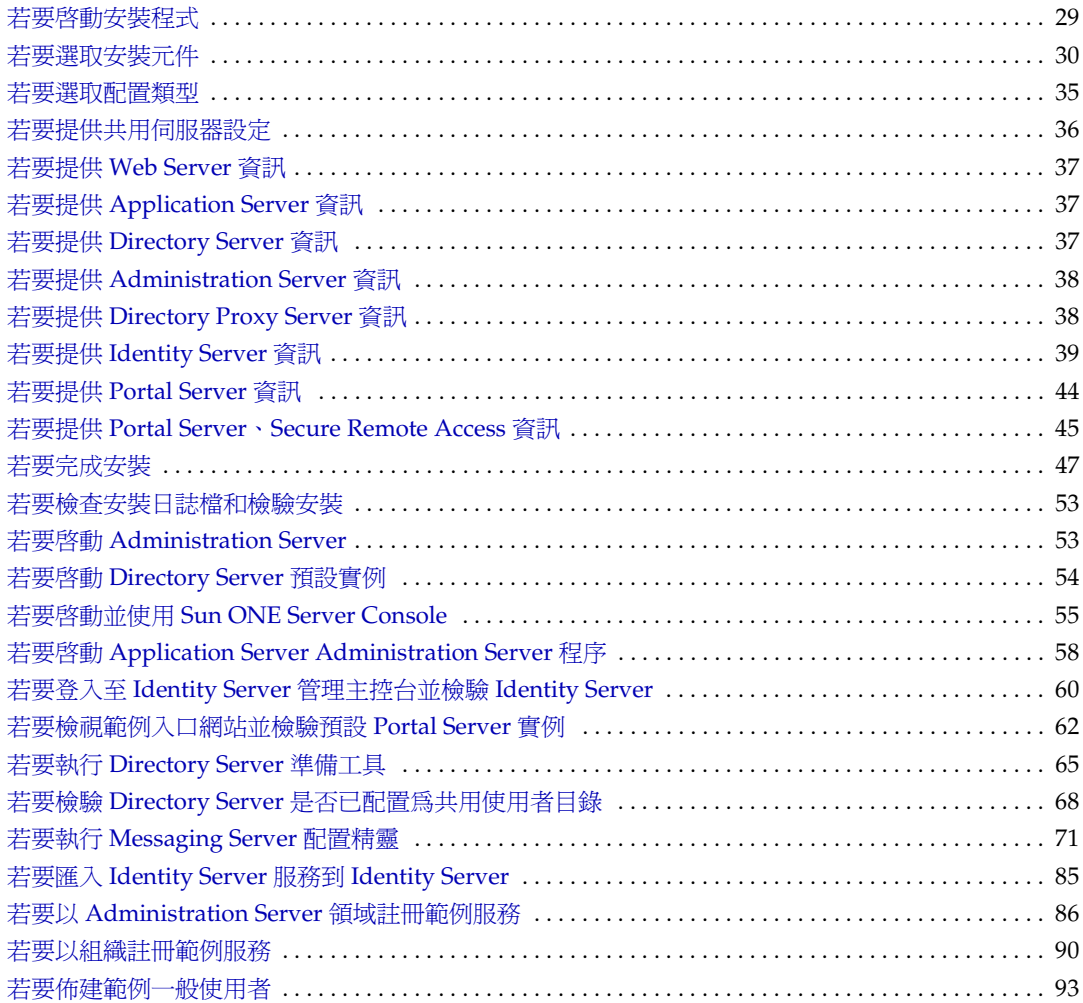

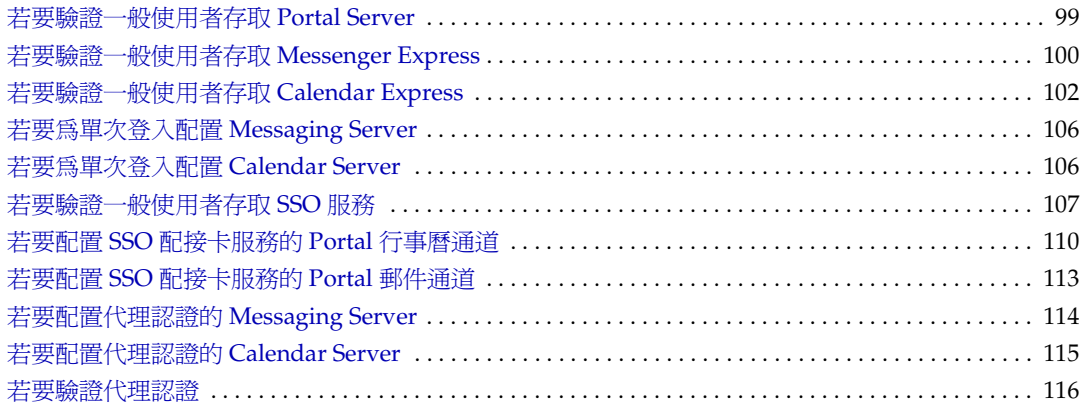

前言

<span id="page-12-0"></span>「*Sun Java Enterprise System* 部署範例系列:評估方案 」描述如何在一台電腦上安 装 Sun Java™ Enterprise System, 建立一組核心共用網路服務,並使用您設定的服 務。

本前言包含以下各節:

- [「誰應該閱讀本指南」](#page-12-1)
- 第 14 [頁的 「使用本說明文件」](#page-13-0)
- 第 15 [頁的 「慣例」](#page-14-0)
- 第 16 頁的 「Web [上的資源」](#page-15-0)
- 第 17 [頁的 「如何報告問題」](#page-16-0)
- 第 17 頁的 「Sun [歡迎您提出意見」](#page-16-1)

執行本指南所描述的任何工作之前,請先閱讀 「*Java Enterprise System* 版本說 明」。請參閱第 14 [頁的 「使用本說明文件」](#page-13-0)中 Java Enterprise System 文件的說明 和連結。

## <span id="page-12-1"></span>誰應該閱讀本指南

本指南適用於任何評估者、系統管理員或要安裝及評估 Java Enterprise System 軟體 的安裝技術人員。

本指南假定您熟悉以下內容:

- UNIX® 作業系統
- 網際網路通訊協定 (IP) 電腦網路
- 安裝企業級軟體產品

# <span id="page-13-0"></span>使用本說明文件

Java Enterprise System 手冊以線上檔案方式提供,有可攜式文件格式 (PDF) 和超文 字標記語言 (HTML) 兩種格式。具身體障礙的使用者可以使用輔助技術閱讀這兩種 格式的檔案。可從下列位置存取 Sun 說明文件網站:

http://docs.sun.com

您可以在下列位置存取 Java Enterprise System 說明文件:

http://docs.sun.com/prod/entsys.04q2 與 http://docs.sun.com/db/prod/entsys.04q2?l=zh\_TW

下表會列出 Java Enterprise System 說明文件中的工作和概念。左欄顯示您可能需要 尋找的資訊類型,右欄顯示資訊位置。

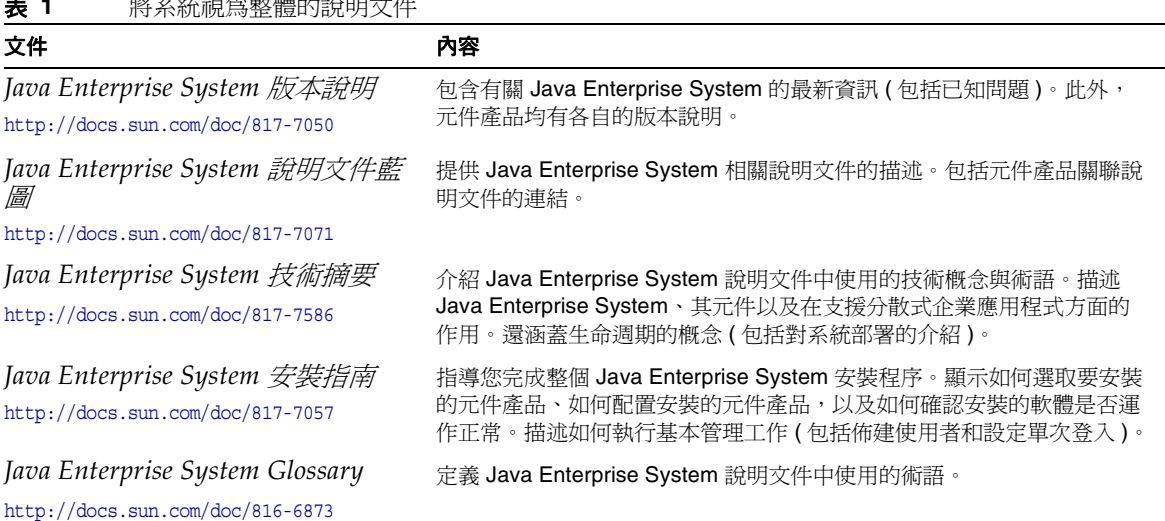

### <span id="page-13-1"></span>表 **1** 將系統視為整體的說明文件

<span id="page-14-1"></span><span id="page-14-0"></span>慣例

下表描述本指南中使用的字體慣例。

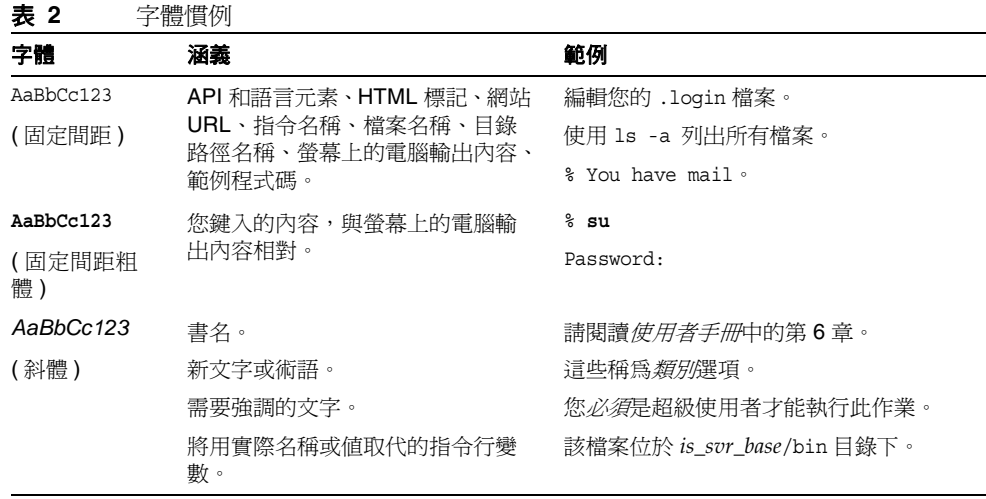

下表描述本指南中使用的定位字元慣例。

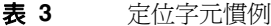

<span id="page-14-2"></span>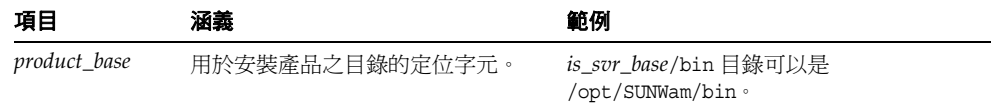

下表描述本指南中使用的符號慣例。

<span id="page-14-3"></span>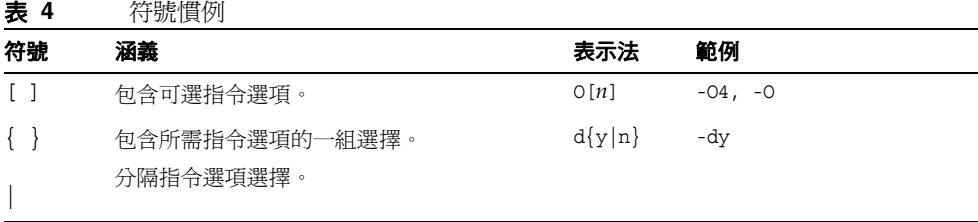

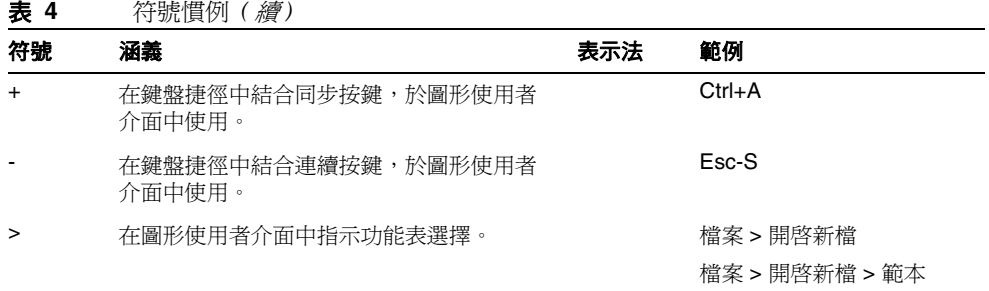

## <span id="page-15-0"></span>Web 上的資源

以下位置包含有關 Java Enterprise System 及其元件產品的資訊:

http://wwws.sun.com/software/learnabout/enterprisesystem/index.html

本文件包括協力廠商 URL,以提供額外的相關資訊。

備註 Sun 不負責本文件中提及之協力廠商網站的可用性。對於透過或在此 類網站或資源上取得的任何內容、廣告、產品或其他材料, Sun 概不 認同,也不承擔責任或義務。對於因使用或依賴此類網站或資源取得 的任何內容、商品或服務而造成的或與之相關的實質或聲稱的損失, Sun 概不承擔責任或義務。

## <span id="page-16-0"></span>如何報告問題

如果您對 Java Enterprise System 存在任何疑問,請使用以下任一機制與 Sun 客戶 支援中心聯絡﹕

• 訪問 Sun 軟體支援線上服務,位址為︰

http://www.sun.com/service/sunone/software

該網站可連結至知識庫、線上支援中心、ProductTracker 以及維護程式和支援 聯絡號碼。

• 撥打與您的維護合約關聯的電話派送號碼

為了讓我們可以更好地幫助您解決問題,當您與支援人員聯絡時,請準備好以下資 訊:

- 問題描述,包括問題發生時的情形以及對您作業的影響
- 電腦類型、作業系統版本和產品版本,包括所有修補程式和其他可能導致問題 的軟體
- 用來再現問題的方法的詳細步驟
- 所有錯誤日誌或記憶體傾印

## <span id="page-16-1"></span>Sun 歡迎您提出意見

Sun 致力於不斷改善其說明文件,歡迎您提出意見和建議。請使用 Web 式表單向 Sun 提供回饋意見﹕

http://www.sun.com/hwdocs/feedback/

請在相應欄位中提供完整的文件標題和文件號碼。文件號碼是七位數或九位數,位 於本書標題頁面或本文件頂部。例如,「*部署範例系列:評估方案*」的文件號碼爲 817-7677。提出意見時您還需要在表格中輸入此文件的英文標題和文件號碼。例如, 本文件的英文文件號碼為 817-5419,完整標題為「Sun Java Enterprise System 2003Q4 Deployment Example Series: Evaluation Scenario」。

Sun 歡迎您提出意見

第 1 章

# 評估方案概觀

<span id="page-18-1"></span><span id="page-18-0"></span>本章涵蓋此部署方案使用的架構,以及在此部署方案中您所遵 循的安裝、配置以及使用 Sun Java™ Enterprise System 的步驟。

本章包含以下各節:

- 「關於 [Java Enterprise System](#page-18-2)」
- 第 20 [頁的 「關於評估部署方案」](#page-19-0)
- 第 25 [頁的 「評估方案程序摘要」](#page-24-0)
- 第 26 [頁的 「評估部署範例目標」](#page-25-0)

## <span id="page-18-2"></span>關於 Java Enterprise System

Iava Enterprise System 是一個基礎架構軟體,可支援大規模企業運算需求,如建立 安全的內部網路入口網站以供企業員工安全存取電子郵件以及內部商業應用程式。

Java Enterprise System 由軟體元件組成, 如 Sun™ ONE Directory Server 以及 Sun ONE Identity Server。為滿足不同企業的運算需求,可以不同方式組合 Java Enterprise System 元件。

每個企業評估自己的需求並執行部署 Java Enterprise System 元件。企業最佳化部署 視 Java Enterprise System 所支援應用程式類型、使用者數目、可使用的硬體類型等 考量而定。

Java Enterprise System 支援自訂、分散式的企業應用程式,但也提供許多無須自訂 程式設計的一般使用者服務。此部署範例描述如何配置一組無須自訂應用程式設計 的核心共用網路服務。

有關 Java Enterprise System 技術概念以及專業術語的其他資訊,請參閱 「*Java Enterprise System* 技術摘要」 (http://docs.sun.com/doc/817-7586)。

## <span id="page-19-0"></span>關於評估部署方案

此部署範例說明如何在單一電腦上安裝 Java Enterprise System 元件以評估該系統。 除了安裝 Java Enterprise System 外,這個部署範例說明如何配置系統元件並提供基 本企業服務。

本節說明評估部署範例的部署架構研發方法。

### <span id="page-19-1"></span>評估使用實例

此部署範例中說明的系統評估包含下列使用實例:

- 安裝程式使用實例:使用預設值在一個機器上安裝 Java Enterprise System 元 件。
- 元件實例配置使用實例:使用 Java Enterprise System 管理介面來配置元件實 例。
- 管理員使用實例:佈建單一使用者。
- 一般使用者使用實例:與郵件、行事曆以及入口網站服務互動,展現成功安裝 與配置系統元件。
- 管理員使用實例:配置 Identity Server 單次登入 (SSO)。
- 一般使用者使用實例:與郵件、行事曆以及入口網站服務互動,展現成功的 SSO 配置。
- 管理員使用實例:配置代理認證。
- 一般使用者使用實例:使用 Portal Desktop 與郵件及行事曆服務互動,展現成 功配置代理認證。

這些使用實例讓您瞭解如何設定一個正常運作的 Java Enterprise System,包含訊息 傳送和行事曆服務,以及可以存取這些服務的一般使用者。

### <span id="page-20-0"></span>部署方案

本節說明為第 20 [頁的 「評估使用實例」](#page-19-1)中所列評估使用實例所研發的部署方案。 部署方案包含兩個部份,邏輯架構以及系統需求。

### <span id="page-20-1"></span>邏輯架構

此邏輯架構可辨識提供使用實例中所說明服務的 Java Enterprise System 元件。[圖](#page-21-0) [1-1](#page-21-0) 已說明為評估使用實例所研發的邏輯架構。

<span id="page-21-0"></span>圖 **1-1** 評估部署範例邏輯架構

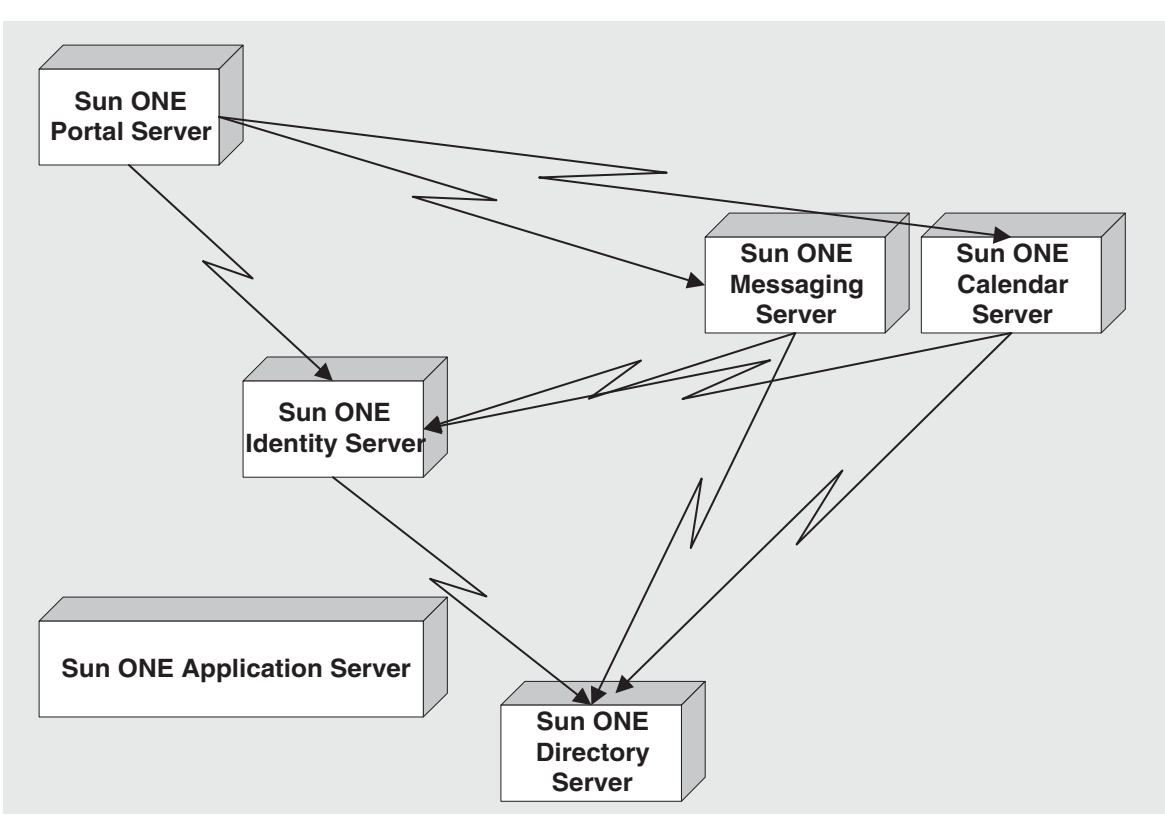

圖 [1-2](#page-23-0) 中元件的排列代表此邏輯架構的下列特徵:

- Application Server 與 Directory Server 支援其他元件。因此,這些伺服器位於 其他伺服器之下。
- Portal Server 與 Identity Server 於 Application Server web 容器中執行。因此, 這些伺服器直接位於 Application Server 之上。
- Portal Server 直接由一般使用者存取。因此,這些伺服器位於最上端。
- Messaging Server 與 Calendar Server 不依賴 Application Server web 容器。這 些伺服器於自己的 web 容器中執行。 Messaging Server 與 Calendar Server 不 依賴 Directory Server web 容器。因此,這些伺服器高於 Application Server 與 Directory Server,但不直接在任何其他伺服器之上。

### <span id="page-22-0"></span>系統需求

系統需求指定部署的重要特徵,邏輯架構中未指定這些特徵。評估部署範例的系統 需求如下所列:

- 負載和效能需求:無
- 可用性需求:無
- 安全需求:認證、單次登入
- 可服務性需求:無
- 延展性需求:無

這些需求適合用於評估 Java Enterprise System。生產部署的部署方案通常包含所有 這些需求的規格。

### <span id="page-22-1"></span>評估部署範例部署架構

部署架構是為滿足系統需求而設的部署邏輯架構的計畫。圖 [1-2](#page-23-0) 顯示評估部署範例 的部署架構。此部署架構結合圖 [1-1](#page-21-0) 中顯示的邏輯架構,以及第 23 頁的「系統需 [求」](#page-22-0)中指定的系統需求。

<span id="page-23-0"></span>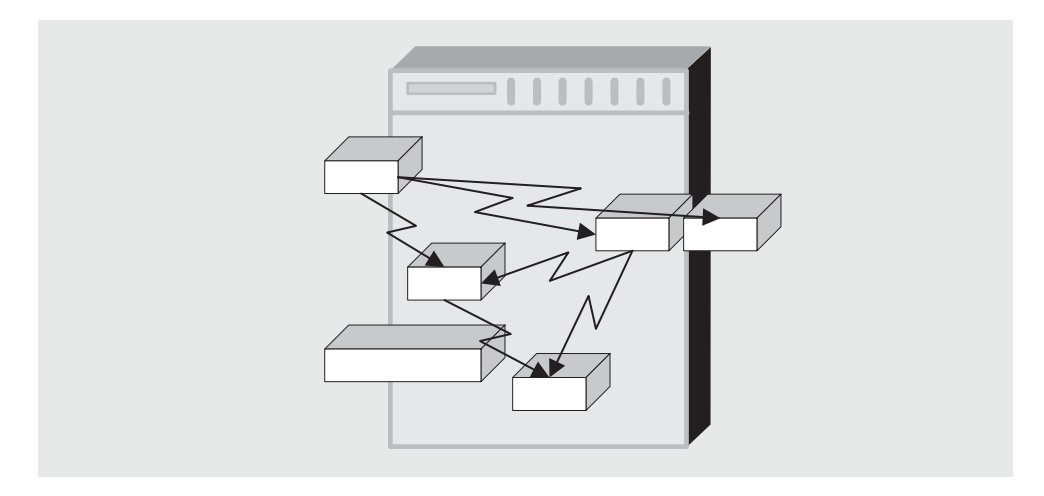

圖 **1-2** 評估部署範例部署架構

圖 [1-2](#page-23-0) 顯示與圖 [1-1](#page-21-0) 相同的元件組。元件安裝在單一電腦上。元件間的關係不變。 用於評估部署方案的部署架構並非生產架構。此架構無法傳達許多您在設計和配置 生產部署階段所應考量的因素,如安全考量、延展性以及高可用性。

## <span id="page-24-0"></span>評估方案程序摘要

此部署範例說明如何設定支援第 20 [頁的 「評估使用實例」中](#page-19-1)所列使用實例的 Java Enterprise System 環境。本文件涵蓋的主要步驟如下:

- **1.** 將元件安裝在一部電腦上以實施部署架構。此步驟使用 Java Enterprise System 安裝程式。安裝程式配置許多元件。第 2 章的 「安裝 [Java Enterprise System](#page-26-2) 評 [估部署」說](#page-26-2)明此步驟。
- **2.** 配置安裝程式未配置的 Java Enterprise System 元件。配置順序包含開始以及驗 證由安裝程式設定的元件實例的步驟。第 3 章的 「配置 [Java Enterprise](#page-50-2)  [System](#page-50-2)」說明此步驟。
- **3.** 配置 Identity Server 為一般用途使用者佈建工具。第 4 [章的 「佈建](#page-82-3) Java [Enterprise System](#page-82-3) 使用者」說明此步驟。
- **4.** 佈建 Java Enterprise System 一般使用者並使這位使用者得以存取 Java Enterprise System 訊息傳送和行事曆服務。第 4 章的 「佈建 [Java Enterprise](#page-82-3)  System [使用者」](#page-82-3)說明此步驟。
- **5.** 登入為 Java Enterprise System 一般使用者並分別存取 Portal Desktop、訊息傳 送以及行事曆服務。第 5 [章的 「驗證一般使用者存取](#page-98-4) Java Enterprise System 服 [務」](#page-98-4)說明此步驟。
- **6.** 配置 Identity Server 單次登入 (SSO)。第 6 [章的 「配置單次登入」說](#page-104-3)明此步驟。
- **7.** 登入為 Java Enterprise System 一般使用者並驗證 SSO。第 6 [章的 「配置單次](#page-104-3) [登入」說](#page-104-3)明此步驟。
- **8.** 配置代理認證,以允許 Portal Desktop 直接存取到訊息傳送和行事曆服務。第 [7](#page-108-3)  [章的 「配置代理認證」](#page-108-3)說明此步驟。
- **9.** 以 Java Enterprise System 一般使用者的身份登入 Portal Desktop 並驗證您可以 直接從 Portal Desktop 使用訊息傳送和行事曆服務。第 7 [章的 「配置代理認](#page-108-3) [證」](#page-108-3)說明此步驟。

## <span id="page-25-0"></span>評估部署範例目標

透過遵循此部署範例,您可以發現 Java Enterprise System 如何支援組織。您可以學 習如何配置 Java Enterprise System 元件以傳遞服務給組織的使用者。此外,您可以 熟悉以下工作:

- 安裝 Java Enterprise System 元件
- 使用 Java Enterprise System 管理工具
- 配置 Java Enterprise System 元件以作為系統之用
- 指定 Java Enterprise System 所支援的 Directory Server 輕量目錄存取協定 (LDAP) 組織。
- 以正確順序啟動及停止 Java Enterprise System 元件
- 佈建 Java Enterprise System 使用者
- 配置整個系統的單次登入 (SSO)
- 存取一般使用者服務,如 Portal Desktop、Messaging Server 網路介面 ( 亦稱為 Messenger Express),以及 Calendar Server 網路介面 ( 亦稱為 Calendar Express)。

如需關於配置 Java Enterprise System 的詳細資訊,請參閱 「*Java Enterprise System*  安裝指南」。

# <span id="page-26-2"></span><span id="page-26-1"></span><span id="page-26-0"></span>安裝 Java Enterprise System 評估部署

本章說明如何安裝 Java Enterprise System 元件到單一機器上,以供評估之用。您在 自訂模式中執行 Java Enterprise System, 安裝程式將提示您有關許多系統元件的資 訊。安裝程式使用您用來配置元件的值。

其他元件於安裝後配置,使用元件配置工具。

本章包含以下各節:

- 第 28 [頁的 「檢查安裝需求」](#page-27-0)
- 第 29 [頁的 「安裝元件」](#page-28-0)
- 第 49 [頁的 「解除安裝元件」](#page-48-0)

有關提供給安裝程式的資訊,請參閱 「*Java Enterprise System* 安裝指南」 (http://docs.sun.com/doc/817-7057) 中的第 4 章 「收集安裝和配置資訊」以及 「附錄 A 用於收集資訊的工作表」。

**備註** 本章中您可以看到於領域 example.com 中包含主機名稱 allinone 的 指令和螢幕影像。您應該注意,當您執行 Java Enterprise System 安 裝程式時,安裝程式使用您所安裝電腦主機的名稱作為預設主機名 稱,並以電腦網路領域為預設的 Administration Server 領域名稱。

> 當您依照部署範例中的程序步驟執行時,您必須取代您所使用的主機 和領域名稱為範例指令和螢幕影像中出現的名稱。

## <span id="page-27-0"></span>檢查安裝需求

安裝 Java Enterprise System 前,確定您要安裝的電腦已經就緒。電腦應符合下列需 求:

- 此部署範例假設您要安裝的電腦使用的是全新 Solaris™ 9 作業系統並包含必要 的修補程式。http://sunsolve.sun.com 上可找到修補程式。如果您在 Solaris 8 作業系統上安裝,有些路徑名稱會與範例中所顯示的名稱略為不同。
- 安裝 Java Enterprise System 之前,請確定已滿足最低的硬體和作業系統需求, 以及修補程式需求。如需有關支援平台、軟體及硬體需求和修補程式的最新資 訊,請參閱 http://docs.sun.com/doc/817-7050 上的 「*Java Enterprise System*  版本說明」。
- 在一台電腦上安裝所有 Java Enterprise System 元件需要有 2 GB 的可用磁碟空 間以及1GB的系統記憶體。如果您的記憶體少於1GB,您可以安裝元件,但 可能需要大量的交換才能啟動所有程序。特別是您可能無法執行第 77 [頁的 「配](#page-76-1) 置 [Calendar Server](#page-76-1) 實例」中描述的 Calendar Server 配置。
- 您必須以 root 身份執行安裝程式。確定您在安裝 Java Enterprise System 的電 腦上有 root 存取。

## <span id="page-28-1"></span><span id="page-28-0"></span>安裝元件

透過執行 Java Enterprise System 安裝程式安裝 Java Enterprise System 元件。

### ▶ 若要啓動安裝程式

- **1.** 以下列方法之一取得 Java Enterprise System 軟體:
	- ❍ 下載並解壓縮軟體。
	- ❍ 將 CD 或 DVD 插入相應的光碟機。
- **2.** 以 root 身份登入到您要安裝 Java Enterprise System 的電腦上。
- **3.** 變更為正確的目錄。
	- ❍ 如果您已下載該軟體,請變更至軟體下載目錄。cd *installer-directory/platform-directory*
	- ❍ 如果您要使用 CD,請輸入 cd /cdrom/*platform-directory*
	- ❍ 如果您要使用 DVD,請導覽至平台目錄。

平台目錄爲 Solaris sparc 或 Solaris X86。

**4.** 以圖形模式啟動 Java Enterprise System。

./installer

開啟 Java Enterprise System 「歡迎」頁。

- **5.** 在 「歡迎」頁中,按一下 「下一步」以繼續。 開啓 「軟體授權條約」頁。
- **6.** 在 「軟體授權條約」頁中,按一下 「是,接受授權」後繼續。 開啓 「語言支援」頁。
- **7.** 在 「語言支援」頁上,選取您希望 Java Enterprise System 支援的語言。永遠支 援英語。如果需要支援其他語言,請選擇之。按一下 「下一步」。 開啟 「元件選取」頁。前往第 30 [頁的 「若要選取安裝元件」](#page-29-0)。

<span id="page-29-1"></span>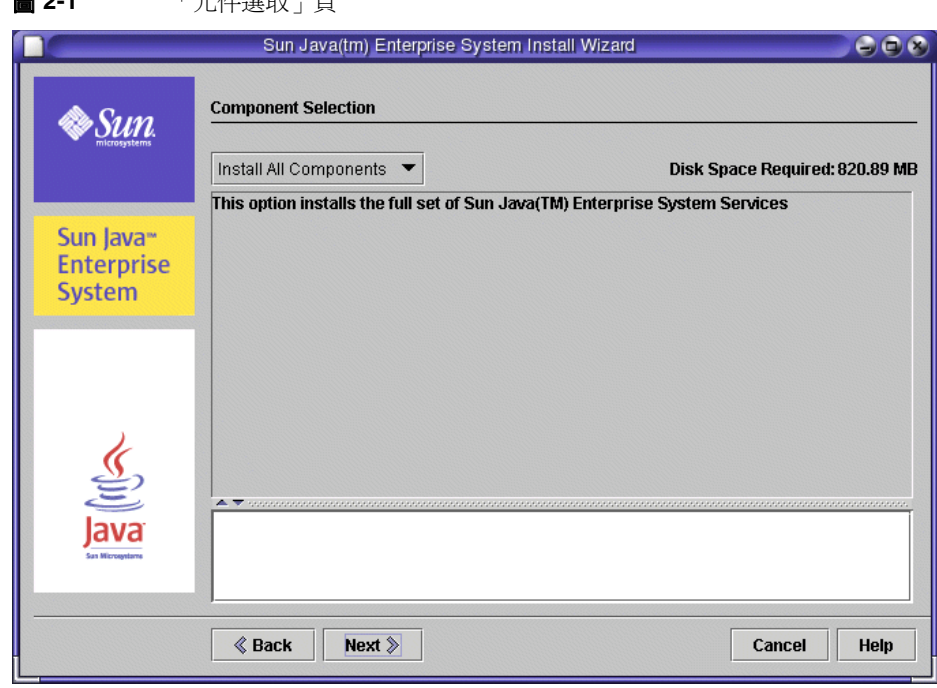

#### 圖 **2-1** 「元件選取」頁

### <span id="page-29-0"></span>▶ 若要選取安裝元件

- **1.** 在 「元件選取」頁中,選取您要安裝的元件。在此評估部署範例中,您安裝所 有 Java Enterprise System 元件。
	- ❍ 如果機器上未安裝元件,則可以使用 「安裝全部元件」選項。選擇這個選 項。按一下 「下一步」以前往第 32 [頁的步驟](#page-31-1) 2 。
	- ❍ 如果機器上已經安裝任何元件,則不能選擇 「安裝全部元件」選項。反之, 您必須從 「元件選取」頁的清單中個別選取元件。請注意元件和子元件以 樹狀結構排列。機器中已安裝的元件將無法選取。

若要選取元件,您必須展開樹狀節點以檢視子元件。確定您選取所有元件和 子元件。按一下 「下一步」以前往第 32 [頁的步驟](#page-31-1) 2 。

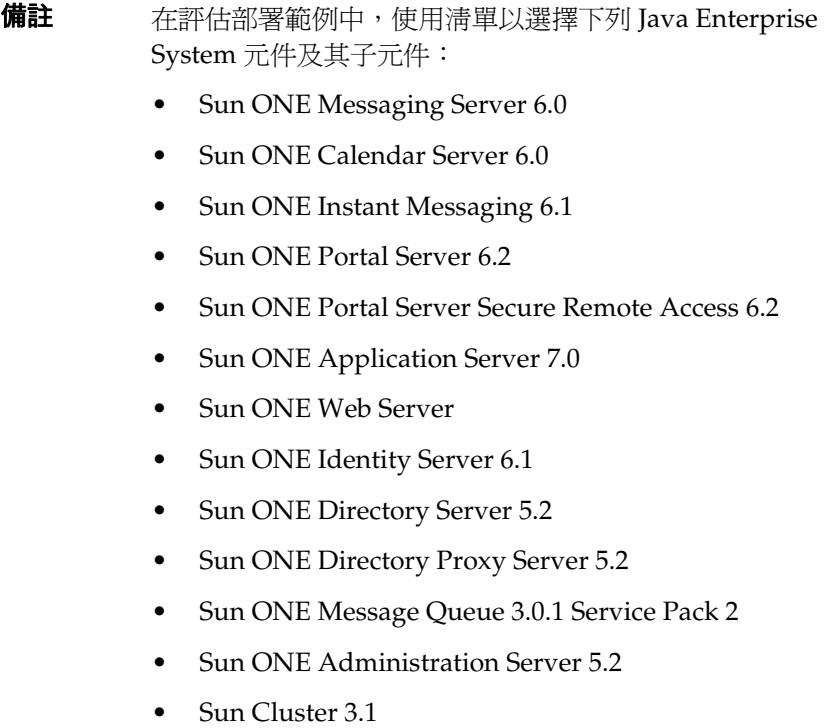

<span id="page-31-0"></span>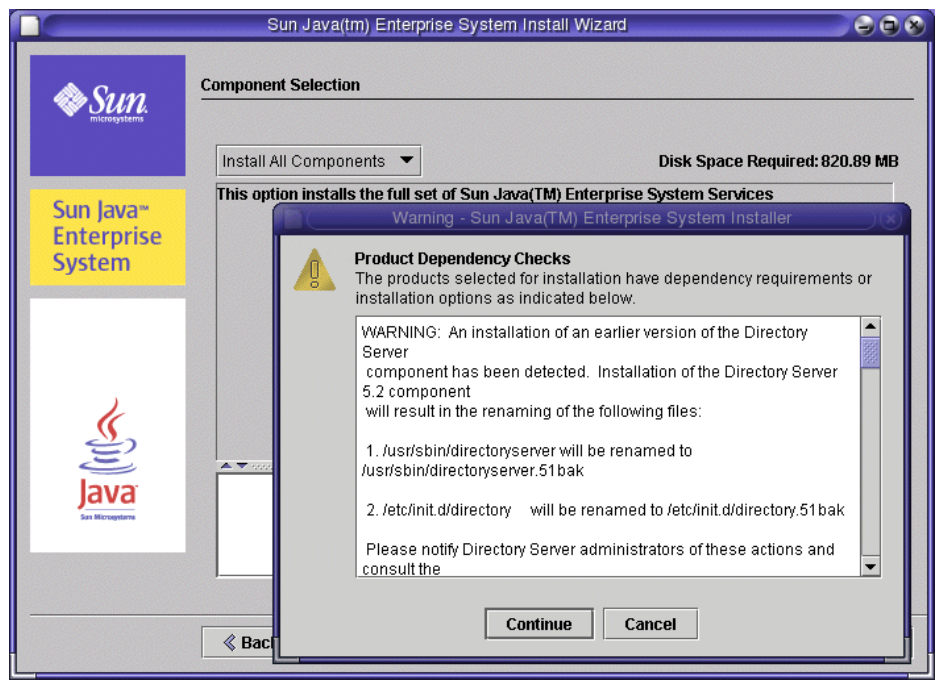

圖 **2-2** 「元件產品依賴性警告」訊息

- <span id="page-31-1"></span>**2.** 安裝程式驗證您的選項。可能有下列結果:
	- ❍ 如果您選取的元件彼此之間相容,並且與系統上偵測到的元件相容,安裝 程式會開啟 「需要升級共用元件」頁面。前往第 34 [頁的步驟](#page-33-0) 3 。
	- ❍ 如果您選取的元件與系統上偵測到的元件不相容,安裝程式會顯示一個說 明此問題的訊息。繼續前您必須解決訊息中說明的問題。在某些情況下,您 必須升級或移除安裝程式偵測到的不相容元件。

圖 [2-2](#page-31-0) 顯示一個常見的情況。安裝程式偵測到一個安裝預設 Solaris OS 時包 含的 Directory Server 版本。在此情況下,安裝程式提示您備份目前的 Directory Server, 並安裝一個新的、相容的 Directory Server。如果收到此 類訊息,按一下「繼續」,然後前往第34[頁的步驟](#page-33-0) 3。

❍ 如果選取的元件需要未選取的元件,但可以接受該元件的遠端副本,則您 可以繼續執行,但會收到警告。在此部署範例中,您不想使用任何元件的遠 端副本。確定所有必要元件都已安裝在同一機器上,然後前往第 34 [頁的步](#page-33-0) [驟](#page-33-0) 3 。

開啓 「需要升級共用元件」頁,顯示安裝的共用元件清單。

#### <span id="page-32-0"></span>圖 **2-3** 「問題」對話

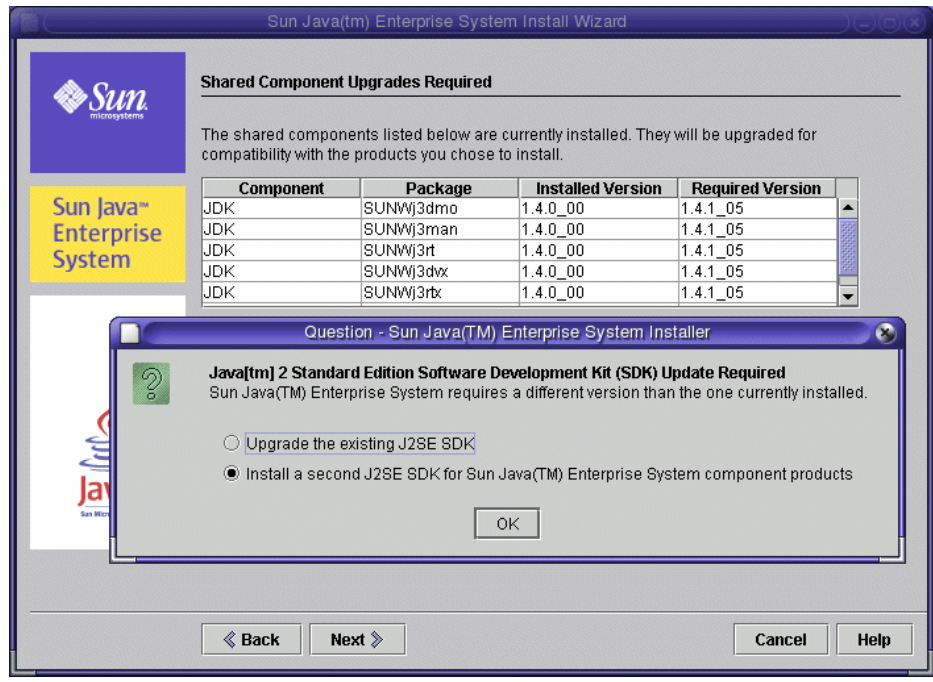

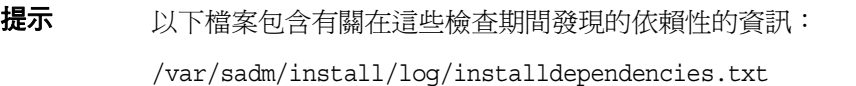

- <span id="page-33-0"></span>**3.** 如果已安裝不相容的 J2SE 版本,「需要升級共用元件」頁上會出現一個 「問 題」訊息,並提示您如何繼續。此情況於圖 [2-3](#page-32-0) 中說明。在評估部署範例中,接 受預設値 (為 Sun Java(TM) Enterprise 系統元件安裝第二個 J2SE SDK),然後 按 「確定」。
- **4.** 在 「需要升級共用元件」頁,檢視必須升級的共用元件清單。此清單視 Solaris 版本不同而異。按一下 「下一步」以繼續。

開啟 「安裝目錄」頁面。

**備註** 共用元件為 Java Enterprise System 元件產品提供本機服務和技 術支援。當您安裝 Java Enterprise System 時, 安裝程式自動安 裝您所選取的 Java Enterprise System 元件所需的共用元件。

- **5.** 在 「安裝目錄」頁中,接受預設目錄。按一下 「下一步」以繼續。 開啟 「檢查系統需求」頁。
	- 提示 有關元件預設安裝目錄的完整清單,請參閱 「*Java Enterprise System* 安裝指南」中的第 4 章 「收集安裝與配置資訊」。
- **6.** 「檢查系統需求」頁依照下列系統需求檢查您的機器:
	- ❍ 磁碟空間
	- ❍ 記憶體
	- ❍ 作業系統修補程式

如果您收到一個記憶體不足的警告,您可以選擇忽略。評估部署和生產部署相 較,需要極少的記憶體即可正常運作。

當系統檢查完成時,請按一下 「下一步」以繼續。

開啓 「配置類型」頁。

#### <span id="page-34-0"></span>▶ 若要選取配置類型

**1.** 在 「配置類型」頁中,選擇 「自訂配置」並按一下 「下一步」以繼續。

自訂配置可讓您為多數的 Java Enterprise System 元件指定配置值。安裝程式根 據您在安裝程式頁指定的值配置元件。

開啟 「自訂配置」頁。

2. 「自訂配置」頁顯示一個訊息,說明 Java Enterprise System 安裝程式並未配置 Instant Messaging、Messaging Server、Calendar Server 或 Sun Cluster 軟體。 第 [3](#page-50-2) 章說明如何配置 Calendar Server 和 Messaging Server。

按一下 「下一步」。開啟 「自訂伺服器設定」頁。

備註 從 「共用伺服器設定」頁開始,Java Enterprise System 安裝程 式開啓一系列頁面,提示您用來配置 Java Enterprise System 元 件的資訊。

<span id="page-35-1"></span>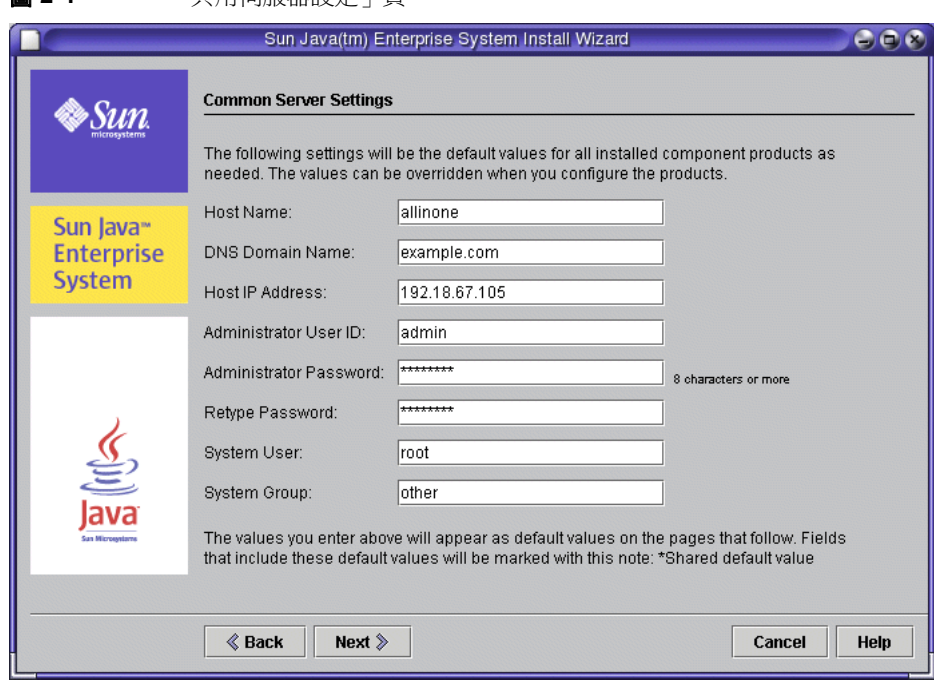

### 圖 **2-4** 「共用伺服器設定」頁

### <span id="page-35-0"></span>▶ 若要提供共用伺服器設定

- **1.** 在 「共用伺服器設定」頁:
	- **a.** 檢查預設值。預設值衍生自目前的階段作業:
		- **•** 「主機名稱」欄位為您目前登入機器的名稱。
		- **•** 「DNS 領域名稱」欄位為機器所屬的領域。

圖 [2-4](#page-35-1) 顯示 allinone.example.com 機器的預設值。 「主機名稱」欄位為機 器名稱 allinone,「DNS 領域名稱」欄位則為 example.com。安裝程式應顯 示類似值,由您所安裝的機器衍生。

- **b.** 在 「管理員密碼」以及 「重新鍵入密碼」欄位中鍵入密碼。在這個部署範 例中,建議使用 password。
- c. 按一下「下一步」。開啓 「Web Server: 管理 (第1頁,共2頁)」頁。
**備註** 「共用伺服器設定」頁建立後續頁面上顯示為預設値的値。例如, 「管理員使用者 ID」的共用伺服器設定在後續的配置頁中為預設 「管理員使用者 ID」。

此部署範例使用 「共用伺服器設定」頁上的預設值。

#### ➤ 若要提供 **Web Server** 資訊

**1.** 在 「Web Server:管理」頁中,接受預設值並按 「下一步」。

開啓「Web Server:管理(第2頁,共2頁)」頁。

**2.** 在 「Web Server:預設 Web Server 實例」頁中,接受預設值。請勿選擇當系 統重新啓動時,自動啓動 Web Server。按一下「下一步」。

開啓「Application Server :管理」頁。

#### ➤ 若要提供 **Application Server** 資訊

• 在 「Application Server:管理」頁中,接受預設值並按 「下一步」。 開啟 「Directory Server:管理」頁。

## <span id="page-36-1"></span><span id="page-36-0"></span>➤ 若要提供 **Directory Server** 資訊

**1.** 在 「Directory Server:管理 ( 第 1 頁,共 5 頁 ) 」頁中,接受預設值並按 「下 一步」。

開啓 「Directory Server:伺服器設定 ( 第 2 頁,共 5 頁 ) 」頁。

**2.** 在 「Directory Server:伺服器設定 ( 第 2 頁,共 5 頁 ) 」頁中,接受預設值並 按 「下一步」。

開啓 「Directory Server:配置 Directory Server ( 第 3 頁,共 5 頁 ) 」 頁。

3. 在「Directory Server: 配置 Directory Server ( 第 3 頁, 共 5 頁) , 頁中, 接受 預設值 ( 將配置資料儲存在此伺服器上 ) 並按 「下一步」。

開啓 「Directory Server:資料儲存位置 ( 第4頁, 共5頁 ) | 頁。

4. 在「Directory Server: 資料儲存位置(第4頁,共5頁)」 頁中,接受預設値( 將使用者資料和群組資料儲存在此伺服器上 ) 並按 「下一步」。

開啓 「Directory Server:移入資料 ( 第 5 頁,共 5 頁 ) 」 頁。

5. 在「Directory Server: 移入資料 ( 第 5 頁, 共 5 頁) 」 頁中, 接受預設値 ( 選取 移入資料核取方塊下的範例資料單選項鈕 ) 並按 「下一步」。

開啓 「Administration Server: 伺服器設定」頁。

#### <span id="page-37-0"></span>➤ 若要提供 **Administration Server** 資訊

1. 在「Administration Server:伺服器設定 ( 第 1 頁,共 2 頁 ) <sub>」</sub>頁 中,接受預設 值並按 「下一步」。

開啓「Administration Server: 配置 Directory Server (第2頁, 共2頁) | 頁。

2. 在「Application Server:配置目錄設定(第2頁,共2頁)」頁中,接受預設 值並按 「下一步」。

開啓 「Directory Proxy Server:連接埠選取 | 頁。

#### ➤ 若要提供 **Directory Proxy Server** 資訊

**1.** 在 「Directory Proxy Server:連接埠選取」頁 中,接受預設值並按 「下一 步」。

開啓 「Directory Proxy Server: 配置 Directory Server 管理員」頁。

**2.** 在 Directory Proxy Server:配置 Directory Server 管理員」頁中,接受預設值 並按 「下一步」。

開啓「Identity Server:管理 (第1頁,共6頁),頁。

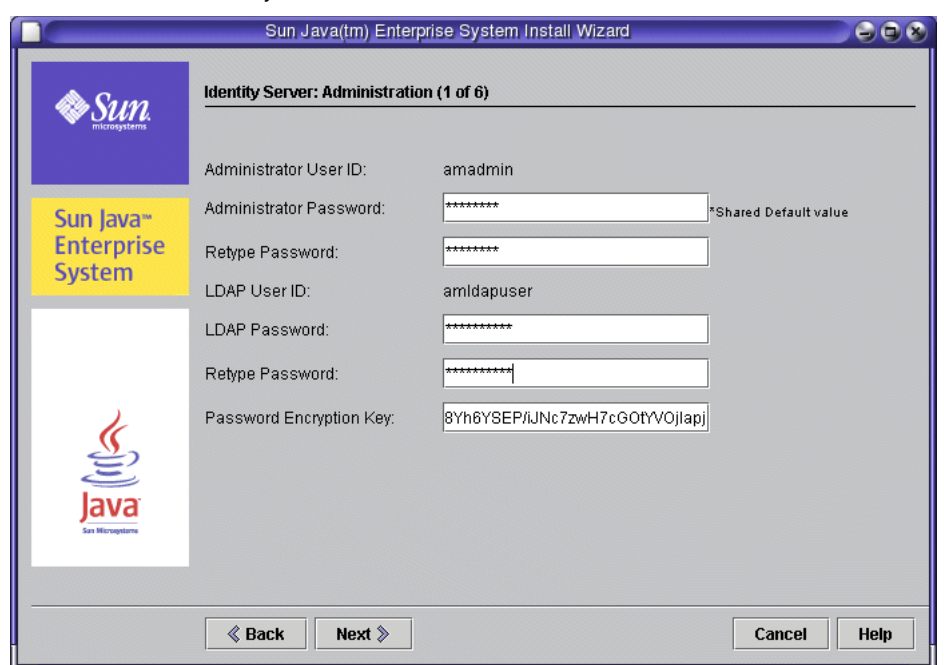

#### **圖 2-5** 「Identity Server:管理」頁

## ➤ 若要提供 **Identity Server** 資訊

1. 在「Identity Server:管理(第1頁,共6頁)」 頁中,提供 LDAP 密碼。注意 「管理員密碼」欄位為您在 「共用伺服器設定」頁中提供的預設密碼 ( 請參閱 第 36 [頁的 「若要提供共用伺服器設定」](#page-35-0) )。按一下 「下一步」。

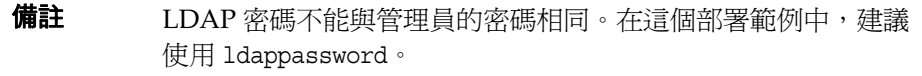

開啟 「Identity Server:Web 容器」頁。

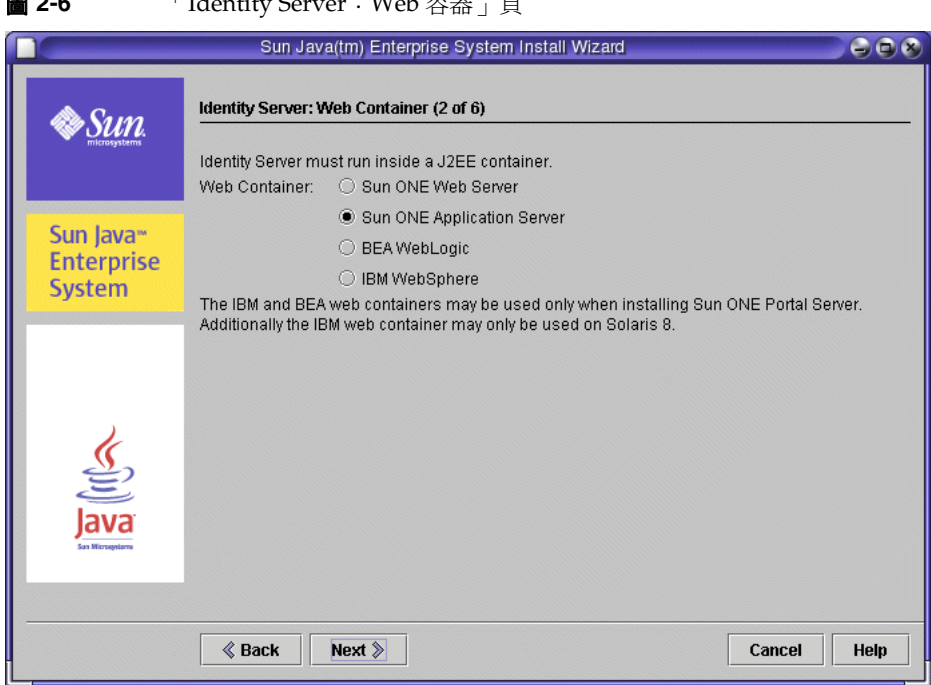

**国 2-6** 「Identity Server : Web 宓翠

**2.** 在「Identity Server: Web 容器 ( 第 2 頁, 共 6 頁) 」 頁中, 選擇 Sun ONE Application Server 並按 「下一步」。

開啓「Identity Server: Sun ONE Application Server (第3頁,共6頁)」頁。

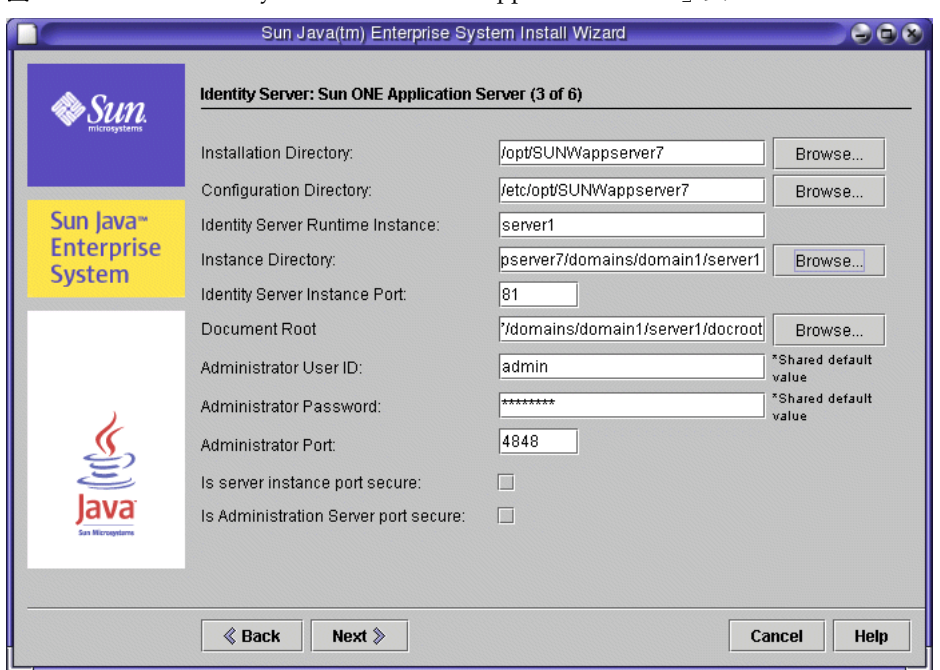

#### <span id="page-40-0"></span>**圖 2-7 Identity Server: Sun ONE Application Server**  $\equiv$  頁

**3.** 在「Identity Server: Sun ONE Application Server (第3頁,共6頁)」頁中, 接受預設值並按 「下一步」。

開啓 「Identity Server: 用於執行 Sun ONE Identity Server 服務的 Web 容器 ( 第4頁,共6頁)。頁。

**4.** 在「Identity Server:用於執行 Sun ONE Identity Server 服務的 Web 容器 ( 第 4頁,共6頁) | 頁中,接受預設值並按「下一步」。

開啓「Identity Server: Directory Server 資訊 (第5頁,共6頁)」頁。

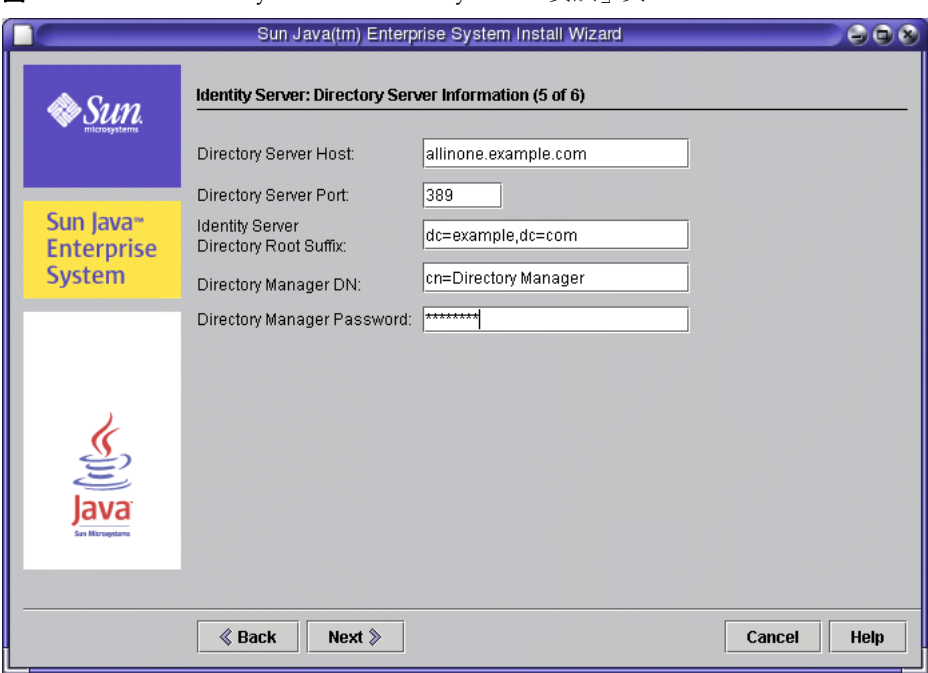

### **圖 2-8** 「Identity Server: Directory Server 資訊」頁

**5.** 在「Identity Server: Directory Server 資訊 (第5頁, 共6頁)」 頁中,輸入 「目錄管理員」密碼。在這個部署範例中,建議使用 password。按一下 「下一 步」。

開啓「Identity Server: Directory Server 資訊 (第6頁,共6頁)」頁。

備註 您提供的密碼必須與您在「Directory Server 管理」頁上為 Directory Server 所設定的目錄管理員密碼相吻合。( 請參閱第 [37](#page-36-0)  頁的 「若要提供 [Directory Server](#page-36-0) 資訊」。)

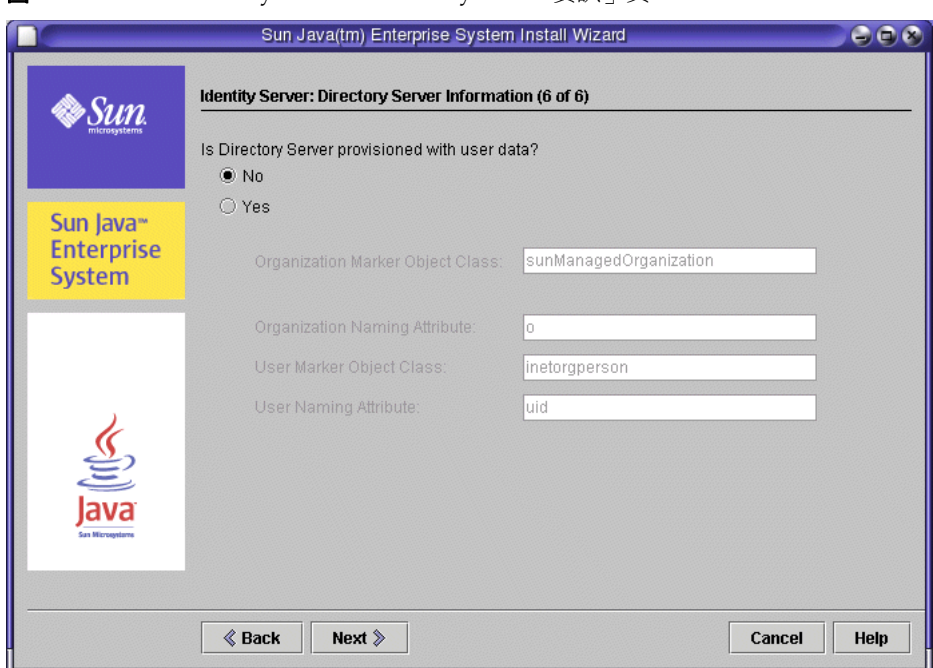

**圖 2-9** 「Identity Server: Directory Server 資訊」頁

**6.** 在「Identity Server: Directory Server 資訊 ( 第 6 頁, 共 6 頁)」 頁中, 接受預 設値 (否) 並按「下一步」。

開啟 「Portal Server:Web 容器」頁。

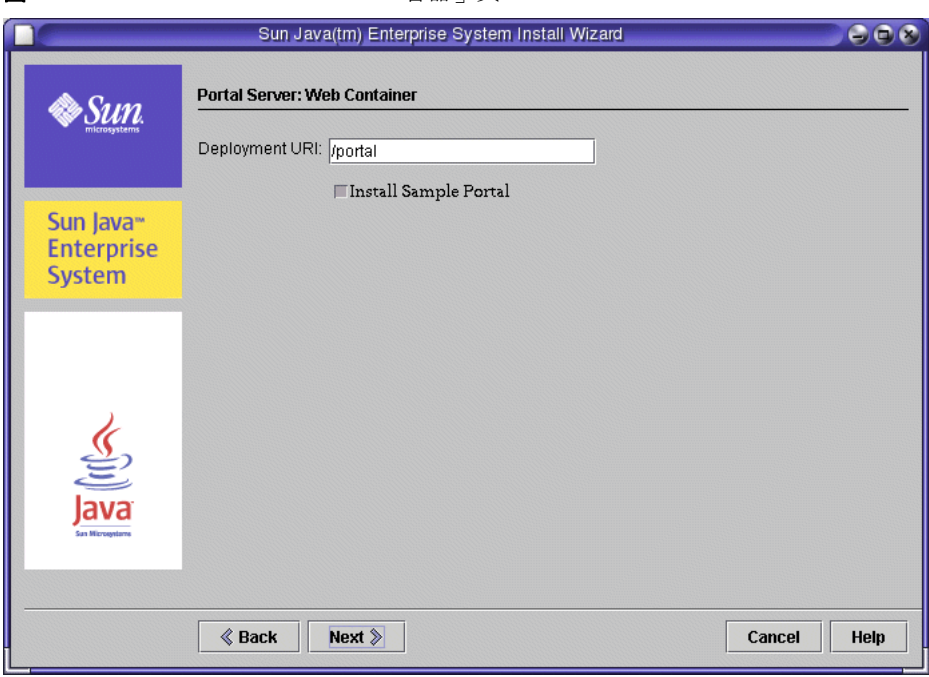

## <span id="page-43-0"></span>**圖 2-10** 「Portal Server: Web 容器」百

## ➤ 若要提供 **Portal Server** 資訊

• 在 「Portal Server:Web 容器」頁中,接受 「部署 URI」的預設值 (/portal)。 接受「安裝範例入口網站」核取方塊的預設狀態 (已選取)。按一下「下一 步」。

提示 確定您已經選擇 「 安裝範例入口網站」。使用範例入口網站檢驗 訊息傳送和行事曆服務。

開啟 「Portal Server, Secure Remote Access:閘道資訊」頁。

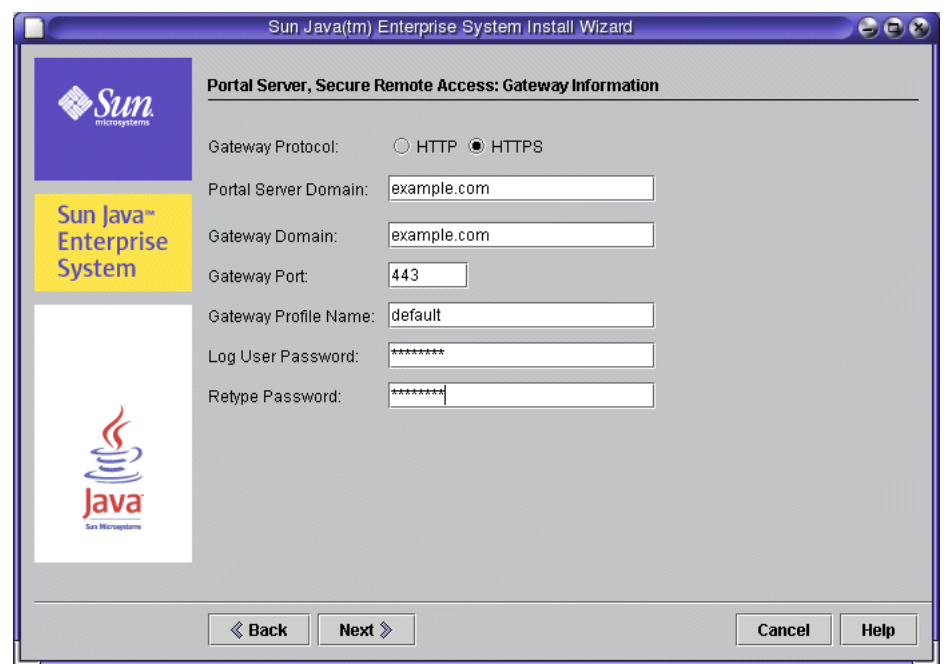

#### 圖 **2-11** 「Portal Server Secure Remote Access:閘道資訊」頁

#### ➤ 若要提供 **Portal Server**、**Secure Remote Access** 資訊

**1.** 在 「 Portal Server, Secure Remote Access:閘道資訊」頁中,提供登入使用者 密碼。在評估部署範例中,建議使用 password。按一下 「下一步」。

開啓 「Portal Server, Secure Remote Access:閘道」頁。

**2.** 在 「 Portal Server, Secure Remote Access:閘道」頁中,接受預設值並按 「下 一步」。

開啓 「Portal Server, Secure Remote Access:Netlet 代理伺服器 | 頁。

**3.** 在 「Portal Server, Secure Remote Access:Netlet 代理伺服器」頁中,接受預 設值並按 「下一步」。

開啓 「 Portal Server, Secure Remote Access:Rewriter 代理伺服器﹐頁。

**4.** 在 「Portal Server, Secure Remote Access:Rewriter 代理伺服器」頁中,接受 預設值並按 「下一步」。

開啟 「Portal Server、Secure Remote Access 證書」頁。

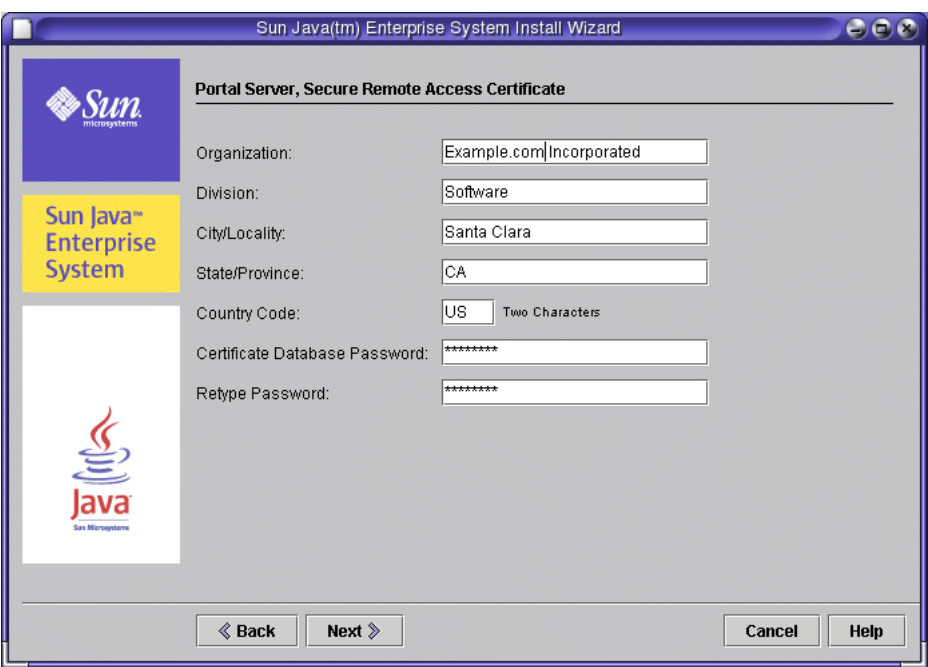

### 圖 **2-12** 「Portal Server Secure Remote Access 證書」頁

**5.** 在「Portal Server, Secure Remote Access 證書」頁中,輸入「證書資料庫密 碼」。在評估部署範例中,建議使用 password。按一下 「下一步」。

開啟 「安裝準備就緒」頁。

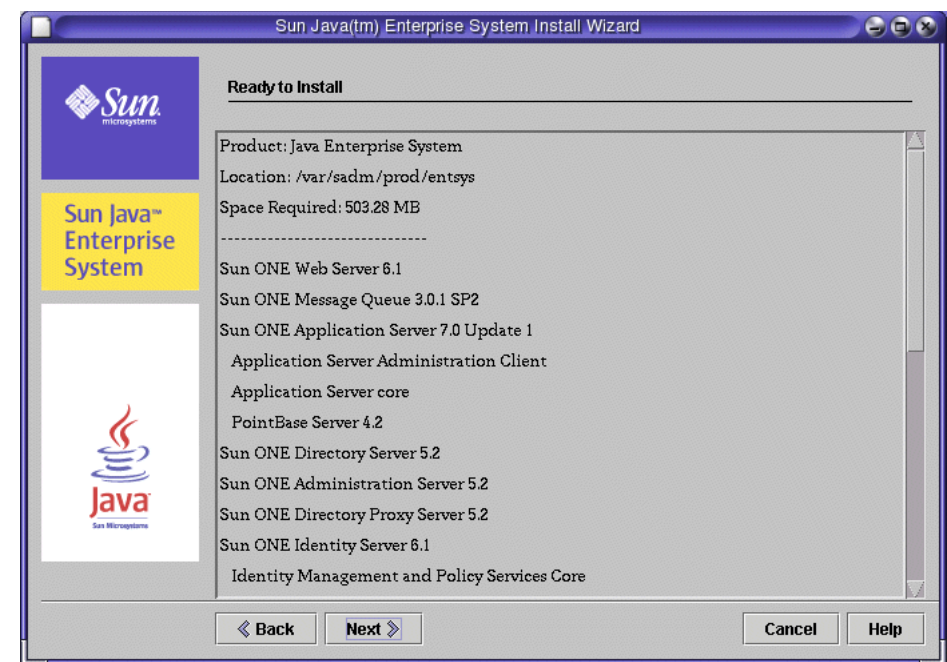

#### 圖 **2-13** 「安裝準備就緒」頁

## ➤ 若要完成安裝

**1.** 在 「安裝準備就緒」頁中檢查該資訊。按一下 「下一步」。 共用元件升級。

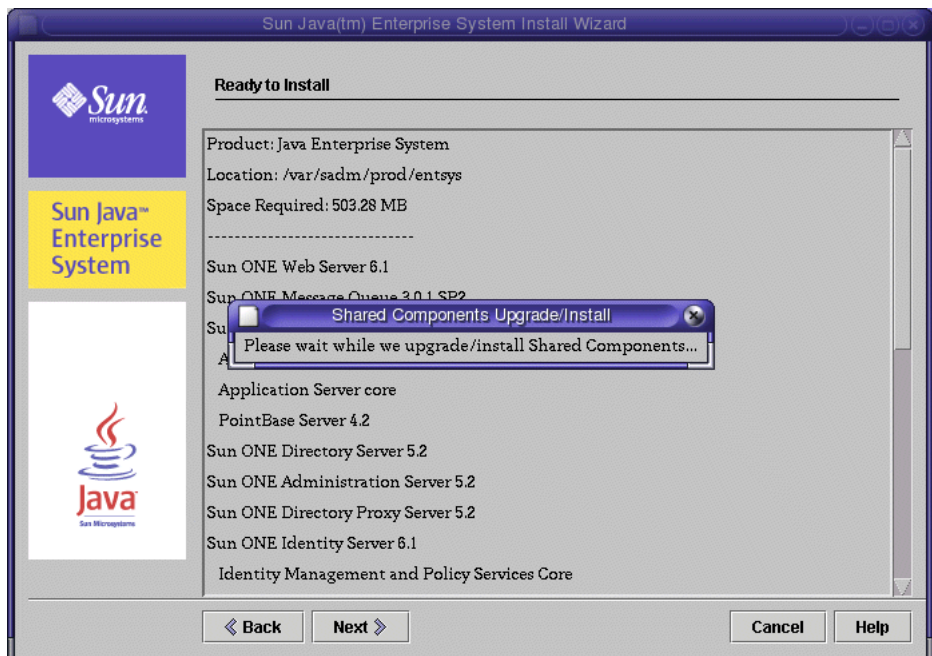

圖 **2-14** 「升級共用元件」訊息

提示 若要檢視安裝的項目,檢查 /var/sadm/install/logs 目錄中的 日誌檔。

- **2.** 當安裝程式完成升級共用元件時,將顯示 「產品註冊」頁。
- **3.** 在 「產品註冊」頁中,取消選擇 「開啟註冊視窗」,然後按一下 「下一步」。 開啟 「安裝」頁。
- **4.** 安裝完成後,將開啟 「安裝完成」頁。

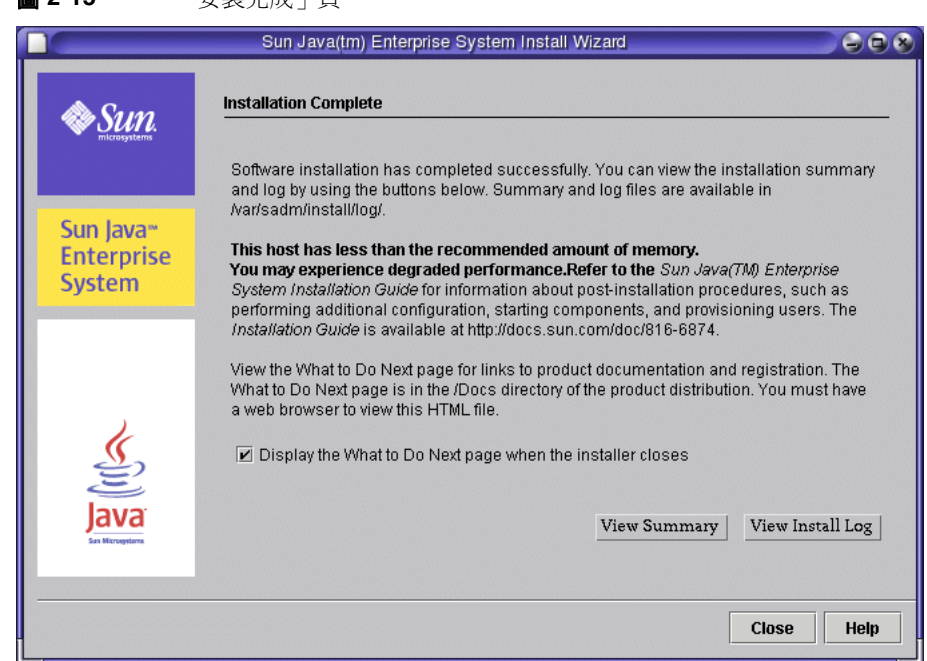

**国 2.15** 「安排它成」百

**5.** 檢視安裝摘要和日誌,然後按 「關閉」。

開啟 「下一步做什麼」頁。

**6.** 檢查此頁,然後關閉網頁瀏覽器。

# 解除安裝元件

Java Enterprise System 安裝程式提供解除安裝程式,用來移除您所安裝的元件產 品。解除安裝程式會為它執行時所在的系統檢查元件依賴性,如果發現依賴性

,便發出警告。

您可以在 /var/sadm/prod/entsys 中找到解除安裝程式。

有關使用安裝程式的完整指示位於 「Java Enterprise System 安裝指南」,您可以於 http://docs.sun.com/doc/817-7057 找到。

解除安裝元件

# 配置 Java Enterprise System

本章說明如何配置及啟動您在 Java Enterprise System 評估中使用的元件。您以特定 順序一個接著一個啓動元件,直到 Java Enterprise System 完整運作為止。先啓動 Application Server 和 Directory Server,因為這些元件提供其他元件所需的服務。

Java Enterprise System 安裝程式建立 Directory Server、Application Server、 Identity Server 及 Portal Server 的可執行實例。您啓動這些實例並確定其執行正 常。

安裝程式不建立 Messaging Server 和 Calendar Server 的可執行實例。本章說明如 何使用這些產品的配置精靈,以建立實例後啟動實例。

本章包含以下各節:

- **•** 第 52 [頁的 「關於配置程序」](#page-51-0)
- **•** 第 52 頁的 「檢驗 [Directory Server](#page-51-1) 預設實例」
- **•** 第 57 頁的 「檢驗 [Application Server](#page-56-0) 預設實例」
- **•** 第 60 頁的 「檢驗 [Identity Server](#page-59-0) 預設實例」
- **•** 第 62 頁的 「檢驗 [Portal Server](#page-61-0) 預設實例」
- **•** 第 64 頁的 「配置 [Messaging Server](#page-63-0) 實例」
- **•** 第 77 頁的 「配置 [Calendar Server](#page-76-0) 實例」

# <span id="page-51-0"></span>關於配置程序

執行 Java Enterprise System 安裝程式後會完成下列任務:

- **•** 安裝程式將所有應用程式檔案複製到您的電腦中,並將這些元件註冊到作業系 統中。
- **•** 安裝程式建立 Directory Server、Application Server、Identity Server 和 Portal Server 的預設實例。

本章說明如何啓動及使用安裝程式建立的預設實例。也說明如何建立並啓動 Messaging Server 和 Calendar Server 實例。

**備註** 在生產系統中,您通常只需要安裝元件一次。您可以將其他實例建立 為系統管理工作,以供企業延展性提高時使用。

# <span id="page-51-1"></span>檢驗 Directory Server 預設實例

Directory Server 和 Application Server 所提供的服務支援許多其他 Java Enterprise System 元件。檢驗您可以啟動並管理預設的 Directory Server 和 Application Server 實例以開始評估。

本節中您啓動 Directory Server 預設實例,接著使用 Administration Server 以檢驗 是否已經正確配置預設實例。

您將瞭解到以下幾點:

- **•** 如何啟動和停止 Directory Server
- **•** 如何使用 Administration Server 管理 Directory Server

# 檢驗 Directory Server 安裝

啟動 Directory Server 預設實例前,檢驗 Directory Server 安裝。

## ▶ 若要檢査安裝日誌檔和檢驗安裝

**1.** 導覽至日誌檔目錄:

cd /var/sadm/install/logs

**2.** 使用 ls 指令以列出目錄的內容:

 $\log$ 

您將看到 Java Enterprise System 元件的日誌檔清單。

**3.** 開啟 Directory Server 的安裝日誌。 檔案名稱包含日期戳記。如 Directory Server install.Bmmddxxxx 。

在日誌檔中,您應該看到說明已經安裝 Sun ONE Directory Server、Sun ONE Directory Console Support 及 Sun ONE Basic Libraries 的訊息, 且已經成功完 成整體安裝程序。

## 啟動 Administration Server

啓動 Directory Server 預設實例前,啓動 Administration Server。Administration Server 是 Directory Server 的管理工具。

### ➤ 若要啟動 **Administration Server**

**1.** 導覽至伺服器根目錄:

cd /var/opt/mps/serverroot

**2.** 執行 start-admin 指令:

./start-admin

Administration Server 啓動並顯示一系列啓動訊息,其結尾為:

startup:server 啓動成功

# 啟動 Directory Server 預設實例

啓動 Administration Server 後,啓動 Directory Server 預設實例。

## ➤ 若要啟動 **Directory Server** 預設實例

**1.** 導覽至您以安裝程式建立的 Directory Server 實例之目錄。實例目錄名稱包含主 機電腦的名稱。下列範例使用安裝在主機 allinone 的 Directory Server 目錄名 稱:

cd /var/opt/mps/serverroot/slapd-allinone

**提示** 記得取代您所使用的主機名稱。

**2.** 執行 start-slapd 指令:

./start-slapd

**3.** Directory Server 啟動並顯示下列訊息:

node not a cluster member

此訊息表示您啟動 Directory Server 的電腦並不是 Sun Cluster 的一部份。評估 範例不使用 Sun Cluster,因此此訊息是可預期的。

# 使用 Sun ONE Server Console 以檢驗 Directory Server 實例

啓動 Directory Server 後,啓動 Sun ONE Server Console。 Server Console 是 Administration Server 的介面。用來管理 Directory Server 以及其他伺服器。

本節中您使用主控台檢驗預設 Directory Server 實例以及其內容。

### ➤ 若要啟動並使用 **Sun ONE Server Console**

**1.** 導覽至 serverroot 目錄:

cd /var/opt/mps/serverroot

**2.** 執行 startconsole 指令:

./startconsole

開啟 Sun ONE Server Console 登入對話。

**3.** 輸入您的管理員使用者 ID 和密碼並按 「確定」。

Sun One Server Console 開啓,顯示有關 Administration Server 領域中伺服器 和應用程式的資訊。圖 [3-1](#page-54-0) 顯示 example.com 領域的資訊。您的領域應有相似 資訊。

#### <span id="page-54-0"></span>圖 **3-1** Sun ONE Server Console 伺服器以及應用程式標籤

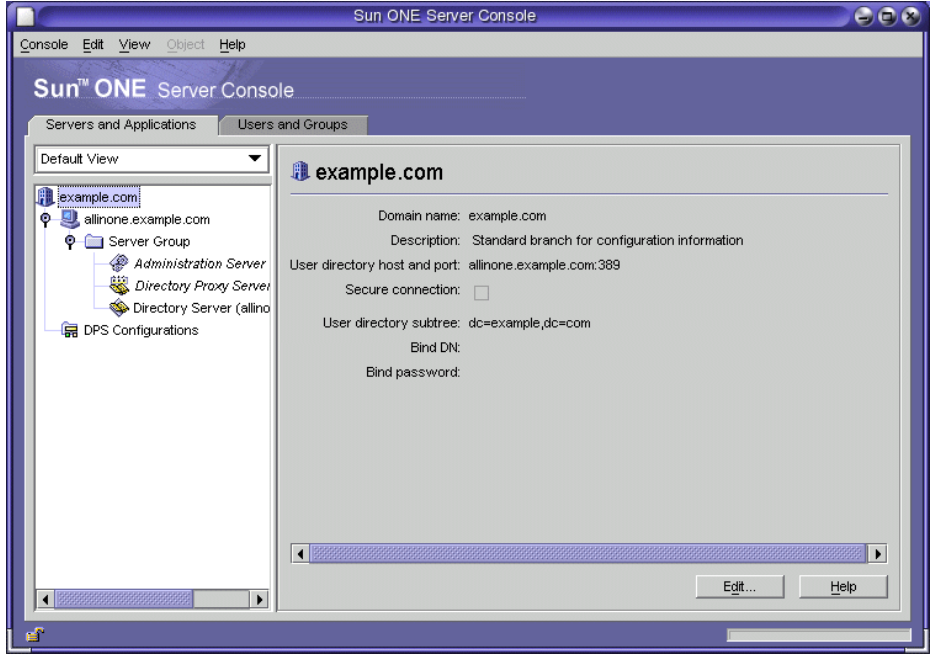

**4.** 在伺服器和應用程式標籤上使用節點。

- **a.** 上層節點代表 Administration Server 領域。在圖 [3-1](#page-54-0) 中,這個節點標示為 example.com。若需要,連按兩下上層節點以展開目錄樹。
- **b.** 下一層中有代表領域中機器的節點。在圖 [3-1](#page-54-0) 中,example.com 領域包括一 個機器,稱為 allinone.example.com。若需要,連按兩下代表您安裝 Java Enterprise System 的機器之節點以展開目錄樹。
- **c.** 在下一層有一個標示為 「伺服器群組」的節點。此節點代表在該機器上執 行的 Java Enterprise System 伺服器。在圖 [3-1](#page-54-0) 中,「伺服器群組」節點包 含在 allinone.example.com 上執行的 Java Enterprise System 伺服器。
- **d.** 下一層的節點代表目前在選取機器上執行的個別 Java Enterprise System 伺 服器實例。在圖 [3-1](#page-54-0) 中,有些是 Sun ONE Administration Server、Sun ONE Directory Proxy Server 及 Sun ONE Directory Server (allinone) 節 點。 Administration Server 領域應有相似的資訊。
- **e.** 連按兩下 「伺服器群組」中的 Directory Server (allinone) 圖示。

開啟 Sun ONE Directory Server 視窗。

- **5.** 在 Sun ONE Directory Server 視窗中:
	- **a.** 按一下 「目錄」標籤。

畫面更新並顯示目錄伺服器的內容。

- **b.** 展開 dc=example、dc=com 資料夾節點。
- **c.** 按 「用戶」容器。

視窗更新後,「用戶」容器的內容顯示於右方窗格。圖 [3-2](#page-56-1) 顯示 Sun ONE Directory Server (allinone) 實例的資訊。您所使用的主機和領域名稱應有相 似的資訊。

檢驗 「用戶」容器包含 amAdmin、anonymous、authlessanonymous、及 amService-srapGateway 的項目。

**提示** 記得取代您所使用的主機和領域。

<span id="page-56-1"></span>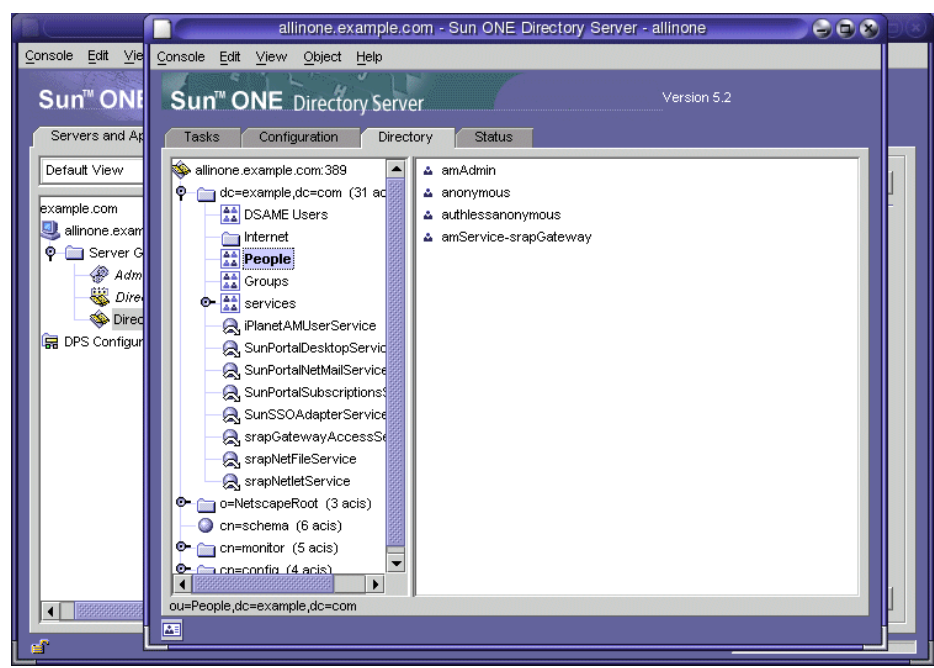

圖 **3-2** Sun ONE Server Console Sun ONE Directory Server 視窗

這些項目確認 Java Enterprise System 安裝程式將 Sun ONE Directory Server 與 範本資料項目一同移入。 ( 您在安裝程式的 「Directory Server:移入資料」頁 上要求範本資料項目。若要檢查此部分,請參閱第 37 [頁的 「若要提供](#page-36-1) [Directory Server](#page-36-1) 資訊 | 。)

**6.** 結束主控台。

# <span id="page-56-0"></span>檢驗 Application Server 預設實例

本節中您啟動 Application Server 預設實例,接著使用 Application Server 的管理主 控台以檢驗是否已經正確配置預設實例。

您將瞭解到以下幾點:

- **•** 如何使用 Application Server 的 Administration Server 和 「管理主控台」
- **•** 如何啟動和停止 Application Server

# 啟動 Application Server Administration Server

#### ➤ 若要啟動 **Application Server Administration Server** 程序

**1.** 導覽至 Application Server Administration Server 的目錄。此目錄名稱包含預 設 Application Server 領域: domain1。 (勿將此領域名稱與 Administration Server 的領域名稱混淆。) 下列範例顯示目錄名稱:

cd /var/opt/SUNWappserver7/domains/domain1/admin-server/bin

**2.** 執行 startserv 指令:

./startserv

啓動 Application Server 管理主控台,顯示一系列結尾如下的啓動訊息:

啟動: 伺服器啟動成功

## 啟動預設 Application Server 實例

此節告訴您如何開啟 Application Server 管理主控台並啟動 Application Server 實 例。若要開啟 Application Server 管理主控台:

**1.** 使用網頁瀏覽器,開啟此 URL:

http://allinone.example.com:4848

這樣會開啓 「提示」對話。

### **提示** 記得取代您所使用的主機和領域。

**2.** 在 「提示」對話中,輸入您的 Application Server 管理員使用者 ID 及密碼。按 一下 「確定」。

開啓主要管理主控台視窗。顯示有關該伺服器的資訊,包括可使用的 Application Server 領域和實例。圖 [3-3](#page-58-0) 顯示 example.com 領域的主控台視窗。 顯示一個稱為 domain1 的 Application Server 領域,包含稱為 server1 的實例。 Domain1 和 server1 是由 Java Enterprise System 安裝程式所建立。

<span id="page-58-0"></span>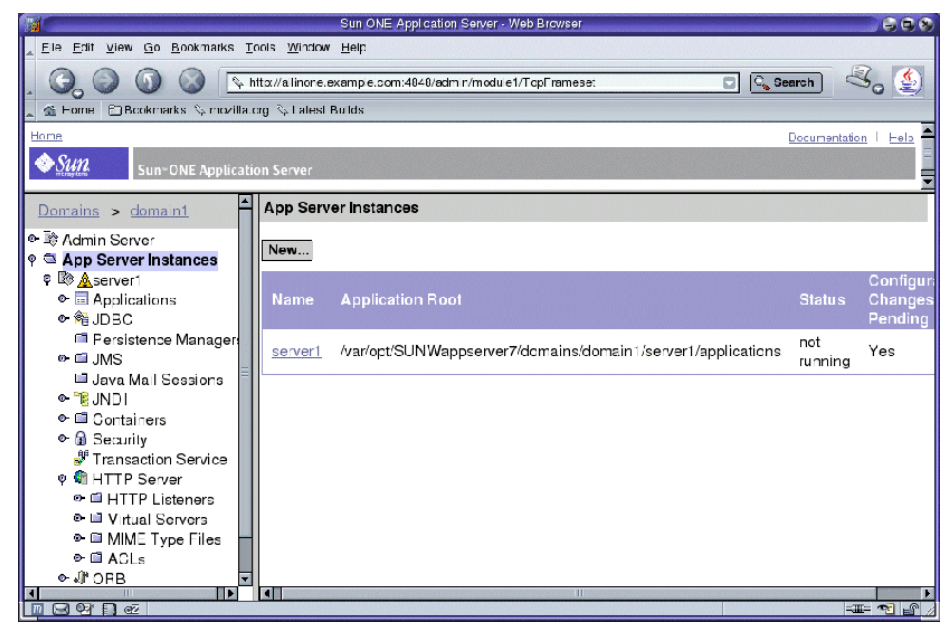

圖 **3-3** Sun ONE Application Server 主控台視窗

- 3. 在主控台視窗中,啓動 server1 實例。
	- **a.** 在 App Server 實例窗格中, 按 server1。

主控台顯示以下訊息:需要套用變更

這個訊息告訴您,您對 Java Enterprise System 指定的配置資訊尚未套用到 server1 實例上。

**b.** 按一下 「套用變更」按鈕。

主控台顯示以下訊息:變更已套用到實例。

**c.** 按一下 「重新啟動」。

啓動 server1 實例且該視窗顯示一個訊息:啓動實例。

開始執行預設 Application Server 實例。

# 使用 Application Server 線上說明文件

本節說明應於何處尋找 Application Server 線上說明文件。

**1.** 在您的網頁瀏覽器中,輸入 URL http://allinone.example.com:81/。 如此將開啟 「*Application Server Getting Started*」說明文件頁。

**提示** 記得取代您所使用的主機和領域。

**2.** 按一下本頁的連結以了解 Application Server 線上說明文件。

# <span id="page-59-0"></span>檢驗 Identity Server 預設實例

Java Enterprise System 安裝程式配置了 Identity Server 的預設實例,於 Application Server 所提供的 web 容器中執行。啓動 Application Server 預設實例 時,您也可以啓動 Identity Server 預設實例。 (您可以在安裝程式的「Identity Server:Sun ONE Application Server 」頁中指定這個動作。若要檢查,請參閱[圖](#page-40-0)  $2 - 7 \cdot$ )

本節中您使用 Identity Server 管理工具以檢驗 Identity Server 是否為執行中。

您將瞭解到以下幾點:

- **•** 如何使用 Identity Server 管理主控台
- **•** 如何檢視您以 Java Enterprise System 安裝程式所建立的 Identity Server 組織、 領域、使用者、群組等。

### ➤ 若要登入至 **Identity Server** 管理主控台並檢驗 **Identity Server**

**1.** 使用網頁瀏覽器,開啟下列 URL:

http://allinone.example.com:81/amconsole

注意您在安裝程式的 Identity Server: 用於執行 「Sun ONE Identity Server 服 務的 Web 容器」頁上指定 URI amconsole。)

開啟登入對話。

**提示** 記得取代您所使用的主機和領域。

**2.** 在登入對話中,輸入管理使用者 ID ( 預設值為 amadmin) 與密碼。 ( 您可以在安裝 程式的「Identity Server: Sun ONE Application Server 」頁中定義這個 ID 和 密碼。若要檢查,請參閱圖 [2-7](#page-40-0)。) 按一下 「確定」。

於瀏覽器中開啟 Sun ONE Identity Server 管理主控台。圖 [3-4](#page-60-0) 顯示管理主控台 可顯示有關範例組織的資訊。注意組織名稱顯示並反白標示於左方面板,位於 「搜尋」一詞的正下方。

#### <span id="page-60-0"></span>圖 **3-4** Sun ONE Identity Server 管理主控台

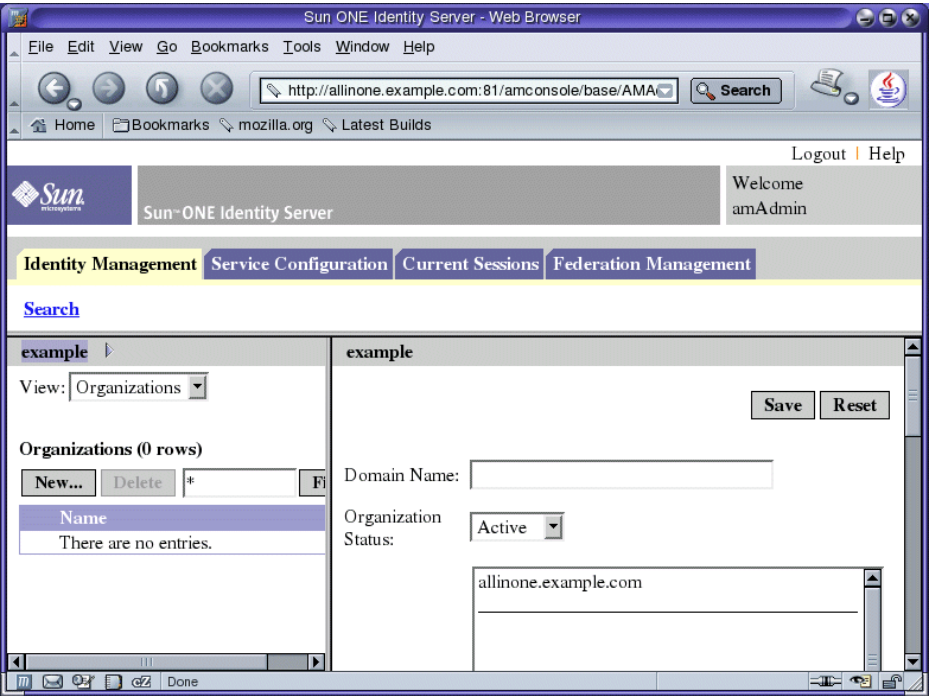

- **3.** 檢查主控台上顯示的資訊。
	- **a.** 注意,預設為選取 「識別管理」標籤。
	- **b.** 兩個窗格均於標題列中顯示組織名稱。在圖 [3-4](#page-60-0) 中,兩個窗格均顯示名稱範 例。

如此可確認 Identity Server 為執行中,且已針對範例組織進行配置。

**4.** 按一下頁面右上方中的 「登出」以登出 Identity Server 主控台。 開啓「登出」頁。

# <span id="page-61-0"></span>檢驗 Portal Server 預設實例

安裝 Java Enterprise System 時,您選擇以安裝程式建立一個 Portal Server 預設實 例。 ( 您在安裝程式的 「Portal Server:Web 容器」頁中作此決定。若要檢查此部 分,請參閱圖 [2-10](#page-43-0)。)

Web 容器中執行的預設 Portal Server 實例由 Application Server 提供。啟動 Application Server 預設實例時,您也可以啓動 Portal Server 預設實例。

本節中您開啟範例 Portal Desktop 以檢驗 Portal Server 是否為執行中。

#### ➤ 若要檢視範例入口網站並檢驗預設 **Portal Server** 實例

1. 使用網頁瀏覽器,開啓下列 URL:

http://allinone.example.com:81/portal/

開啟 Sun ONE Portal Server 範例桌面。圖 [3-5](#page-62-0) 顯示範例桌面。

**提示** 記得取代您所使用的主機和領域。

<span id="page-62-0"></span>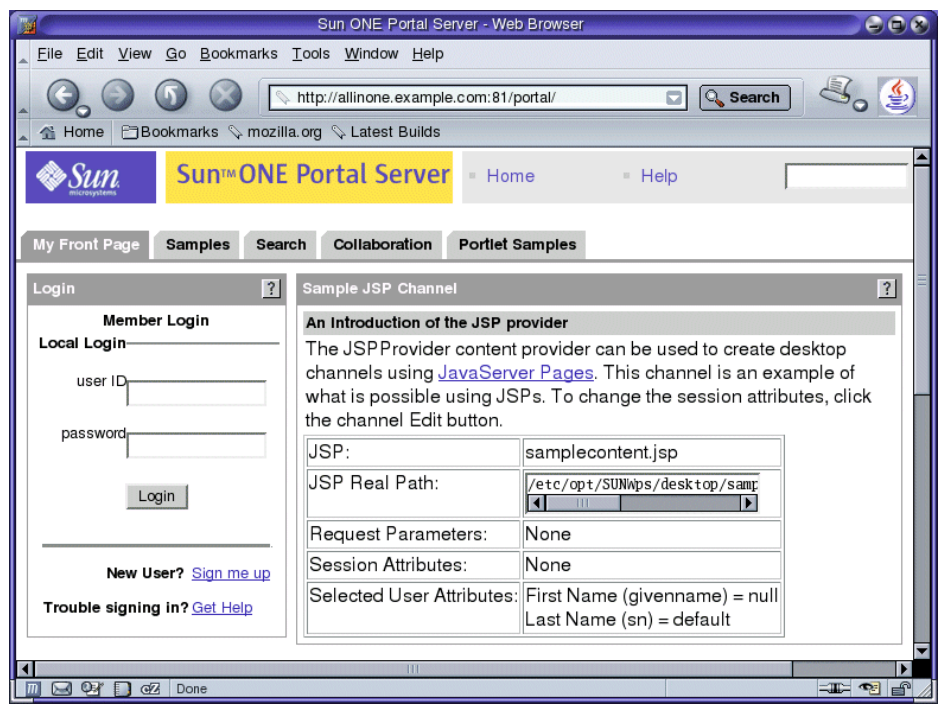

#### **圖 3-5** Sun ONE Portal Server 範例 Portal Desktop

**2.** 按一下連結和標籤探索範例 Portal Desktop。

範例 Portal Desktop 包含範例 Portal Server 桌面容器, 如範例 JSP 通道。每個 桌面容器包含並顯示通道所提供的內容。若需更多有關用於評估部署範例中的 範例入口網站資訊,請參閱 「*Sun ONE Portal Server 6.2 Desktop Customization Guide*」。

前往 「配置 [Messaging Server](#page-63-0) 實例」。

備註 如果您正在配置 Java Enterprise System 多重機器部署,您必須於此 配置程序階段,建立一個 Administration Server 實例後,才能建立 Messaging Server 和 Calendar Server 實例。涵蓋多重機器部署的部 署範例中描述此程序。

> 對於單一機器部署 ( 如此例 ),您不需要建立 Administration Server 實例。此部署範例中已經省略此程序。

# <span id="page-63-0"></span>配置 Messaging Server 實例

啟動 Directory Server 和 Application Server 並檢驗 Identity Server 和 Portal Server 後,您建立 Messaging Server 和 Calendar Server 實例並啓動這些元件。

本節描述如何建立並啓動 Messaging Server 實例。您將瞭解到以下幾點:

- **•** 如何設定 Directory Server 以與 Messaging Server 和 Calendar Server 配合使用
- **•** 如何使用 Server Console 以檢驗 Directory Server 的變更
- **•** 如何使用 Messaging Server 配置精靈以建立 Messaging Server 實例。
- **•** 如何啟動和停止 Messaging Server 實例。

提示 有關配置元件的詳細資訊,請參閱 「*Java Enterprise System* 安裝指 南」中的第八章 「安裝後的配置和啟動」。

## <span id="page-64-0"></span>執行 Directory Server 準備工具

配置 Messaging Server 和 Calendar Server 實例前,您應使用 Sun ONE Directory Server 準備工具將 Sun ONE LDAP 模式之一以及其他配置套用到您的 Directory Server 實例中。此配置步驟使 Directory Server 準備好與 Messaging Server 和 Calendar Server 互相作用。

此程序提供指示,說明如何執行 Directory Server 準備工具 (Perl 指令檔,稱為 comm\_dssetup.pl),以及如何設定 LDAP Directory Server 以與 Messaging Server、 Calendar Server 和使用者管理公用程式 (commadmin) 配合使用。

#### ➤ 若要執行 **Directory Server** 準備工具

**1.** 導覽至準備工具目錄:

cd /opt/SUNWmsgsr/lib

- **2.** 執行啟動準備工具的指令: perl comm\_dssetup.pl
- **3.** 準備工具顯示一系列訊息,然後提示您 「您要繼續嗎?」

輸入 Y 並按 Enter 以繼續。

備註 當您回應提示時,務必提供執行 Java Enterprise System 安裝程 式時所使用的值。準備工具應於您以安裝程式建立的 Sun ONE Directory Server 實例上執行。

如需這些值的其他資訊,請參閱表 [3-1](#page-66-0)。

**4.** 準備工具提示您輸入安裝 Sun ONE Directory Server 位置的完整目錄路徑。 接受預設值 (/var/opt/mps/serverroot) 並按 Enter 以繼續。

**5.** 準備工具顯示一個編號的 Directory Server 實例清單,並提示您 「要使用哪一 個實例?」 [1]

您必須選擇您以 Java Enterprise System 安裝程式所建立的實例。此實例名稱結 尾為您安裝 Java Enterprise System 的機器名稱。對於評估部署範例,通常機器 上只有一個實例。

確認此提示 (1) 的預設值指定的是正確的實例,並按 Enter 以接受預設值並繼 續。如果有一個以上的實例,請輸入您要的實例正確數目並按 Enter 以繼續。

**6.** 準備工具提示您,「請輸入目錄管理員 DN [cn=Directory Manager]:」

驗證預設值為 cn=Directory Manager 並按 Enter 以繼續。

**7.** 準備工具提示您輸入目錄管理員密碼。輸入 「密碼」並按 Enter 以繼續。

**備註** 您必須使用您在 Java Enterprise System 安裝程式的 Directory Server:管理頁上所設定的目錄管理員密碼。如需更多資訊,請 參閱第 38 頁的 「若要提供 [Administration Server](#page-37-0) 資訊」。

- **8.** 準備工具提示您,「此目錄伺服器是否會用於使用者 / 群組?」 [Yes] 按 Enter 以接受預設值 Yes 並繼續。
- **9.** 準備工具提示您,「請輸入使用者 / 群組字尾 [o=usergroup]」。 您必須輸入可辨識您領域的值。例如,用於此文件中的領域名稱為 example.com,所以您輸入 dc=example, dc=com。

備註 如果您的領域名稱包含子領域,您必須個別指定名稱的每個部 份。例如,如果您的領域名稱為 my.example.com,您必須輸入 dc=my,dc=example,dc=com。

**10.** 準備工具顯示 Sun ONE LDAP 模式的清單並提示您,「請輸入模式類型 (1、  $1.5 \cdot 2$ 

輸入 2 並按 Enter 以繼續。

- **11.** 準備工具提示您,「您要更新模式檔案嗎?」 [Yes] 按 Enter 以接受預設值 (Yes) 並繼續。
- **12.** 準備工具提示您,「您要配置新索引嗎?」 [Yes] 按 Enter 以接受預設值 (Yes) 並繼續。
- **13.** 準備工具顯示您輸入值的摘要後提示您 「您要繼續嗎?」 [Y] 檢查您所輸入的值。按 Enter 以接受預設值 (Y) 並繼續。 進備工具顯示一系列資訊訊息,訊息開頭為「產生檔案」。
- **14.** 準備工具產生指令檔後提示您,「現在可執行指令檔」。您要繼續嗎? [Y] 按 Enter 以接受預設值 (Y) 並繼續。
- **15.** 準備工具執行所產生的指定檔,以配置 Sun ONE Directory Server 實例。 指令檔顯示一系列資訊訊息,訊息結尾為「順利完成」。

<span id="page-66-0"></span>表 **3-1** Directory Server 準備工具輸入值

| 項目                  | 描述                                                                                        |
|---------------------|-------------------------------------------------------------------------------------------|
| Directory Server 根  | 指定 Directory Server 機器上 Directory Server 安裝根的位置。在此<br>部署中, 伺服器根為 /var/opt/mps/serverroot。 |
| Directory Server 實例 | 如果有多個 Directory Server 實例在機器上,請選擇將與<br>Messaging Server 配置的實例。此配置中只有一個實例。                 |

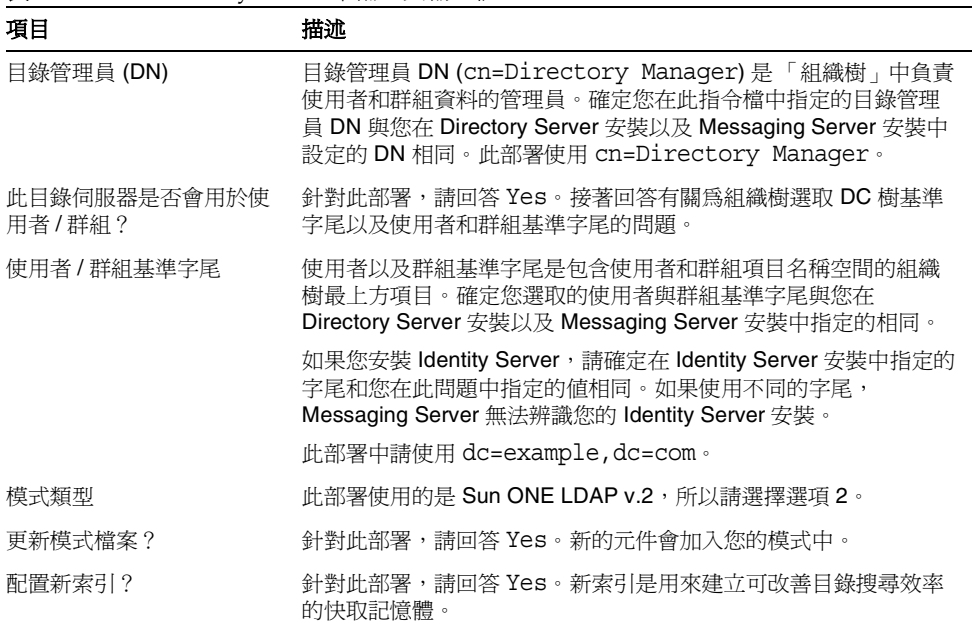

#### 表 **3-1** Directory Server 準備工具輸入值

## 檢驗 Directory Server 配置

此程序說明應如何使用 Sun ONE Server Console 以驗證 Directory Server 準備工具 所執行的配置。在第65頁的「執行 [Directory Server](#page-64-0) 準備工具」中,您執行 Directory Server 準備工具並配置 Directory Server 以供所有 Java Enterprise System 元件的共用使用者目錄使用。

#### ➤ 若要檢驗 **Directory Server** 是否已配置為共用使用者目錄

**1.** 導覽至 serverroot 目錄:

cd /var/opt/mps/serverroot

**2.** 執行 startconsole 指令:

./startconsole

開啟 Sun ONE Server Console 登入對話。

3. 在 Sun ONE Server Console 登入對話中,輸入管理員 ID 和密碼,然後按「確 定」。

開啓 Sun ONE Server Console。

<span id="page-68-0"></span>**图 3-6** Sun ONE Server Console

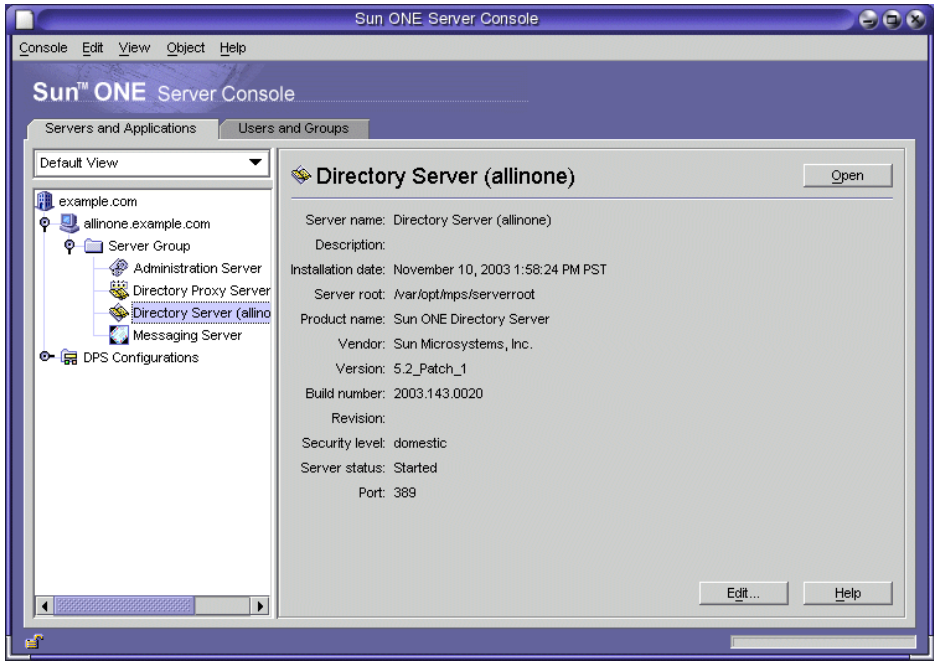

**4.** 展開伺服器與應用程式標籤上的節點,直到顯示 Directory Server 節點為止。[圖](#page-68-0) [3-6](#page-68-0) 顯示 example.com 領域的資訊。展開節點以顯示 Directory Server (allinone) 節點。使用的 Administration Server 領域和主機名稱應有相似的資訊。

連按兩下 Directory Server 節點。開啟 Sun ONE Directory Server 視窗。

<span id="page-69-0"></span>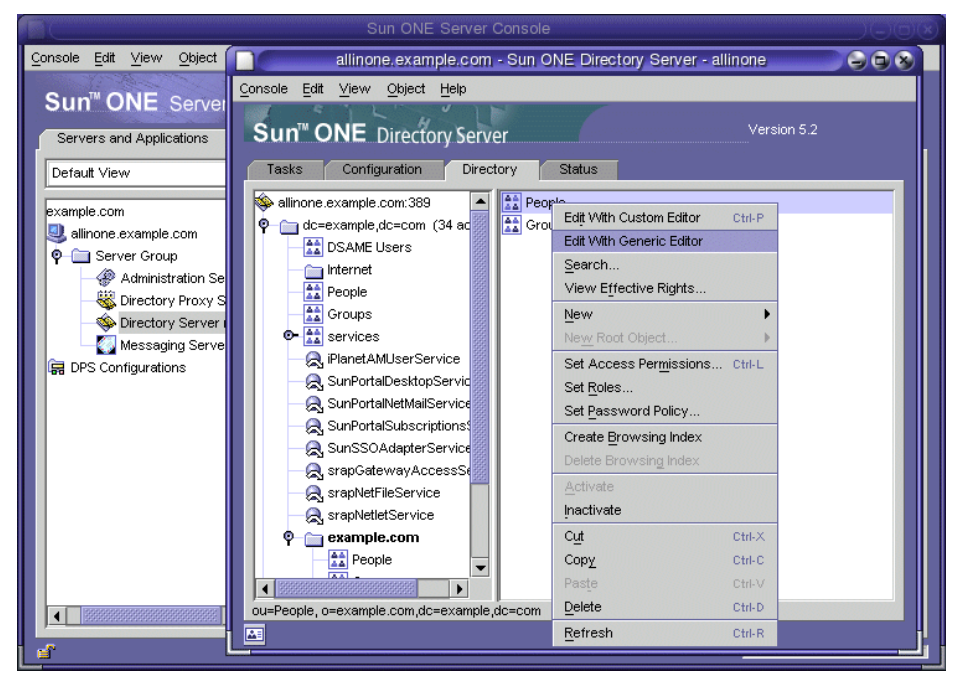

#### **圖 3-7** Sun ONE Directory Server 視窗

- **5.** 在 Sun ONE Directory Server 視窗中:
	- **a.** 按一下 「目錄」標籤。
	- **b.** 展開節點並檢查兩個新層級、共用的目錄結構。比較圖 [3-7](#page-69-0) 和圖 [3-2](#page-56-1)。注意 example.com 組織的新節點。您所使用的組織名稱應有相似的節點。

按一下組織名稱資料夾節點。更新顯示。右窗格顯示組織名稱資料夾的內 容。

**c.** 在右窗格中,在 「用戶」容器上按滑鼠右鍵,然後選擇功能表中的 「以一 般編輯程式編輯」。

開啟 「一般編輯程式」。

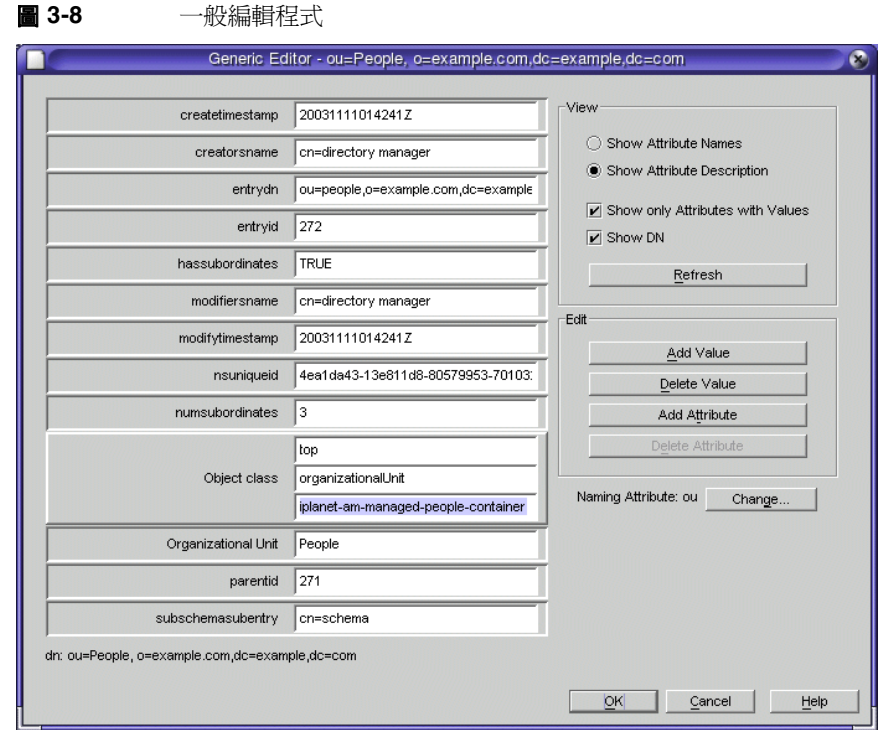

**6.** 在 「一般編輯程式」中,檢驗物件類別為

iplanet-am-managed-people-container。檢驗您已經成功以 Sun ONE LDAP Schema 第二版配置 Directory Server。按一下 「確定」以關閉編輯程式。

**7.** 結束主控台。

## 建立 Messaging Server 實例

此程序說明如何執行 Sun ONE Messaging Server 配置精靈以建立並啟動 Messaging Server 實例。

### ➤ 若要執行 **Messaging Server** 配置精靈

**1.** 導覽至 Sun ONE Messaging Server 目錄:

```
cd /opt/SUNWmsgsr/sbin
```
- **2.** 執行 configure 指令: ./configure 開啟配置精靈的歡迎頁。
- **3.** 在 「歡迎」頁中,按一下 「下一步」。 開啟配置精靈的 「軟體授權條約」頁。
- **4.** 在 「軟體許可授權合約」頁中,按一下 「接受」。 開啟 「選取要儲存配置和資料檔案的目錄」頁。
- **5.** 在 「選取要儲存配置和資料檔案的目錄」頁中,接受預設值 /var/opt/SUNWmsgsr。按一下 「下一步」。

開啓 「 建立新目錄 ? 」訊息, 如圖 [3-9](#page-71-0) 所示。

備註 如果先前已安裝並解除安裝 Java Enterprise System,將出現不同 的訊息,說明 /var/opt/SUNWmsgsr 並非空白。按一下以覆寫現 有目錄。

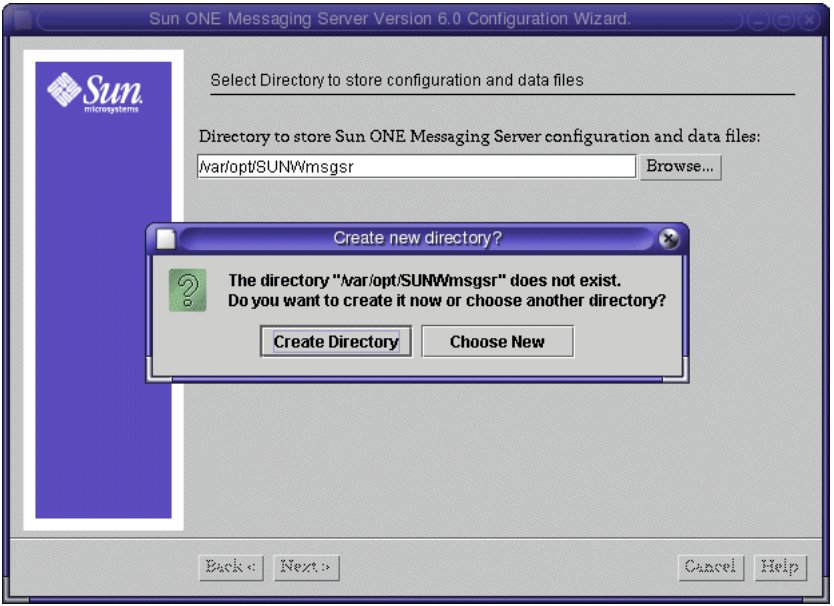

<span id="page-71-0"></span>**圖 3-9** 「建立新目錄」訊息
**6.** 在 「建立新目錄?」訊息中,按一下 「建立目錄」。

開啟 「選取要配置的元件」頁。

- **7.** 在 「選取要配置的元件」頁中,檢驗已經選取 Message Transfer Agent、 Message Store、和 Messenger Express 為預設值。
	- ❍ **Message Transfer Agent**。處理路由、傳遞使用者郵件,並處理 SMTP 認 證。 MTA 支援託管的領域、領域別名以及伺服器端的過濾器。
	- ❍ **Message Store**。提供透過通用 Message Store 統一訊息傳送服務的基礎。 可透過多個通訊協定 (HTTP, POP, IMAP) 存取 Message Store。如果僅配置 Message Store,您亦需選取 MTA。
	- ❍ **Messenger Express**。處理從 Message Store 擷取 HTTP 通訊協定的訊息。 如果僅配置 Messenger Express,您亦需選取 Message Store 和 MTA。

按 「下一步」以接受預設值並繼續。開啟 Sun ONE Messaging Server 使用者 和群組頁。

- **8.** 在 「Sun ONE Messaging Server 使用者和群組」頁中,確認下列預設值:
	- ❍ 輸入 Unix 使用者名稱:mailserv
	- 輸入 Unix 群組:mail
	- 按 「下一步」以接受預設值。開啟 「配置 Directory Server 面板」頁。
- **9.** 在 「配置 Directory Server 面板」頁,確認下列預設值:
	- 配置伺服器 LdapURL:ldap://allinone.example.com:389
	- 連結爲:cn=Directory Manager

輸入以下值:

❍ 密碼:password

按一下 「下一步」。開啟 「使用者 / 群組 Directory Server 面板」頁。

備註 您提供的密碼必須吻合您在「Directory Server 管理」頁上為 Directory Server 所設定的目錄管理員密碼。如此可供 Messaging Server 存取 Sun ONE Directory Server。( 請參[閱第](#page-36-0) 37 頁的 「若要提供 [Directory Server](#page-36-0) 資訊」。)

**10.** 在 「使用者 / 群組 Directory Server 面板」頁,確認下列預設值:

- ❍ 使用者 / 群組伺服器 LdapURL: ldap://allinone.example.com:389
- ❍ 連結為:cn=Directory Manager
- ❍ 密碼:password
- 按 「下一步」以接受預設值。開啟 「Postmaster 電子郵件位址」頁。

**備註** 您提供的密碼必須吻合您在「Directory Server 管理」頁上為 Directory Server 所設定的目錄管理員密碼。

- **11.** 在 「Postmaster 電子郵件位址」頁中輸入下列值:
	- ❍ 輸入電子郵件位址:scott@example.com

按一下 「下一步」。開啟 「所有管理帳號的密碼」頁。

### **提示** 記得取代您所使用的領域。

- **12.** 在 「所有管理帳號的密碼」頁中,輸入下列值以為 Messaging Server 建立一個 管理密碼:
	- ❍ 輸入密碼:建議使用 password。
	- ❍ 再次輸入密碼以進行確認:password
	- 按一下 「下一步」。開啟 「預設電子郵件領域」頁。
- **13.** 在 「預設電子郵件領域」頁,確認下列預設值:
	- ❍ 輸入電子郵件位址:example.com
	- 按一下 「下一步」。開啟 「預設電子郵件網域的組織 DN」頁。
- **14.** 在 「預設電子郵件網域的組織 DN」頁中,確認下列預設值:
	- ❍ 輸入 「組織 DN」:o=example.com, dc=example.com 按一下 「下一步」。開啟 「配置準備就緒」頁。

### 提示 記得取代您所使用的主機和領域。

<span id="page-74-0"></span>**15.** 在 「配置準備就緒」頁中,檢查該資訊。按一下 「立即配置」。 您可能會在圖 [3-10](#page-74-0) 中收到 「連接埠使用中」的訊息。

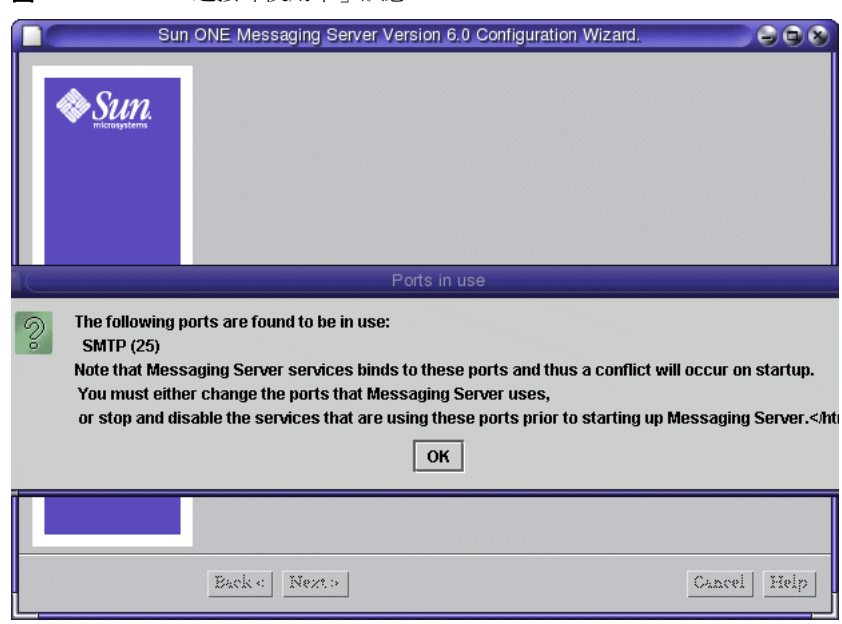

圖 **3-10** 「連接埠使用中」訊息

- **16.** 如果收到 「連接埠使用中」訊息:
	- **a.** 按一下 「確定」。
	- **b.** 開啟終端機視窗。不要停止配置精靈。
	- **c.** 在終端機視窗中,使用 grep 指令以尋找 sendmail 程序: ps -ef | grep sendmail
	- **d.** 使用 pkill 指令以停止 sendmail 程序:

pkill sendmail

- **e.** 回到 「配置準備就緒」頁。
- **17.** 完成配置後,「安裝摘要」頁開啟。

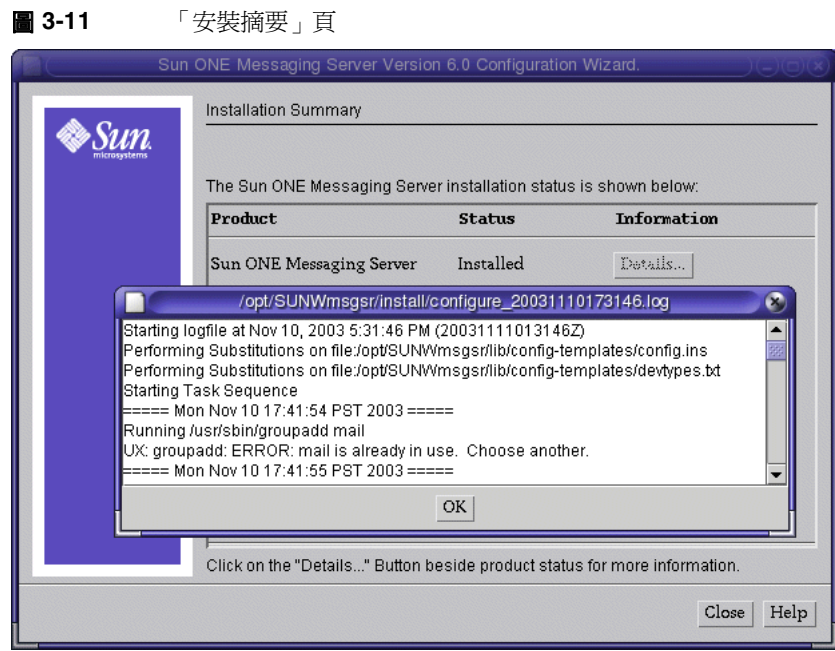

**18.** 在 「安裝摘要」頁中,檢視詳細資料後按 「關閉」。

- **19.** 執行下列指令以為 Messaging Server 的 WebMail 網頁介面設定偵聽連接埠。
	- **a.** cd /opt/SUNWmsgsr/sbin
	- **b.** ./configutil -o service.http.port -v 88
	- **c.** ./configutil -o service.http.sslport -v 448
- **20.** 停止並重新啟動 Messaging Server 程序以啟用您剛進行的配置變更。
	- **a.** cd /opt/SUNWmsgsr/sbin
	- **b.** ./stop-msg
	- **c.** ./start-msg

### 配置 Calendar Server 實例

此程序說明如何執行 Sun ONE Calendar Server 配置精靈以建立並啓動 Calendar Server 實例。若要執行配置精靈:

**1.** 導覽至 Calendar Server 目錄:

cd /opt/SUNWics5/cal/sbin

**2.** 執行 csconfigurator 指令:

./csconfigurator.sh

提示 Calendar Server 配置程式配置您的網站特殊需求,並建立新的 ics.conf 配置檔。如需有關配置 Calendar Server 的更多資訊, 請參閱「*Sun ONE Calendar Server* 安裝指南 *(* 適用於 *Solaris* 作業 系統 *)*」 (http://docs.sun.com/doc/817-4334-10)。

開啓配置精靈的 「歡迎」頁。

**3.** 在 「歡迎」頁中,按一下 「下一步」以繼續。

開啟管理、使用者喜好設定、以及認證頁。

- **4.** 在管理、使用者喜好設定和認證頁中,輸入下列值:
	- ❍ LDAP 伺服器主機名稱:allinone.example.com
	- ❍ LDAP 伺服器連接埠:389
	- 目錄管理員 DN:cn=Directory Manager
	- ❍ 目錄管理員密碼:password
	- ❍ 基準 DN:o=example.com,dc=example,dc=com

#### 確認下列預設值:

- ❍ 管理員使用者 ID:calmaster
- ❍ 管理員密碼:password

按一下 「下一步」。開啟 「問題」對話。

### 提示 記得取代您所使用的主機和領域。

備註 <br>
您提供的目錄管理員密碼必須吻合您在「Directory Server 管 理」頁上為 Directory Server 所設定的目錄管理員密碼。如此可 供 Calendar Server 存取 Directory Server。( 請參閱第 37 [頁的](#page-36-0) 「若要提供 [Directory Server](#page-36-0) 資訊」。)

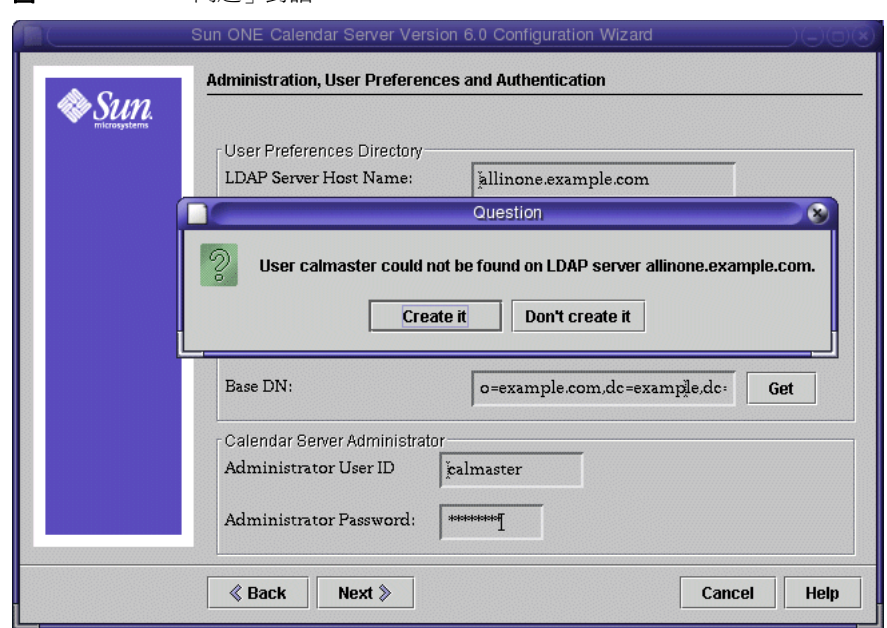

圖 **3-12** 「問題」對話

- **5.** 在 「問題」對話中,按 「建立」以建立 calmaster 使用者。 開啓 「電子郵件警告」頁。
- **6.** 在 「電子郵件」和 「電子郵件警告」頁中輸入下列值:
	- ❍ 電子郵件警告:Enabled
	- ❍ 管理電子郵件位址:scott@example.com
	- ❍ SMTP 主機名稱:allinone.example.com

按一下「下一步」。可能會顯示「連接到 SMTP 主機發生問題」對話,[如圖](#page-79-0) [3-13](#page-79-0) 中所示。

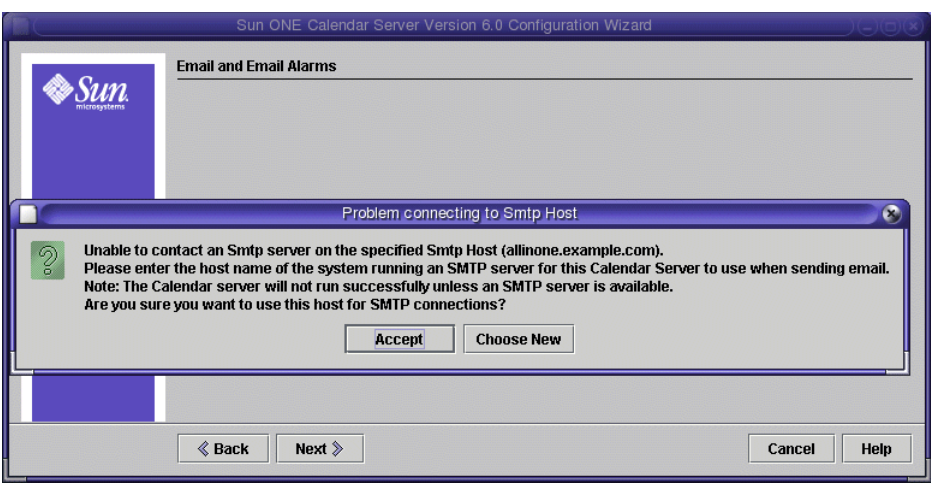

<span id="page-79-0"></span>圖 **3-13** 「連接到 SMTP 主機發生問題」對話

**7.** 在 「連接到 SMTP 主機發生問題」對話中,按 「接受」,然後按 「下一步」以 繼續。為針對此部署,您將此主機作為 SMTP 伺服器。

開啟 「運行時間配置」頁。

- **8.** 在 「運行時間配置」頁中輸入下列值:
	- ❍ 服務連接埠:89
	- ❍ 最大階段作業數目:5000
	- ❍ 最大執行緒數目:20
	- ❍ 伺服器程序數目:1
	- ❍ 運行時間使用者 ID:icsuser
	- ❍ 運行時間群組 ID:icsgroup
	- o Calendar Server 啓動: 同時選取成功配置後啓動以及系統啓動時啓動
	- 按一下 「下一步」。開啟 「建立新使用者 ID」對話。

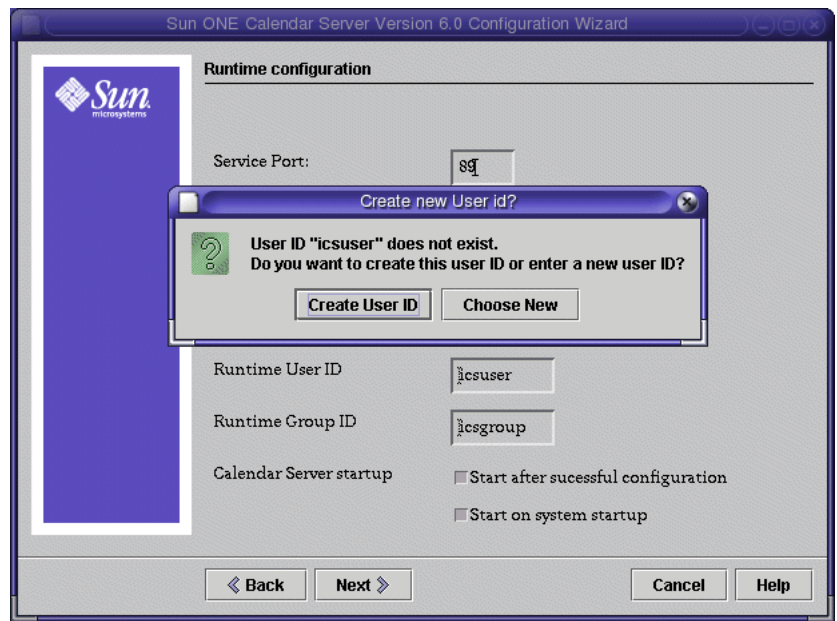

#### 圖 **3-14** 「建立新使用者 ID」對話

- 9. 在「建立新使用者 ID」對話中, 按一下「建立使用者 ID」。
- **10.** 在 「運行時間配置」頁中,按一下 「下一步」。

開啓 「選取要儲存配置和資料檔案的目錄」頁。

**11.** 在 「選取要儲存配置和資料檔案的目錄」頁中,接受預設值。按一下 「下一 步」以繼續。

開啟 「配置準備就緒」頁。

**12.** 在 「配置準備就緒」頁中,按 「立即配置」。 完成配置後,「配置摘要」頁開啟。

**備註** 在「運行時間配置」頁中,您選取「成功配置後啓動」選項。 Calendar Server 現在可自動啟動。

**13.** 在 「配置摘要」頁,檢查詳細資料後按 「關閉」。

您已經檢驗、配置並啟動所有您用於此部署範例中的伺服器。您可以前往第 4 [章的](#page-82-0) 「佈建 [Java Enterprise System](#page-82-0) 使用者」。

# <span id="page-82-0"></span>佈建 Java Enterprise System 使用者

本章顯示如何設定作為一般用途使用的 Identity Server,以及如何以 Identity Server 佈建 Java Enterprise System 使用者。本章包含以下各節:

- 「關於 [Java Enterprise System](#page-82-1) 使用者佈建」
- 第 84 頁的 「使用 [Identity Server](#page-83-0) 作為佈建工具」
- 第 93 [頁的 「佈建範例一般使用者」](#page-92-0)

### <span id="page-82-1"></span>關於 Java Enterprise System 使用者佈建

Java Enterprise System 使用者為可存取一或多個 Java Enterprise System 元件所提 供服務的帳號。 ( 有些服務可能是由數個 Java Enterprise System 元件一起提供。)

Java Enterprise System 使用者的概念涵蓋以下內容:

- 可使用下列任何 Java Enterprise System 元件之一提供服務的一般使用者: Identity Server、Portal Server、Messaging Server、Calendar Server、或 Instant Messaging 伺服器。
- 使用者帳號,包含儲存為 Directory Server LDAP 資料庫項目的一般使用者資 料。在使用者帳號中的資料包含可辨識使用者獲授權存取的服務之資訊。在最 簡單的方案中,所有 Java Enterprise System 服務將使用者的項目寫入到單一使 用者帳號中。

使用者佈建建立使用者帳號並建立使用者對 Java Enterprise System 服務的存取。

Java Enterprise System 包含下列使用者佈建以及使用 LDAP 目錄項目的介面:

- Identity Server 主控台
- Identity Server 指令行公用程式 ( 適用於 Sun ONE LDAP Schema v.2)

本章中的程序說明如何以 Sun ONE Identity Server 主控台佈建使用者。

在生產系統中,Java Enterprise System 管理員管理使用者。本章中未涵蓋的使用者 管理工作包含 LDAP 組織計劃、資料庫管理及授權管理。

## <span id="page-83-0"></span>使用 Identity Server 作為佈建工具

本節說明如何設定將 Identity Server 作為一般佈建工具使用時所需的 LDAP 屬性。 以 Identity Server 服務設定 LDAP 屬性。 Identity Server 服務是用來分組和管理 LDAP 屬性的機制。

Identity Server 服務並非一般使用者服務。本節中所描述的範例 Mail Server 服務和 範例 Calendar Server 服務,新增可讓您以一般使用者郵件和行事曆服務佈建使用者 的 Identity Server LDAP 屬性。

### 匯入 Identity Server 服務到 Identity Server

Java Enterprise System 安裝程式提供兩個 Identity Server 服務的定義,這兩個服務 新增 LDAP 屬性以管理一般使用者郵件和行事曆服務。這些定義以兩個可延伸標記 語言 (XML) 檔案方式提供。這些 XML 檔案描述稱為範例 Mail Server 服務和範例 Calendar Server 服務的 Identity Server 服務。

範例 Mail Server 服務和範例 Calendar Server 服務並非供生產之用。生產環境中的 使用者佈建通常是透過批次處理作業執行,這些範例服務並不支援。有關生產使用 者佈建的資訊,以及生產使用者佈建所使用的指令行工具,請參閱 「*Sun ONE Identity Server 6.1* 管理指南」和 「*Sun ONE Messaging and Collaboration 6.0 User Management Utility Installation and Reference Guide*」。

### ➤ 若要匯入 **Identity Server** 服務到 **Identity Server**

**1.** 導覽至範例的目錄:

cd /opt/SUNWam/samples/integration

**2.** 範例 Mail Server 服務應執行 amadin 指令:

```
/opt/SUNWam/bin/amadmin --runasdn 
"uid=amadmin,ou=people,dc=example,dc=com" --password password --schema 
sampleMailServerService.xml
```

```
備註 如果您的領域名稱包含子領域,您必須個別指定名稱的每個部
       份。例如,如果您使用 my.example.com,您必須輸入
       dc=my,dc=example,dc=com。
```
**3.** 範例 Calendar Server 服務應執行 amadin 指令:

```
/opt/SUNWam/bin/amadmin --runasdn 
"uid=amadmin,ou=people,dc=example,dc=com" --password password --schema 
sampleCalendarServerService.xml
```
**4.** 使用 cp 指令以複製可啟用本土化的相關特性檔案到 locale 目錄中:

cp sampleMailServerService.properties /opt/SUNWam/locale

cp sampleCalendarServerService.properties /opt/SUNWam/locale

**5.** 停止 Identity Server:

/opt/SUNWam/bin/amserver stop

**6.** 停止並重新啟動 Application Server:

cd /var/opt/SUNWappserver7/domains/domain1/server1/bin

./stopserv

./startserv

重新啟動 Application Server 也會重新啟動 Identity Server。

### 註冊 Identity Server 服務

本節中,您使用 Identity Server 主控台以 Administration Server 領域和 LDAP 組織 註冊範例 Mail Server 服務和範例 Calendar Server 服務。

#### ➤ 若要以 **Administration Server** 領域註冊範例服務

**1.** 使用網頁瀏覽器,開啟下列 URL:

http://example.com:81/amconsole

開啟登入對話。

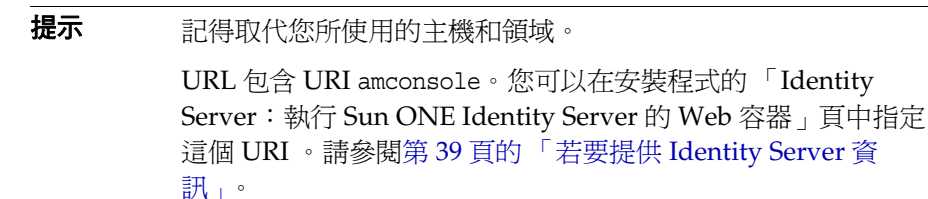

**2.** 在登入對話中,輸入管理使用者 ID ( 預設值為 amadmin) 與密碼。按一下 「確 定」。

於瀏覽器中開啟 Identity Server 管理主控台。圖 [4-1](#page-86-0) 顯示管理主控台可顯示有關 範例領域的資訊。領域名稱顯示並反白標示於左方面板,位於 「搜尋」一詞的 正下方。

**備註** 您可以在安裝程式的「Identity Server: Sun ONE Application Server」頁中定義這個管理員使用者 ID 和密碼。請參閱第 [39](#page-38-0) 頁 的 「若要提供 [Identity Server](#page-38-0) 資訊」。

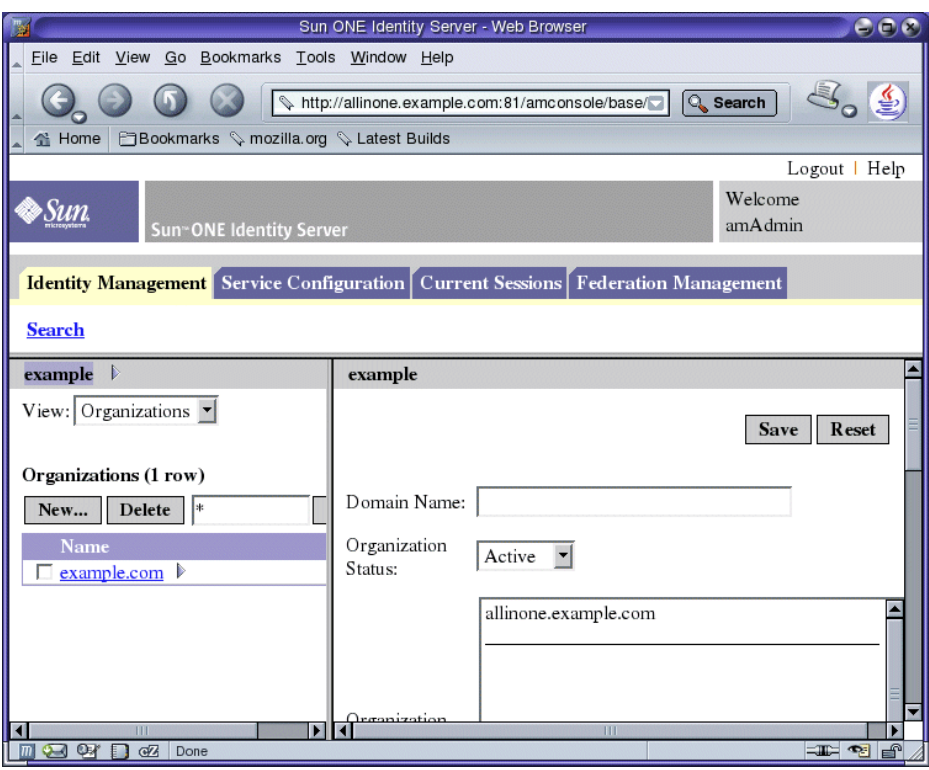

#### <span id="page-86-0"></span>圖 **4-1** Sun ONE Identity Server 主控台

**3.** 在左方窗格中,開啟 「檢視」下拉式功能表並選取 「服務」。

視窗更新後,左方窗格顯示領域中的服務清單。圖 [4-2](#page-87-0) 顯示包含服務清單的主控 台視窗。注意 「檢視」功能表正顯示 「服務」。

<span id="page-87-0"></span>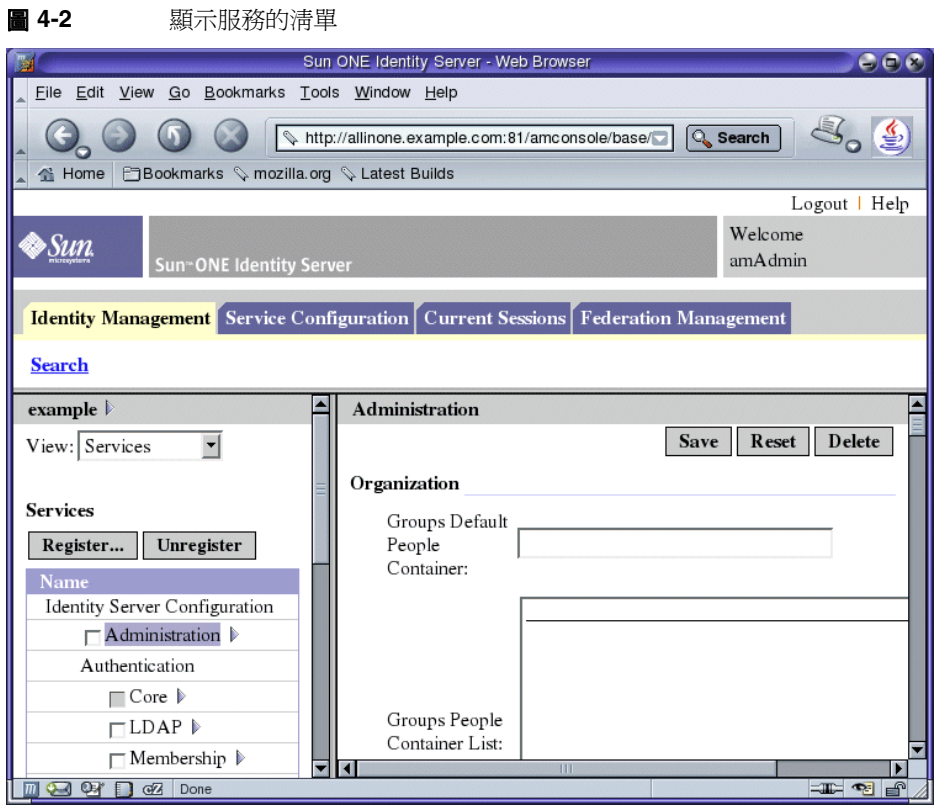

**4.** 在左窗格中,按一下 「註冊」。

可註冊的服務清單會顯示在右方窗格中。您的顯示內容應該如圖 [4-3](#page-88-0)。

<span id="page-88-0"></span>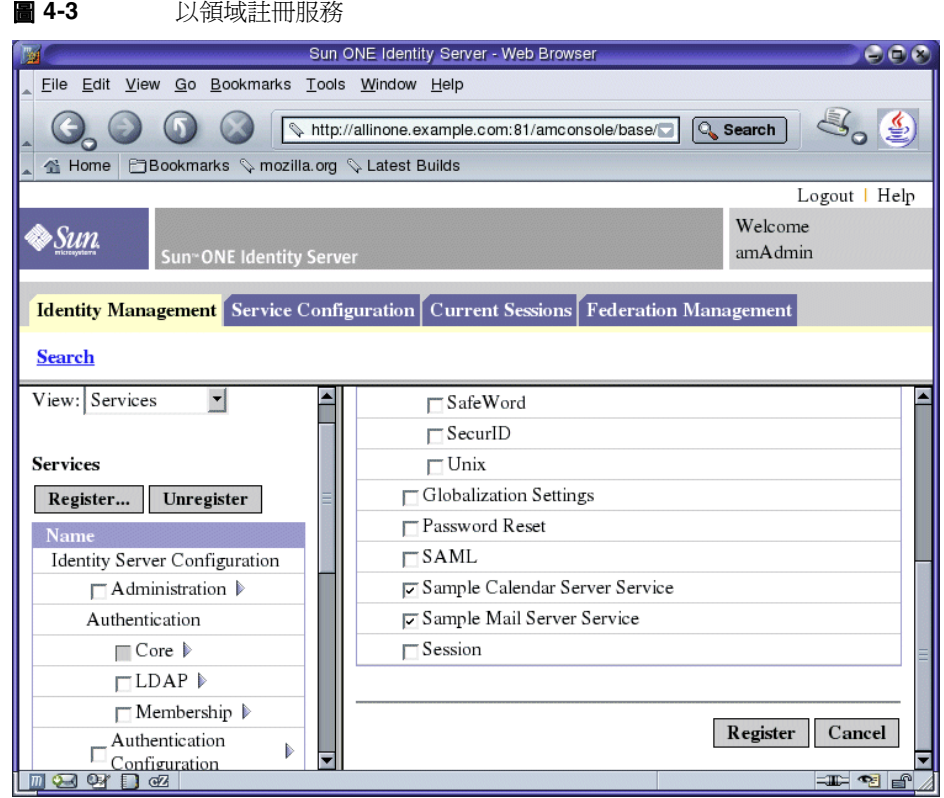

- **5.** 選取並註冊範例 Calendar Server 服務和範例 Mail Server 服務
	- **a.** 捲動到清單底端。
	- **b.** 選取範例 Calendar Server 服務和範例 Mail Server 服務。
	- **c.** 按一下清單底端的 「註冊」按鈕。

更新顯示。在左方窗格中,範例 Calendar Server 服務和範例 Mail Server 服務 已經新增到已註冊服務的清單中。

### <span id="page-89-0"></span>➤ 若要以組織註冊範例服務

**1.** 在左方窗格中,開啟 「檢視」功能表並選取 「組織」。 視窗更新後,左方窗格顯示領域中的組織清單。圖 [4-4](#page-89-0) 在範例領域中顯示組織清 單。

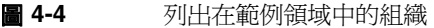

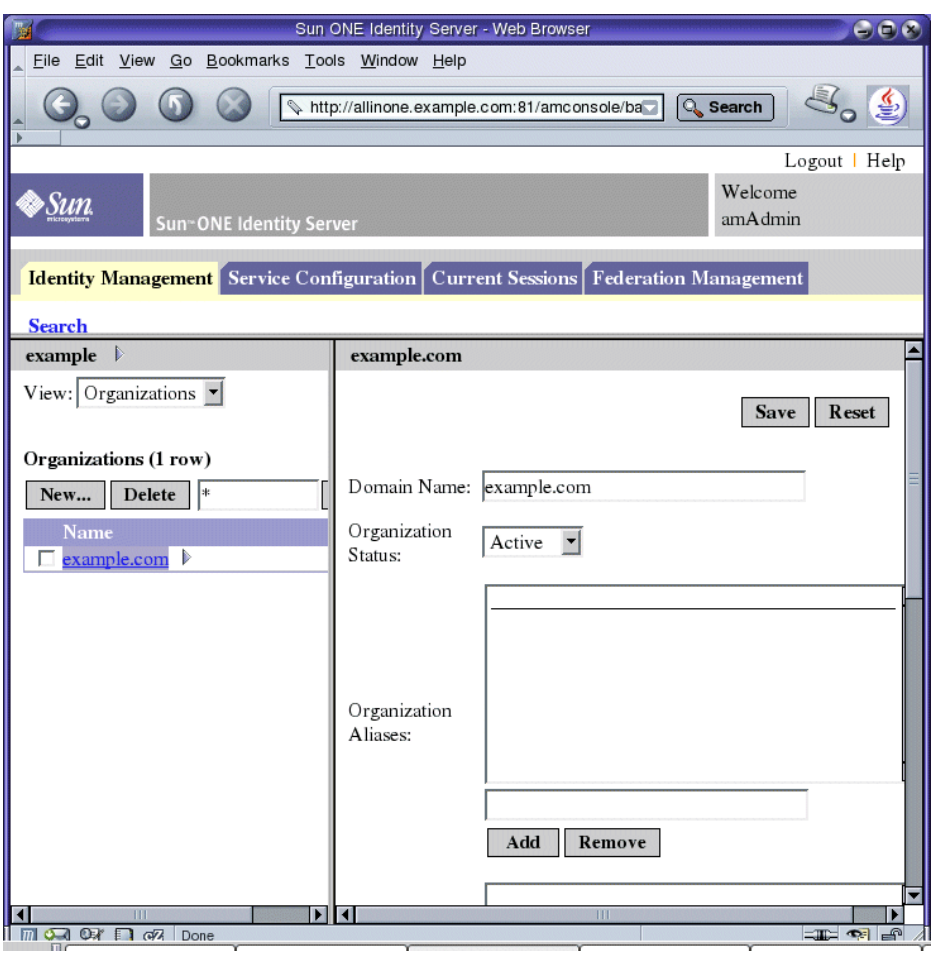

**2.** 按一下您的組織名稱。

更新視窗。現在左方窗格標題列顯示您的領域和組織。您的顯示內容應該[如圖](#page-90-0) [4-5](#page-90-0)。

<span id="page-90-0"></span>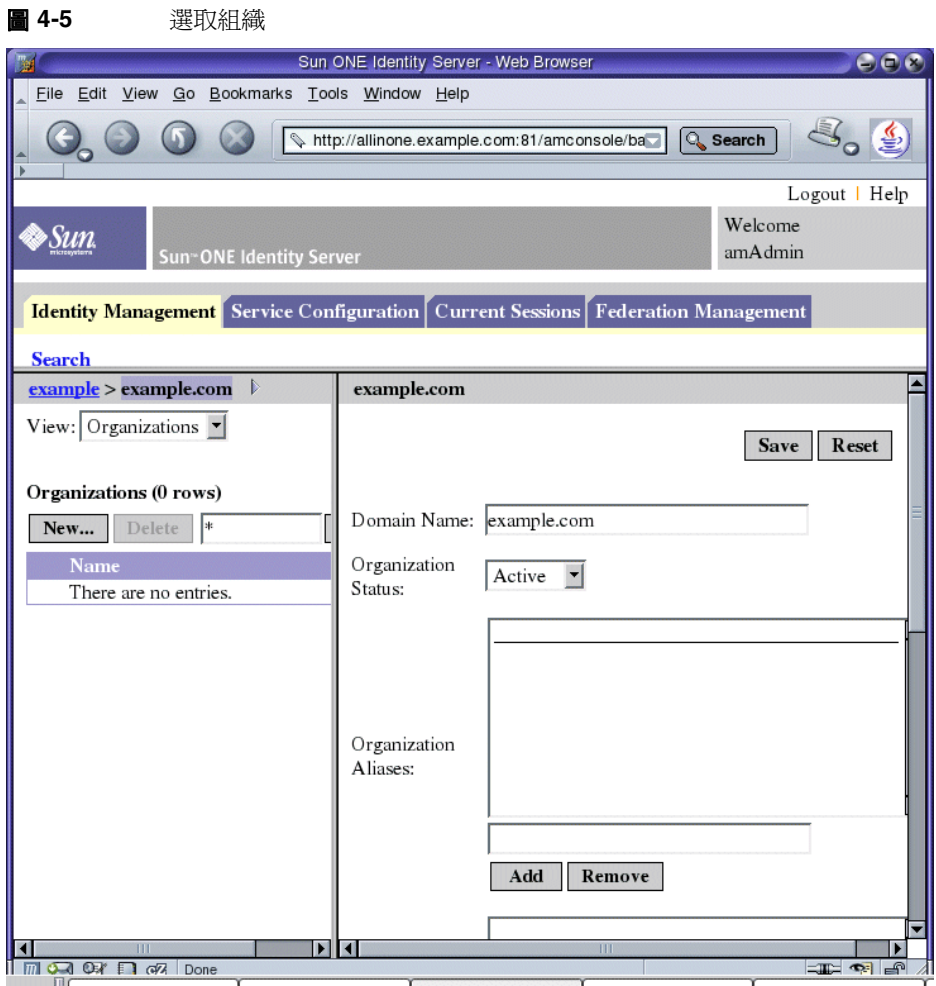

**3.** 在左方窗格中,開啟 「檢視」下拉式功能表並選取 「服務」。 更新視窗。您的顯示內容應該如圖 [4-6](#page-91-0)。

<span id="page-91-0"></span>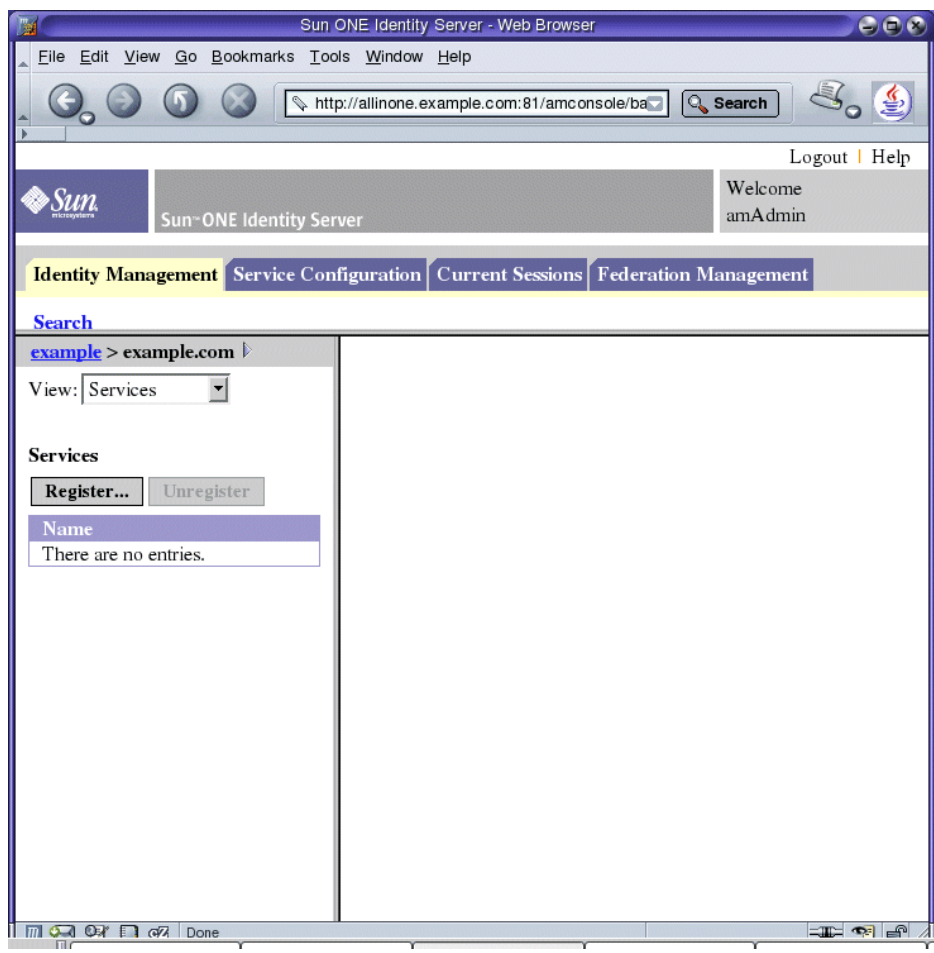

**圖 4-6** 機視 Example.Com 組織的服務

**4.** 按一下 「註冊」。

視窗更新,右方窗格顯示可註冊的服務清單。

**5.** 選取範例 Calendar Server 服務和範例 Mail Server 服務、Portal Desktop 和 SSO 配接卡。按一下清單底端的 「註冊」按鈕。

更新視窗。在左方窗格中,您選擇的四個服務已經新增到已註冊服務的清單中。

### <span id="page-92-0"></span>佈建範例一般使用者

本節描述如何使用 Identity Server 以佈建一般使用者。設定使用者名稱和密碼,然 後使用範例 Mail Server 服務和範例 Calender Server 服務,供使用者存取一般使用 者服務 Mail Express 和 Calendar Express。

### ▶ 若要佈建範例一般使用者

**1.** 在左方窗格中,開啟 「檢視」下拉式功能表並選取 「使用者」。

視窗更新後,左方窗格顯示組織中的使用者清單。您的顯示內容應該如圖 [4-7](#page-92-1), 可顯示範例領域組織中的使用者清單。尤其,使用者清單應包括 admin、 calmaster 和 msg-admin-allinone.example.com。

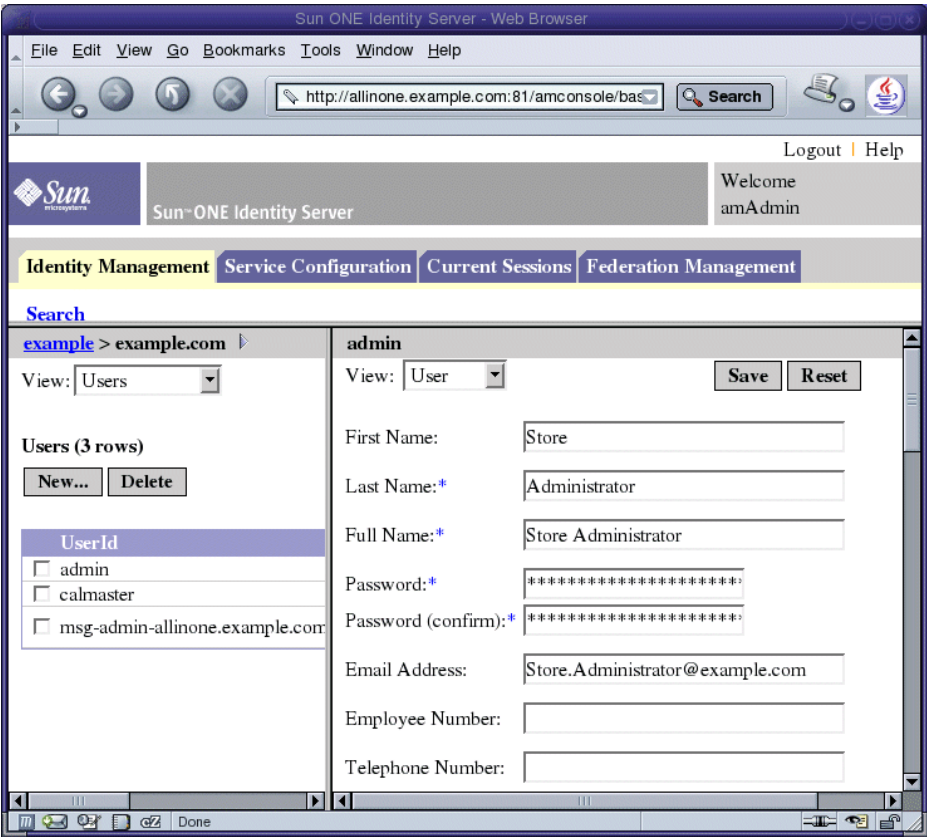

#### <span id="page-92-1"></span>圖 **4-7** Sun ONE Identity Server 主控台視窗

**2.** 在左窗格中,按一下 「新建」。 更新視窗,且右窗格中顯示輸入欄位。

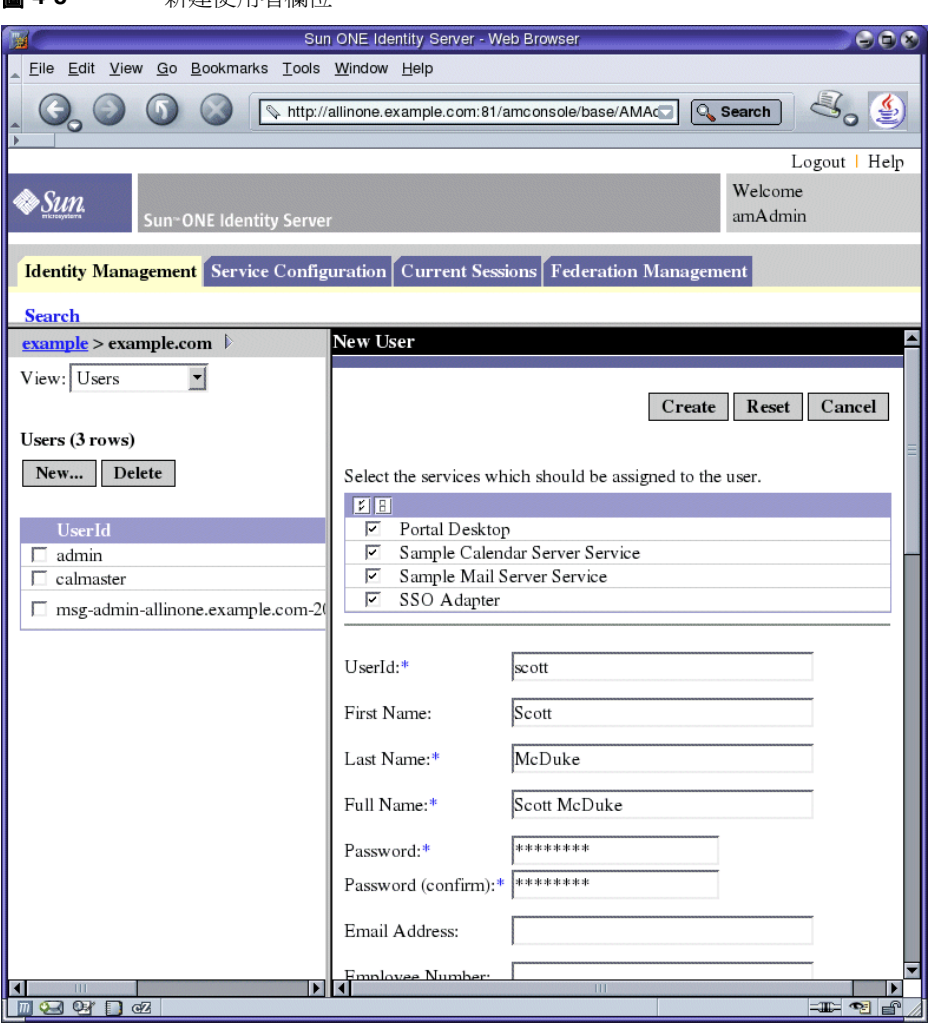

**圖 4-8** 新建使用者欄付

- **3.** 定義您的 Java Enterprise System 使用者。
	- **a.** 選取 Portal Desktop、範例 Calendar Server 服務、範例 Mail Server 服務、 和 SSO 配接卡。
	- **b.** 在使用者資訊中輸入下列值:
	- ❍ 使用者 ID:scott
	- ❍ 名字: Scott
	- ❍ 姓氏: McDuke
	- ❍ 全名: Scott McDuke
	- 密碼: password
	- o 密碼 (確認): password

按一下 「建立」。

**4.** 捲動左窗格直到最左端,可以看見 「檢視」功能表為止。開啟 「檢視」功能表 並選擇 「使用者」。

更新視窗。左窗格顯示組織的使用者清單,包含您剛剛建立的使用者。

**5.** 捲動左窗格到右方,按一下新使用者全名旁的箭號 (>)。

在圖 [4-9](#page-95-0) 中,左窗格顯示新使用者的全名 (Scott McDuke) 以及 > 符號。

<span id="page-95-0"></span>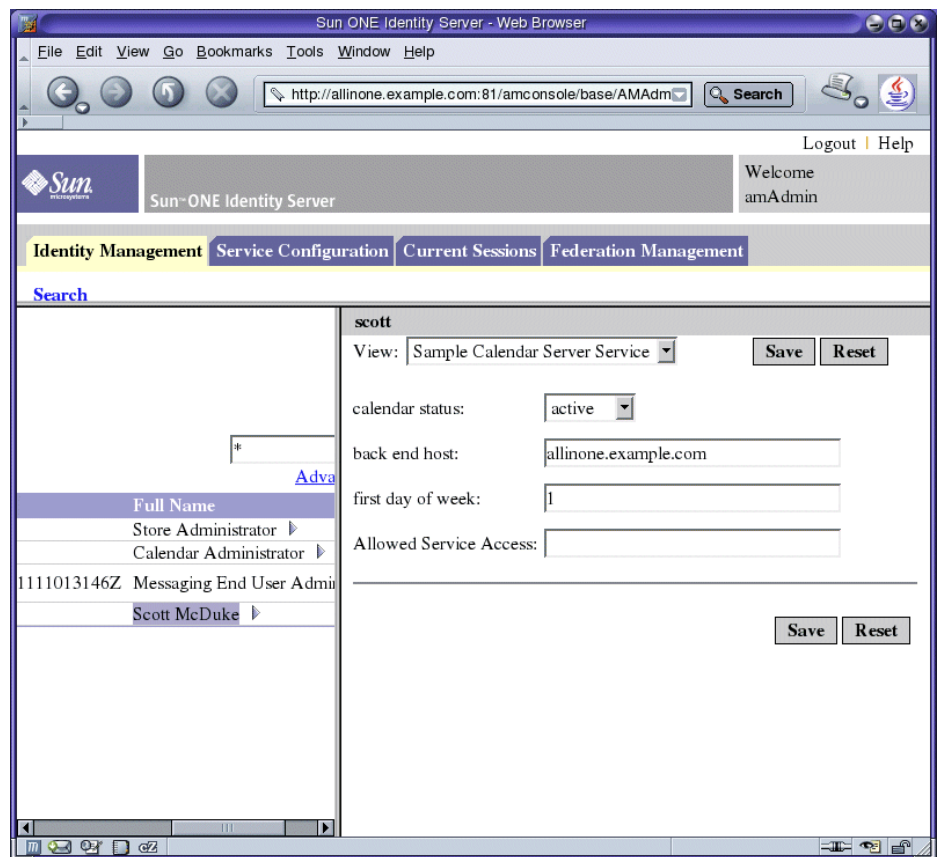

**圖 4-9** im 範例 Calendar Server 服務特性

- **6.** 在右窗格中,開啟 「檢視」功能表並選取 「範例 Calendar Server 服務」。更 新視窗且顯示使用者範例 Calendar 服務特性。
- **7.** 鍵入以下值:
	- ❍ 日曆狀態:active
	- ❍ 後端主機: allinone.example.com
	- ❍ 一周第一天: 1
	- 按一下 「儲存」按鈕。

更新視窗且顯示一個訊息說明已經儲存使用者特性。

8. 在右窗格中,開啓「檢視」功能表並選取「範例 Mail Server 服務」。 更新視窗且顯示使用者範例 Mail 服務特性。

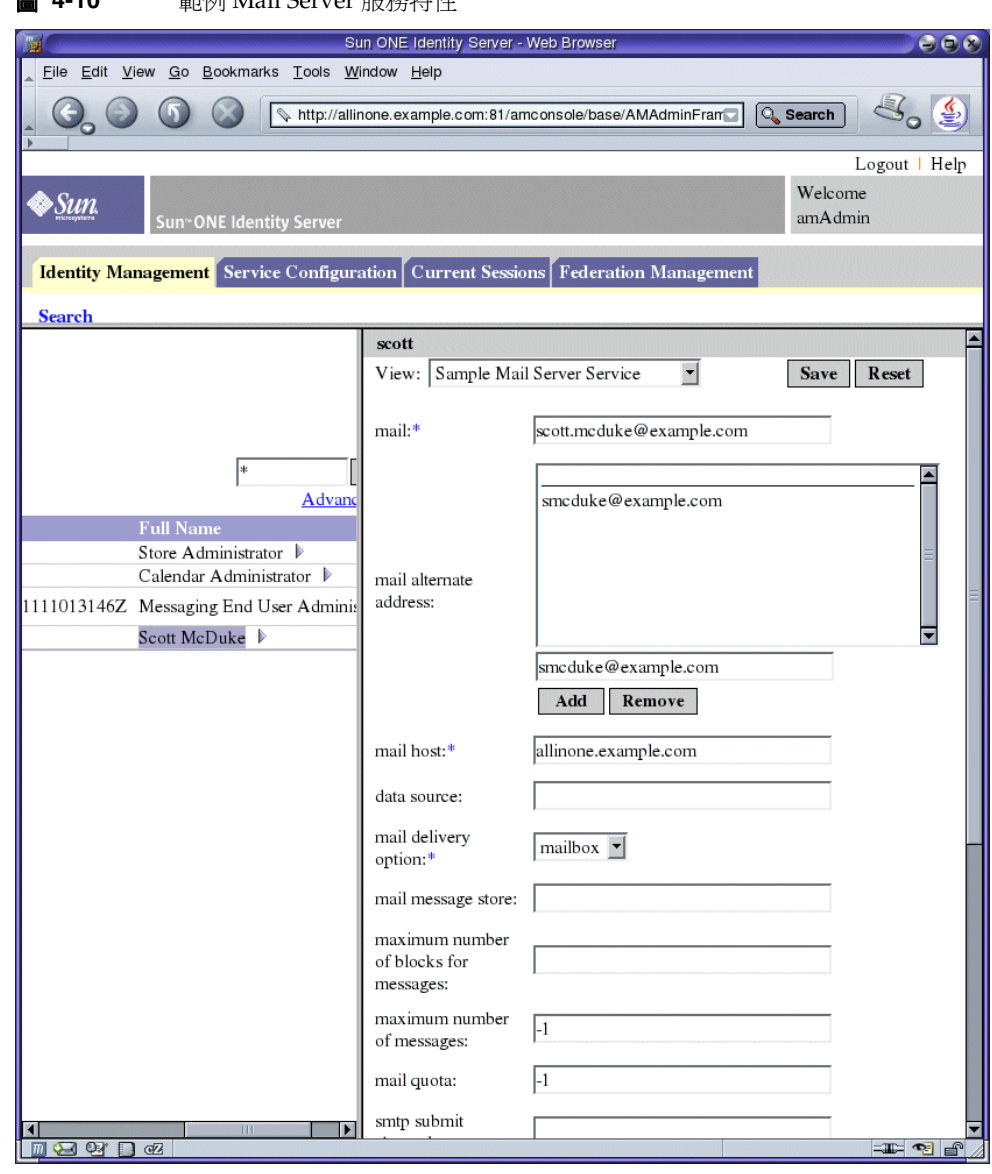

- 9. 在範例 Mail Server 服務特性欄位中,鍵入下列值:
	- ❍ 郵件地址:scott.mcduke@example.com
	- ❍ 郵件替代地址: smcduke@example.com
	- ❍ 郵件主機: allinone.example.com
	- ❍ 郵件遞送選項:mailbox
	- ❍ 最大郵件數: -1
	- ❍ 郵件配額: -1
	- 按一下 「儲存」。

更新視窗且顯示一個訊息說明已經儲存使用者特性。

**10.** 按一下 「登出」 ( 在頁面右上方 )。

# 驗證一般使用者存取 Java Enterprise System 服務

本章說明如何驗證您在第 4 [章中](#page-82-0)建立的一般使用者帳號可以存取您所安裝和配置的 Java Enterprise System 服務。這些服務包含範例 Portal Desktop、Messenger Express 和 Calendar Express。

本章包含以下各節:

- [「驗證一般使用者存取](#page-98-0) Portal Server」
- 第100頁的「驗證使用者存取 Messenger Express」
- 第 102 [頁的 「驗證使用者存取](#page-101-0) Calendar Express」

## <span id="page-98-0"></span>驗證一般使用者存取 Portal Server

### ➤ 若要驗證一般使用者存取 **Portal Server**

1. 使用網頁瀏覽器,開啓此 URL:

http://allinone.example.com:81/portal/

**提示** 記得取代您所使用的主機和領域。

開啟 Portal Server 範例桌面。

- **2.** 使用 「會員登入」欄位,以您[在第](#page-82-0) 4 章中所建立的一般使用者登入。請使用以 下值:
	- ❍ 使用者 ID:scott
	- ❍ 密碼: password

按一下 「 登入 」。更新桌面,並顯示有關使用者的資訊。如此可檢驗您是否已 經正確建立且配置使用者。

### <span id="page-99-0"></span>驗證使用者存取 Messenger Express

在這個部份您可以使用 Java Enterprise System 一般使用者的身份登入到 Messenger Express 並傳送電子郵件。

Sun ONE Messenger Express 是一個 Java Enterprise System 服務,當您建立和配 置 Sun ONE Messaging Server 實例時可選取之。 ( 您在 Messaging Server Configurator 精靈的 「選取要配置的元件」頁中選取。請參閱第 71 [頁的 「建立](#page-70-0) [Messaging Server](#page-70-0) 實例 | 。)

### ➤ 若要驗證一般使用者存取 **Messenger Express**

**1.** 使用網頁瀏覽器,開啟此 URL:

http://allinone.example.com:88

開啓 「Sun ONE Messenger Express 登入」頁。

**提示** 記得取代您所使用的主機和領域。

- **2.** 在 「Sun ONE Messenger Express 登入」頁中鍵入這些值:
	- ❍ 使用者 ID:scott
	- ❍ 密碼: password

按一下 「登入」。開啟 Messenger Express 主視窗。您的顯示內容應該如[圖](#page-100-0) [5-1](#page-100-0)。

<span id="page-100-0"></span>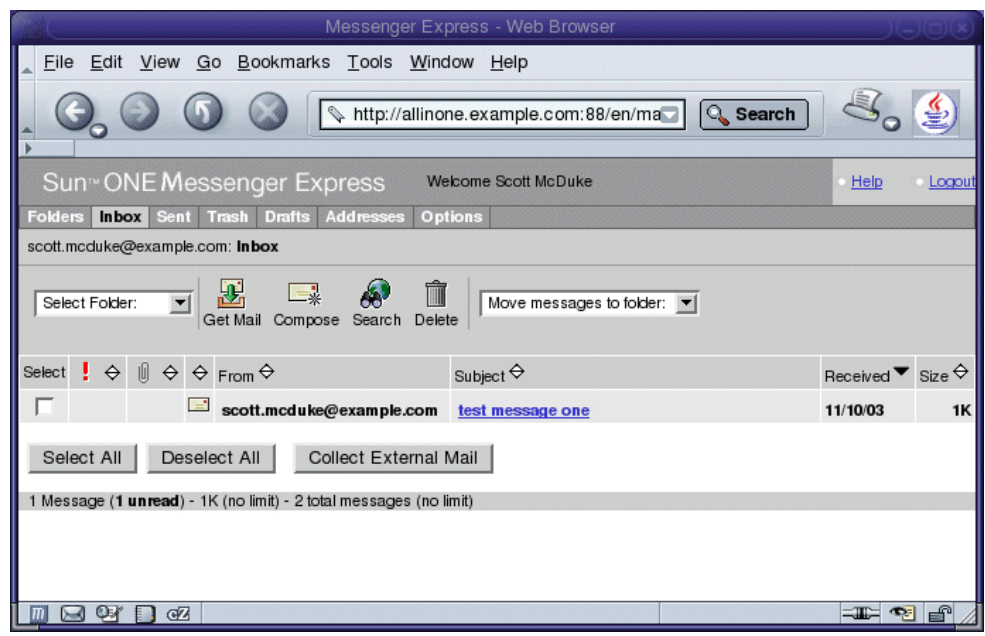

#### 圖 **5-1** Sun ONE Messenger Express 主視窗

**3.** 按一下 「撰寫」按鈕。

「撰寫郵件」視窗開啓。

- **4.** 撰寫一個測試訊息。
	- **a.** 在 「收件者」欄位中,使用 scott@example.com。記得取代您所使用的領 域名稱。
	- **b.** 在 「標題」欄位鍵入 test。
	- **c.** 按一下 「傳送」。 「撰寫郵件」視窗關閉。
- **5.** 在主視窗中按一下 「取得郵件」圖示。主視窗應該顯示所傳遞的郵件。
	- **a.** 按一下主題行以在郵件視窗中開啟測試郵件。
	- **b.** 關閉郵件視窗。
- **6.** 按一下 「登出」 ( 在 Messenger Express 主視窗右上方 )。

## <span id="page-101-0"></span>驗證使用者存取 Calendar Express

### ➤ 若要驗證一般使用者存取 **Calendar Express**

1. 使用網頁瀏覽器,開啓下列 URL: http://allinone.example.com:89

開啓 「Sun ONE Calendar Express 登入」頁。

- **2.** 在 「Sun ONE Calendar Express 登入」頁中鍵入這些值:
	- ❍ 使用者 ID:scott
	- o 密碼: password

按一下 「登入」。開啟 Sun ONE Calender Express 主視窗。您的顯示內容應該 如圖 [5-2](#page-101-1)。

### <span id="page-101-1"></span>**圖 5-2** Sun ONE Calendar Express 主視窗

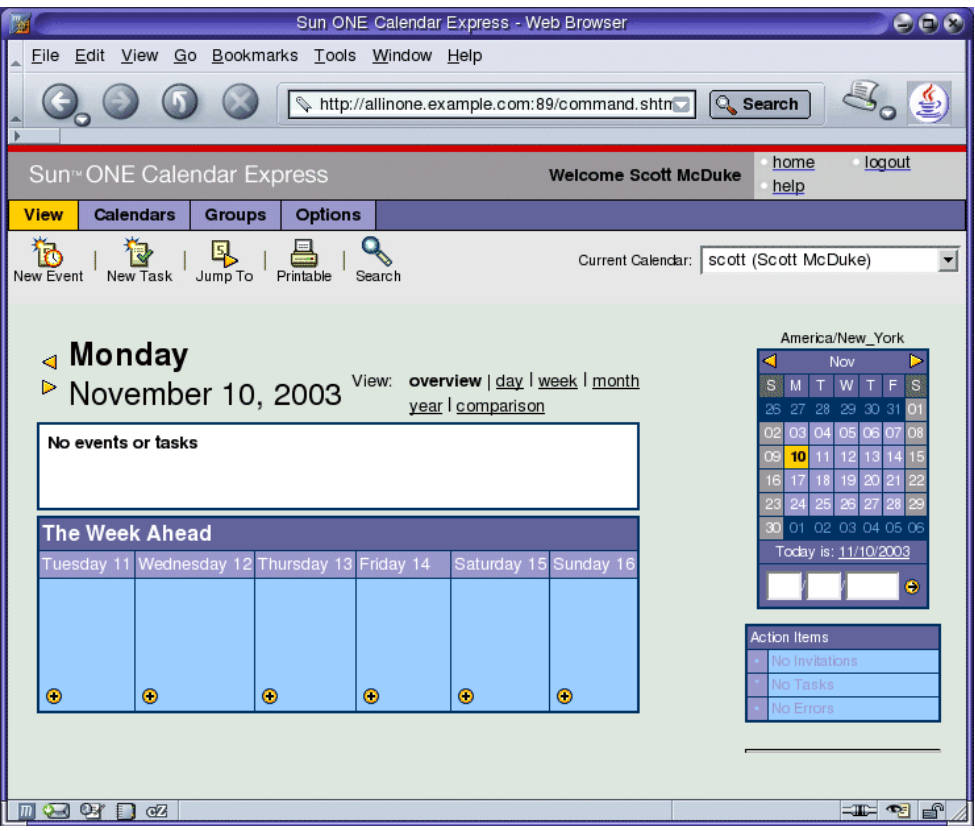

**3.** 按一下 「新建事件」。開啟 「編輯事件」視窗。

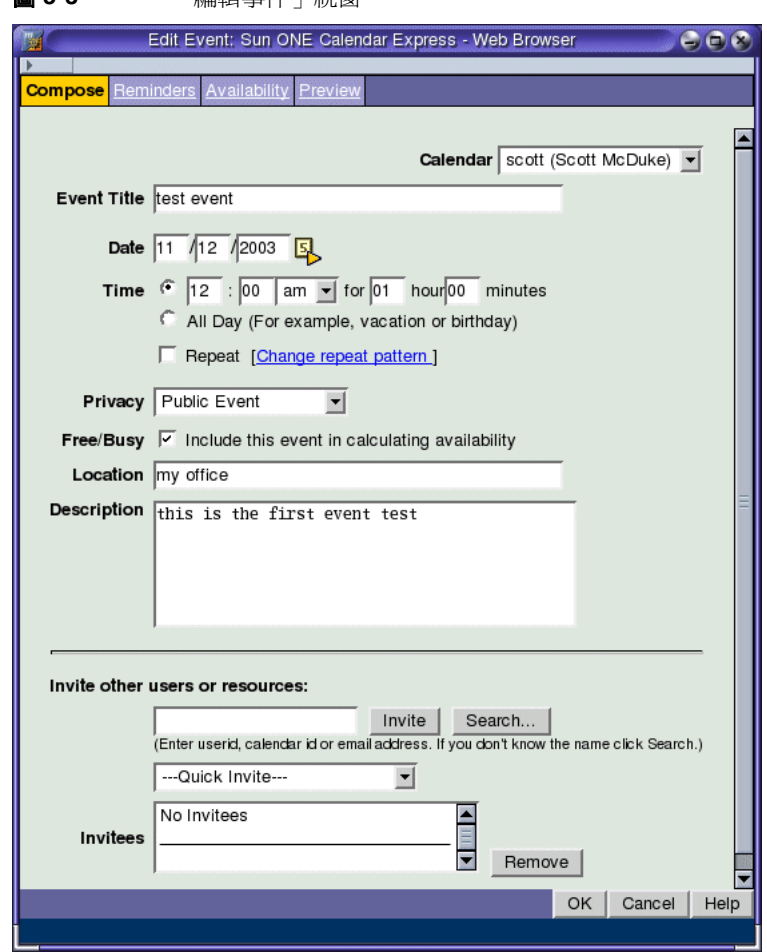

**圖 5-3** 「編輯事件」調窗

- **4.** 在 「新建事件」視窗中,輸入下列值以定義事件:
	- ❍ 事件標題:測試事件
	- ❍ 日期:使用今天的日期
	- ❍ 時間: 12:00 am 持續 1:00 小時
	- ❍ 私密性:公共事件
	- ❍ 位置:我的辦公室
	- ❍ 說明:這是我的第一個事件測試
	- 按一下 「確定」。

「新建事件」視窗關閉且回到 Sun ONE Calendar Express 主視窗。

- **5.** 確認您所建立的事件出現在主視窗中。
- **6.** 按一下 「登出」 ( 在主視窗右上方 )。

第 6 章

配置單次登入

本章描述如何配置入口網站、郵件和行事曆服務的 Identity Server 單次登入 (SSO)。 本章包含以下各節:

- [「單次登入概觀」](#page-104-0)
- 第 106 [頁的 「為單次登入配置](#page-105-0) Messaging Server」
- 第 106 [頁的 「為單次登入配置](#page-105-1) Calendar Server」
- 第 107 [頁的 「驗證單次登入部署」](#page-106-0)

### <span id="page-104-0"></span>單次登入概觀

啟用單次登入時,Java Enterprise System 使用者以使用者 ID 和系統密碼登入一 次。使用者登入所存取的第一個服務。之後,使用者可以導覽至任何其他 Java Enterprise System 服務,無須再次登入。

存取 Java Enterprise System 服務的閘道為 Identity Server。當使用者第一次存取 Java Enterprise System 服務時,將獲得 Identity Server 認證。當使用者導覽至另一 個 Java Enterprise System 服務時, Identity Server 確認使用者已經獲得認證。使用 者無須再次登入即可存取下一個服務。

## <span id="page-105-0"></span>為單次登入配置 Messaging Server

這部分說明如何為單次登入配置 Messaging Server。

### ➤ 若要為單次登入配置 **Messaging Server**

**1.** 導覽至 Messaging Server 目錄:

cd /opt/SUNWmsgsr/sbin

- **2.** 執行下列 configutil 指令的變數:
	- **a.** ./configutil -o local.webmail.sso.amnamingurl -v http:allinone.example.com:81/amserver/namingservice

提示 記得取代您所使用的主機和領域。

- **b.** ./configutil -o local.webmail.sso.amcookie -v iPlanetDirectoryPro
- **c.** ./configutil -o local.webmail.sso.singlesignoff -v 1
- **d.** ./configutil -o service.http.ipsecurity -v no
- **3.** 暫停 Messaging Server:

./stop-msg

**4.** 重新啟動 Messaging Server:

./start-msg

## <span id="page-105-1"></span>為單次登入配置 Calendar Server

這部分說明如何為單次登入配置 Calendar Server。

### ➤ 若要為單次登入配置 **Calendar Server**

**1.** 導覽至 Sun ONE Calendar Server 目錄:

cd /etc/opt/SUNWics5/config

**2.** 編輯 ics.conf 檔案。尋找下列參數並進行下列變更。這代表變更值但不註解該 行。有時候只是代表不註解該行。

- **a.** 尋找 local.calendar.sso.amcoookiename。不註解該項目。維持將值設為 iPlanetDirectoryPro。
- **b.** 尋找 local.calendar.sso.amnamingurl。不註解該項目並將值設為 http://allinone.example.com:81/amserver/namingservice。
- **c.** 尋找 local.calendar.sso.singlesignoff。不註解該項目。維持將值設為 yes。
- **d.** 尋找 local.calendar.sso.logname。不註解該項目。維持將值設為 am\_sso.log。
- **e.** 尋找 service.http.ipsecurity。不註解該項目。將值變更為 no。
- **f.** 尋找 render.xslonclient.enable。將值變更為 no。
- **3.** 儲存 ics.conf 檔案並結束。
- **4.** 導覽至 Sun ONE Calendar Server 目錄: cd /opt/SUNWics5/cal/sbin
- **5.** 暫停 Sun ONE Calendar Server: ./stop-cal
- **6.** 重新啓動 Sun ONE Calendar Server: ./start-cal

### <span id="page-106-0"></span>驗證單次登入部署

本節說明如何驗證單次登入配置。

#### ➤ 若要驗證一般使用者存取 **SSO** 服務

1. 使用網頁瀏覽器,開啓下列 URL: http://allinone.example.com:81/portal/

**提示** 記得取代您所使用的主機和領域。

開啟 Portal Server 範例桌面。

- **2.** 使用 「會員登入」欄位,以您[在第](#page-82-0) 4 章中所建立的一般使用者登入。請使用以 下值:
	- ❍ 使用者 ID:scott
	- ❍ 密碼: password

按一下 「登入」按鈕。更新桌面,並顯示使用者資訊。如此可檢驗您是否已經 正確建立且配置使用者。

### **備註** 答入到 Portal Server 可設定 SSO cookie,使得使用者可以存取訊 息傳送和行事曆服務且無須再次登入。

**3.** 使用網頁瀏覽器,開啟下列 URL:

http://allinone.example.com:88

開啓 Messenger Express 主視窗,但您不會收到需要再次登入的提示。如此可 檢驗您是否已經正確配置 SSO。

**4.** 使用網頁瀏覽器,開啟下列 URL:

http://allinone.example.com:89

開啓 Sun ONE Calender Express 主視窗, 但您不會收到需要再次登入的提示。 如此可檢驗您是否已經正確配置單次登入。

### **提示** 記得取代您所使用的主機和領域。

- **5.** 在 Sun ONE Calendar Express 主視窗中,按一下視窗右上方中的 「登出」。 顯示 「Calendar Express 登入」頁。
- **6.** 使用網頁瀏覽器,開啟此 URL:

http://allinone.example.com:81/portal/

開啟 「範例 Portal Desktop」頁。此時將顯示 「會員登入」通道並提示您登 入。如此可驗證登出 Calendar Express 後已將您登出所有 Java Enterprise System 服務。
# 配置代理認證

本章說明如何配置代理認證的 Portal Desktop、訊息傳送服務以及行事曆服務。 本章包含以下各節:

- [「為代理認證配置](#page-109-0) Portal 行事曆通道」
- 第 113 [頁的 「為代理認證配置](#page-112-0) Portal 郵件通道」
- 第 114 [頁的 「配置代理認證的](#page-113-0) Messaging Server」
- 第 115 [頁的 「配置代理認證的](#page-114-0) Calendar Server」
- 第 116 [頁的 「驗證代理認證」](#page-115-0)

# 關於代理認證

<span id="page-108-0"></span>預設的 Portal Desktop 包含郵件和行事曆通道,連結到由 Messaging Server 和 Calendar Server 提供的服務。每次使用者重新整理 Portal Desktop,郵件和行事曆 通道會連接到各自的後端服務並擷取郵件和行事曆資訊。

配置這些通道的代理認證可於 Portal Desktop 中,完整顯示郵件和行事曆資訊。也 可以供使用者直接從 Portal Desktop 上啟動 Messenger Express 和 Calender Express。

若要啓用代理認證, 您必須執行下列配置:

- 將兩個入口網站通道配置為使用 SSO 配接卡服務,並為兩個通道定義代理伺服 器使用者。
- 配置 Messaging Server 和 Calendar Server 以接受代理伺服器使用者所做的要 求。

代理伺服器使用者帳號代表一般使用者,作為信任代理程式。 Messaging Server 和 Calendar Server 中的代理伺服器使用者帳號可提供一般使用者認證,而無須驗證一 般使用者密碼。

當您以 Portal Server Mail 和 Calendar 通道 SSO 配接卡範本註冊代理伺服器使用者 的名稱和密碼時,存取 Portal Desktop 的一般使用者可以從桌面啓動郵件和行事曆 服務,無須再次登入。

# <span id="page-109-0"></span>為代理認證配置 Portal 行事曆通道

<span id="page-109-1"></span>若要啟用範例 Portal Calendar 通道的代理認證,請透過 Identity Server 主控台配置 SSO 配接卡服務。

#### ➤ 若要配置 **SSO** 配接卡服務的 **Portal** 行事曆通道

**1.** 使用網頁瀏覽器,開啟此 URL: http://allinone.example.com:81/portal/

開啟 「Identity Server 登入」頁。

- **2.** 在 「Identity Server 登入」頁中輸入下列值:
	- ❍ 使用者名稱:amadmin
	- ❍ 密碼: password
	- 按一下 「登入」。開啟 Identity Server 主控台視窗。
- **3.** 按一下 「服務配置」標籤。

顯示 Identity Server 服務。

**4.** 在左窗格中向下捲動。找到 SSO 配接卡,然後按 SSO 配接卡名稱後的箭號。 更新顯示。右窗格會顯示 SSO 配接卡服務的特性。您的顯示內容應該如圖 [7-1](#page-110-0) 類似。

<span id="page-110-0"></span>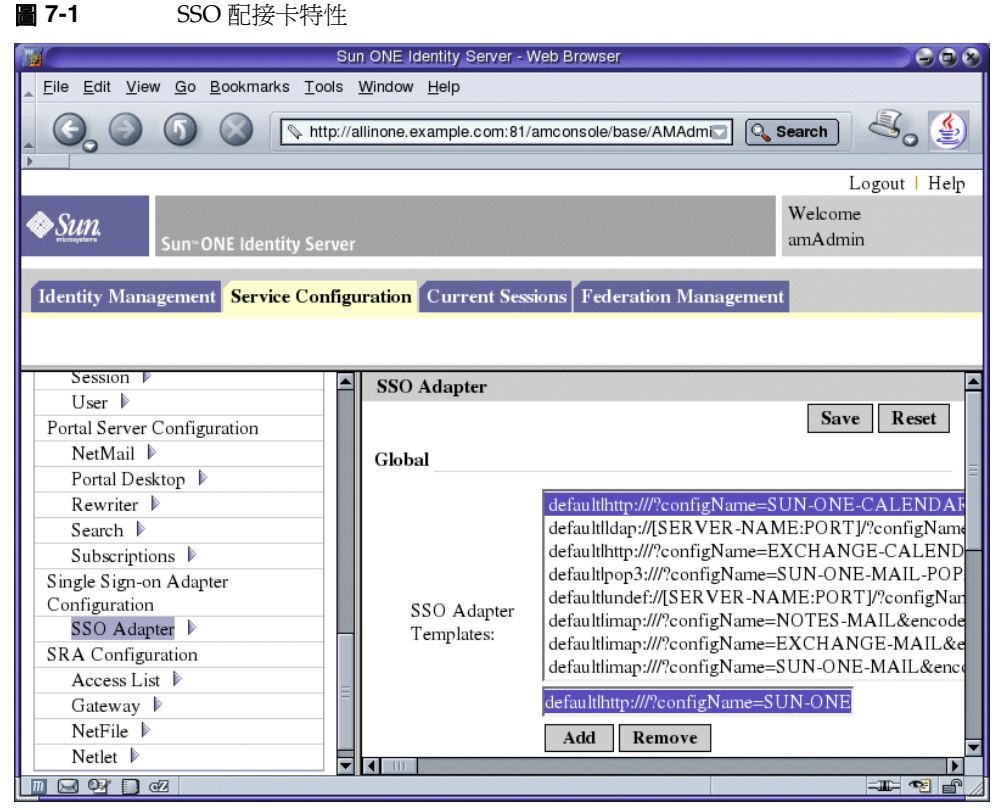

<span id="page-110-1"></span>**5.** 編輯 SUN-ONE-CALENDAR 配置特性。在 「全域特性」中找出 「SSO 配接卡範 本」欄位。按一下包含 SUN-ONE-CALENDAR 配置特性的行。於圖 [7-1](#page-110-0) 中選取此 行。

可編輯的行副本顯示於 「全域特性」清單下的可編輯欄位中。使用此可編輯欄 位來編輯文字:

提示 使用文字編輯器進行變更。前往特性清單下的可編輯欄位,選取 整個特性字串。在選取的特性字串上按滑鼠右鍵並選擇 「複 製」。

將文字貼到文字編輯器視窗上,進行[步驟](#page-110-1) 5 所描述的變更。

- **a.** 尋找 merge=host&。變更值為 default=host&。
- **b.** 尋找 merge=port&。變更值為 default=port&。
- **c.** 尋找 merge=clientPort&。變更值為 default=clientPort&。
- **d.** 尋找 enableProxyAuth=false&。變更值為 enableProxyAuth=true&。
- **e.** 尋找 proxyAdminUid=[PROXY-ADMIN-UID]&。變更值為 proxyAdminUid=calmaster&。
- **f.** 尋找 proxyAdminPassword=[PROXY-ADMIN\_PASSWORD]&。變更值為 proxyAdminPassword=password&。
- **g.** 尋找 userAttribute=uid。變更值為 userAttribute=uid&。

在尾端加上 &。

**h.** 將下列名稱 / 值成對項目加入至特性字串的尾端:

host=allinone.example.com& clientPort=89& port=89

最後項目尾端沒有 &。

- 提示 使用文字編輯器進行[步驟](#page-110-1) 5 中描述的變更後,請選擇編輯器中的 文字並複製之。將文字貼到 Identity Server 主控台視窗的可編輯 欄位中。
- **6.** 在可編輯欄位中編輯文字後,按一下 「新增」。 新增行到 「配接卡 SSO 範本」欄位中。注意原始行並未變更或刪除。
- **7.** 找出原始參數行並按 「移除」。 原始行隨即被刪除。
- **8.** 按一下 「儲存」以套用您的變更。

# <span id="page-112-0"></span>為代理認證配置 Portal 郵件通道

<span id="page-112-2"></span>若要啟用範例 Portal Mail 通道的代理認證,請透過 Identity Server 主控台配置 SSO 配接卡服務。

#### <span id="page-112-1"></span>➤ 若要配置 **SSO** 配接卡服務的 **Portal** 郵件通道

**1.** 編輯 SUN-ONE-MAIL IMAP 配置特性。在 「全域特性」中,按一下包含 default|imap:///?configName=SUN-ONE-MAIL 配置特性的項目。

可編輯的項目副本顯示於 「全域特性」清單下的可編輯欄位中。編輯可編輯欄 位中的文字:

**提示** 使用文字編輯器進行變更。前往特性清單下的可編輯欄位,選取 整個特性字串。在選取的特性字串上按滑鼠右鍵並選擇 「複 製」。 將文字貼到文字編輯器視窗上,進行[步驟](#page-112-1) 1 所描述的變更。

- **a.** 尋找 merge=host&。變更值為 default=host&。
- **b.** 尋找 merge=clientPort&。變更值為 default=clientPort&。
- **c.** 尋找 enableProxyAuth=false&。變更值為 enableProxyAuth=true&。
- **d.** 尋找 proxyAdminUid=[PROXY-ADMIN-UID]&。變更值為 proxyAdminUid=admin&。
- **e.** 尋找 proxyAdminPassword=[PROXY-ADMIN\_PASSWORD]&。變更值為 proxyAdminPassword=password&。
- **f.** 尋找 default=domain。變更值為 default=domain&。

在尾端加上 &。

**g.** 將下列名稱 / 值成對項目加入至特性字串的尾端:

host=allinone.example.com& clientPort=88

最後項目尾端沒有 &。

- 提示 使用文字編輯器進行[步驟](#page-112-1) 1 中描述的變更後,請選擇編輯器中的 文字並複製之。將文字貼到 Identity Server 主控台視窗的可編輯 欄位中。
- **2.** 在可編輯欄位中編輯文字後,按一下 「新增」。 新增行到 「配接卡 SSO 範本」欄位中。注意原始行並未變更或刪除。
- **3.** 找出原始參數行並按 「移除」。 原始行隨即被刪除。
- **4.** 按一下 「儲存」以套用您的變更。
- **5.** 導覽至 Sun ONE Application Server 目錄: cd /var/opt/SUNWappserver7/domains/domain1/server1/bin
- **6.** 暫停並重新啟動 Application Server:
	- ./stopserv
	- ./startserv

重新啟動 Application Server 也會重新啟動 Portal Server。

# <span id="page-113-0"></span>配置代理認證的 Messaging Server

#### ➤ 若要配置代理認證的 **Messaging Server**

**1.** 導覽至 Sun ONE Messaging Server 目錄:

<span id="page-113-1"></span>cd /opt/SUNWmsgsr/sbin

**2.** 為郵件配置執行下列 configutil 指令。

./configutil -o store.admins admin

su mailsrv

./configutil -o service.http.allowadminproxy -v yes

第一個 configutil 指令可讓管理使用者 ID 管理 Messaging Server 郵件儲存。 郵件儲存包含一個特別 Messaging Server 實例的使用者信箱。第二個 configutil 指令啟用管理代理認證。

**3.** 停止 Sun ONE Messaging Server。

./stop-msg

**4.** 重新啓動 Sun ONE Messaging Server。

./start-msg

# <span id="page-114-0"></span>配置代理認證的 Calendar Server

#### ➤ 若要配置代理認證的 **Calendar Server**

**1.** 將目錄變更為 Calendar Server 目錄:

<span id="page-114-1"></span>cd /etc/opt/SUNWics5/config

- **2.** 編輯 /ics.conf 檔案如下:
	- **a.** 尋找 service.http.allowadminproxy 參數。確定此參數不做註釋。確認值已 設為 「yes」:

service.http.allowadminproxy= 「yes」

**b.** 尋找 service.admin.calmaster.userid 參數。確定此參數不做註釋。確認值 已設為 calmaster:

service.admin.calmaster.userid= 「calmaster」

**c.** 尋找 service.admin.calmaster.cred 參數。確定此參數不做註釋。確認值已 設為 password。如果使用不同的密碼,記得取代您的密碼值。

service.admin.calmaster.cred= 「password」

**3.** 將目錄變更為 Sun ONE Calendar Server 目錄。

cd /opt/SUNWics5/cal/sbin

**4.** 停止 Sun ONE Calendar Server。

./stop-cal

**5.** 重新啓動 Sun ONE Calendar Server。

./start-cal

# <span id="page-115-0"></span>驗證代理認證

此節中,您需要登入到 Portal Desktop 並確定您可以存取 Messenger Express 和 Calendar Express。

#### ➤ 若要驗證代理認證

1. 使用網頁瀏覽器,開啓此 URL: http://allinone.example.com:81/portal 如此將開啟範例 Portal Desktop。

**提示** 記得取代您所使用的主機和領域。

- **2.** 在範例 Portal Desktop 中,使用 「會員登入」欄位登入。輸入下列值:
	- ❍ 使用者名稱:scott
	- ❍ 密碼: password
- **3.** 範例桌面更新。 Calendar 和 Mail 通道顯示 Java Enterprise System 使用者的特 性資訊。您的顯示內容應該如圖 [7-2](#page-116-0)。

#### <span id="page-116-0"></span>圖 **7-2** 範例 Portal DesktopSun ONE Portal Server - Web Browser  $G \odot G$ File Edit View Go Bookmarks Tools Window Help ఆ  $Q$  Search http://allinone.example.com:81/portal/dt?action= 4 Home Bookmarks & mozilla.org & Latest Builds Sun ONE Portal Server Sun docs.sun.com: Sun ONE Portal Co.  $\Box$ 月 'sun UIVL UI ται **JEINE**  $\blacksquare$ Tabs · Help My Front Page Collaboration **Portlet Samples** Samples Search Content | Layout User Information | 日日? 夕回 Calendar  $\Box$ <br />  $\Box$ 0 event(s) and 0 task(s) scheduled for today Welcome! Scott McDuke Last Update: Monday, November 10, 2003 November 10, 2003 11:37 PM 116 minutes left 30 minutes max idle time My<br>Bookmarks #2  $-0?29X$ No tasks are pending for today. Enter URL Below: No events are scheduled for today. Sun home page Everything you want to know about Sun ONE ... Mon Tue Thu Fri Sun Sun ONE home page 9:00pm -10:00pm test event Instant  $-0?29X$ mamm<br>Messaging Last updated: November 10, 2003 11:37 PM **Launch Calendar** Error: Unable to get contact information from Instant Messaging server. Mail  $-0?29X$ 1 unread message(s), 1 message(s) total. Start the **Instant Messenger** or click an icon to chat with Subject From Date Status a person. test message one scott.mcduke@example.com 11/10/03 8:33 PM Unread **Netlet**  $-1$   $-1$   $2$   $-1$   $-1$ **Launch Mail** Netlet cannot be accessed in en nortal mode

**4.** 按一下 「啟動行事曆」。

<span id="page-117-0"></span>開啟 Calender Express 主視窗。如此可檢驗是否已經正確為 Sun ONE Calendar Server 配置代理認證。

**5.** 按一下 「啟動郵件」。

開啟 Messenger Express 主視窗。如此可檢驗是否已經正確為 Sun ONE Messaging Server 配置代理認證。

**6.** 按一下 「登出」。

您已經完成評估部署範例。

#### **A**

Administration Server Server Console 介面 [54](#page-53-0) 安裝設定 [38](#page-37-0) 建立實例 [64](#page-63-0) 啟動 [53](#page-52-0) 管理 Directory Server [53](#page-52-0) Application Server Administration Server [58](#page-57-0) 在邏輯架構中 [22](#page-21-0) 安裝值 [37](#page-36-0) 配置預設實例 [59](#page-58-0) 啟動 [58](#page-57-0)

## **C**

Calendar Express 從 Portal Desktop 存取 [109,](#page-108-0) [118](#page-117-0) 排程事件 [103](#page-102-0) 登入 [102](#page-101-0) Calendar Server 在邏輯架構中 [22](#page-21-0) 建立實例 [77](#page-76-0) 為單次登入配置 [106](#page-105-0) 配置代理認證 [115](#page-114-1) 與 Directory Server 互相作用 [65](#page-64-0)

#### **D**

Directory Proxy Server 安裝設定 [38](#page-37-1) Directory Server Sun ONE LDAP 綱目 [67](#page-66-0) 在邏輯架構中 [22](#page-21-0) 安裝值 [37](#page-36-1) 配置 [65](#page-64-0) 啟動 [54](#page-53-1) 透過 Administration Server 管理 [53](#page-52-0) 預設實例 [54](#page-53-1) Directory Server 準備工具 [65](#page-64-0)

## **I**

Identity Server 正在登入 [60](#page-59-0) 在 Application Server 中執行 [60](#page-59-0) 在邏輯架構中 [22](#page-21-0) 安裝設定 [39](#page-38-0) 配置為佈建伺服器 [84](#page-83-0) 匯入 Identity Server 服務 [84](#page-83-1) 預設實例 [60](#page-59-0) 管理主控台 [60](#page-59-0) Identity Server 服務 [84](#page-83-1)

**J**

## **J**

Java Enterprise System, 使用者 [83](#page-82-0)

## **M**

Messaging Server webmail 連接埠 [77](#page-76-1) 在邏輯架構中 [22](#page-21-0) 和 Messenger Express [73](#page-72-0) 建立實例 [64](#page-63-1), [71](#page-70-0) 為單次登入配置 [106](#page-105-1) 配置 [64](#page-63-1), [71](#page-70-0) 配置代理認證 [114](#page-113-1) 停止 [77](#page-76-2) 啟動 [77](#page-76-2) 與 Directory Server 互相作用 [65](#page-64-0) Messenger Express 安裝 [73](#page-72-0) 從 Portal Desktop 存取 [109](#page-108-0) 登入 [100](#page-99-0) 傳送郵件 [101](#page-100-0)

## **P**

Portal Desktop 登入 [62](#page-61-0), [99](#page-98-0) Portal Server 在邏輯架構中 [22](#page-21-0) 安裝值 [44](#page-43-0) 預設實例 [62](#page-61-0) 範例入口網站 [44](#page-43-1)

## **S**

Server Console 啟動 [54](#page-53-0), [68](#page-67-0) 檢視目錄樹 [55](#page-54-0), [68](#page-67-0)

#### **W**

Web Server, 安裝值 [37](#page-36-2)

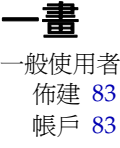

#### 四畫

日誌檔 [33](#page-32-0), [48](#page-47-0), [53](#page-52-1)

### 五畫

代理認證 已定義 [109](#page-108-0) 配置 Calendar Server [115](#page-114-1) 配置 Messaging Server [114](#page-113-1) 配置入口網站通道 [110](#page-109-1) 配置郵件通道 [113](#page-112-2) 目錄樹 於 Server Console 中檢視 [55,](#page-54-0) [68](#page-67-0)

### 六畫

共用伺服器設定 [36](#page-35-0) 安裝程式 升級共用元件 [47](#page-46-0) 日誌檔 [33](#page-32-0) 共用伺服器設定 [36](#page-35-0)

配置系統元件 [35](#page-34-0) 配置模式 [35](#page-34-1) 偵測元件相依性 [32](#page-31-0) 啟動 [29](#page-28-0) 預設值 [36](#page-35-0) 範例入口網站安裝 [44](#page-43-1) 選取元件 [30](#page-29-0) 安裝需求 [28](#page-27-0)

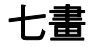

佈建一般使用者 [83](#page-82-1), [93](#page-92-0) 系統元件 未按安裝程式配置 [35](#page-34-0)  $#$  Java Enterprise System  $#20$  $#20$ 在邏輯架構中 [21](#page-20-0) 按安裝程式配置 [35](#page-34-0) 相依性範圍 [32](#page-31-0) 部署架構中 [23](#page-22-0) 選取 [30](#page-29-0)

八畫

使用者佈建 [93](#page-92-0) 使用實例 , 列出 [20](#page-19-1)

### 九畫

架構 部署 [23](#page-22-0) 邏輯 [21](#page-20-0)

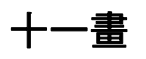

密碼

LDAP [39](#page-38-1) 預設值 [36](#page-35-0) 帳戶 , 一般使用者 [83](#page-82-2) 組織,在目錄樹中 [70](#page-69-0) 部署方案 [21](#page-20-1) 系統需求 [23](#page-22-1) 邏輯架構 [21](#page-20-0) 部署架構 實施 [25](#page-24-0) 關於 [23](#page-22-0)

十二畫

單次登入 已定義 [105](#page-104-0) 配置 Calendar Server [106](#page-105-0) 配置 Messaging Server [106](#page-105-1)

十三畫

新增使用者資料 [93](#page-92-0) 解除安裝程式 [49](#page-48-0)

十四畫 說明文件 [14](#page-13-0)

十五畫

範例 Calendar Server 服務 , 註冊中 [90](#page-89-0) 範例 Mail Server 服務 , 註冊中 [90](#page-89-0)

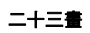

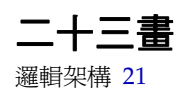